RoomOS 11.5

15513.01 Cisco Board と Desk シリーズユー ザーガイド6 月 2023<br>All contents © 2023 Cis<mark>co Systems, Inc. All rig</mark>hts reserved

 $\overline{Q}$ 

 $\hat{\mathbb{I}}$ 

 $\Box$ 

 $\widehat{O}$ 

 $\overline{\mathbb{D}}$ 

 $\begin{array}{c} 1 \end{array}$ 

 $\beta$ 

 $E$ 

303

Trang Proces<br>4321 First Stre

altala<br>cisco

Cisco Board と Desk シリーズ ユーザーガイド

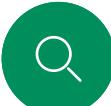

 $\int_{0}^{2}$ 

 $\Box$ d

 $\widehat{\bigcirc}$ 

 $\Box$ 

 $\beta$ 

 $\Xi$ k

᠍៹ᢅᢒ᠍᠌

# このユーザーガイドの内容 コンテンツ

#### [はじめに](#page-2-0)

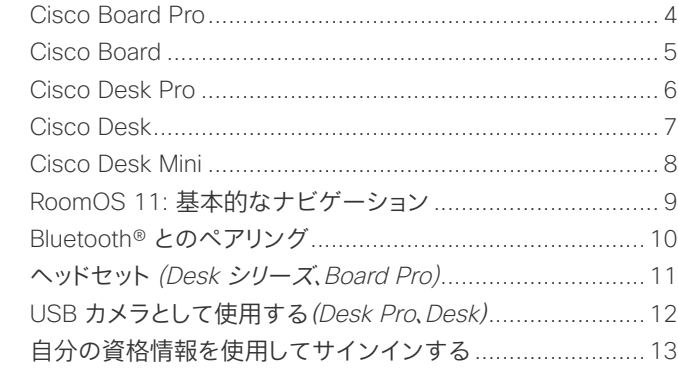

#### [ビデオ通話](#page-13-0)

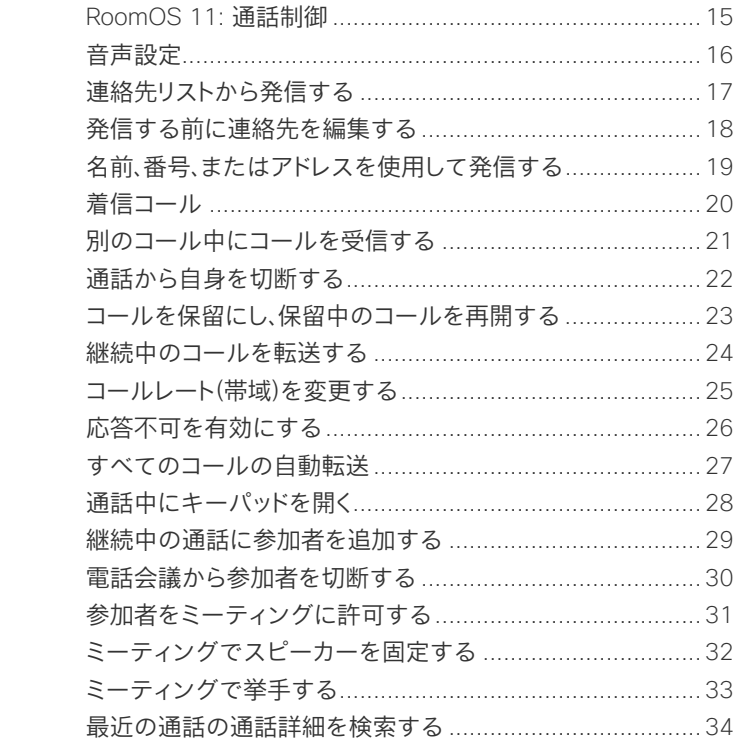

#### [シスコ プロキシミティ設定](#page-34-0)

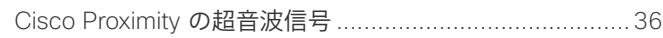

#### [コンテンツ共有](#page-36-0)

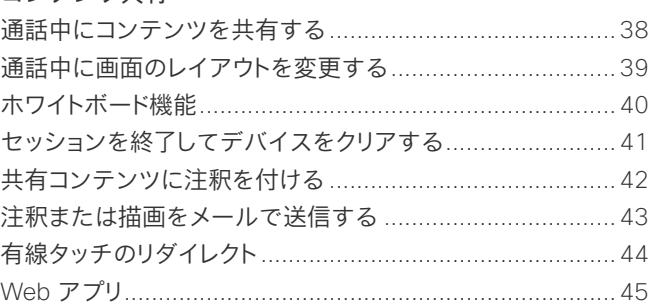

#### [スケジュールされたミーティング](#page-45-0)

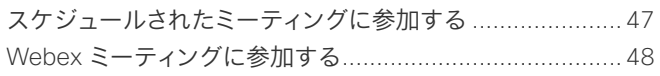

#### [連絡先](#page-48-0)

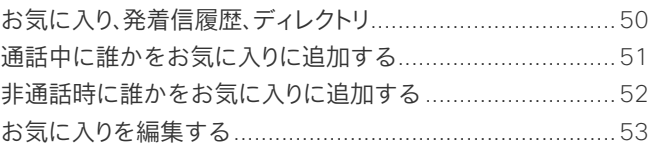

#### [カメラ制御](#page-53-0)

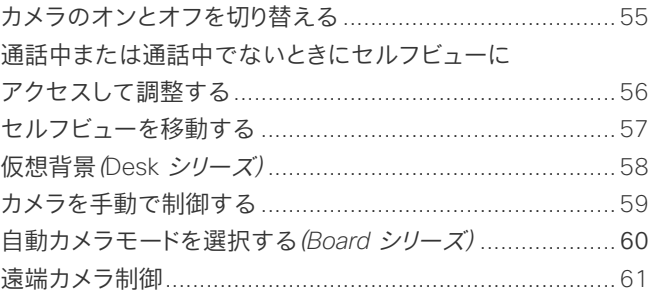

#### [設定](#page-61-0)

[コントロールパネルとデバイス設定](#page-62-0)......................................63

目次の項目はすべてハイパーリン クになっており、このハイパーリンク をクリックすると、対応する項に移 動することができます。 チャプター 間を移動するには、サイドバーのア イコンをクリックします。

このガイドでは、Cisco Board シ リーズ (Board Pro、Board) およ び Cisco Desk シリーズ (Desk Pro、Desk、および Desk Mini) をオ ンプレミスサービスに登録する方 法について説明します。 特定の機 能がすべてではなく 1 つのシリー ズまたはデバイスに適用される場 合、適用可能なシリーズまたはデバ イスが記載されます。

Cisco Board は、スタンドアロ ンデバイスとして使用するこ とも、Touch 10 または Room Navigator で制御することもでき ます。 このガイドは、Boards をスタ ンドアロンデバイスとして使用する 場合について説明しています。

Board でタッチコントローラを使用 している場合は、『*Cisco Room*  シリーズユーザーガイド』の「タッ チコントローラの機能」を参照 してください。

注: このユーザーガイドで説明さ れている機能の一部は、特定の市 場ではオプションである場合があり、 お使いのデバイスに適用されない 場合があります。

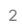

<span id="page-2-0"></span>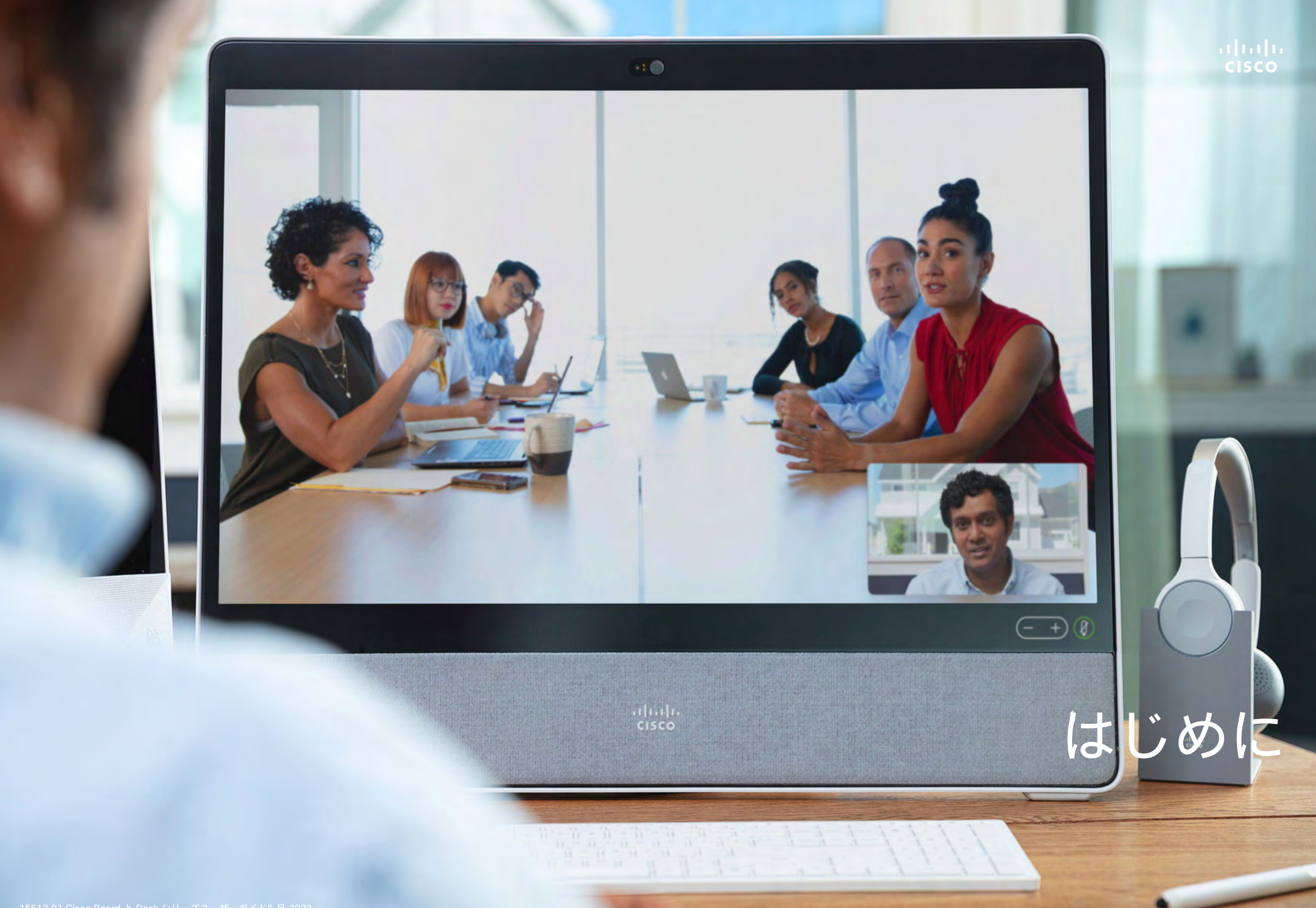

<span id="page-3-0"></span>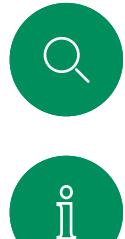

 $\Box$ d

 $\Xi$ 

资

# Cisco Board Pro はじめに

オールインワンデバイスには、4K カメラ、内蔵マイクとスピーカー、 および高解像度 4K タッチスクリーンが搭載されています。 フロア スタンド、ホイールベース、壁取り付けの 3 つの取り付けオプション があります。

Board Pro には 55 インチと 75 インチの 2 つの画面サイズ があります。

Board Pro コネクタパネルの詳細については、『アドミニストレーショ ン ガイド』を参照してください。

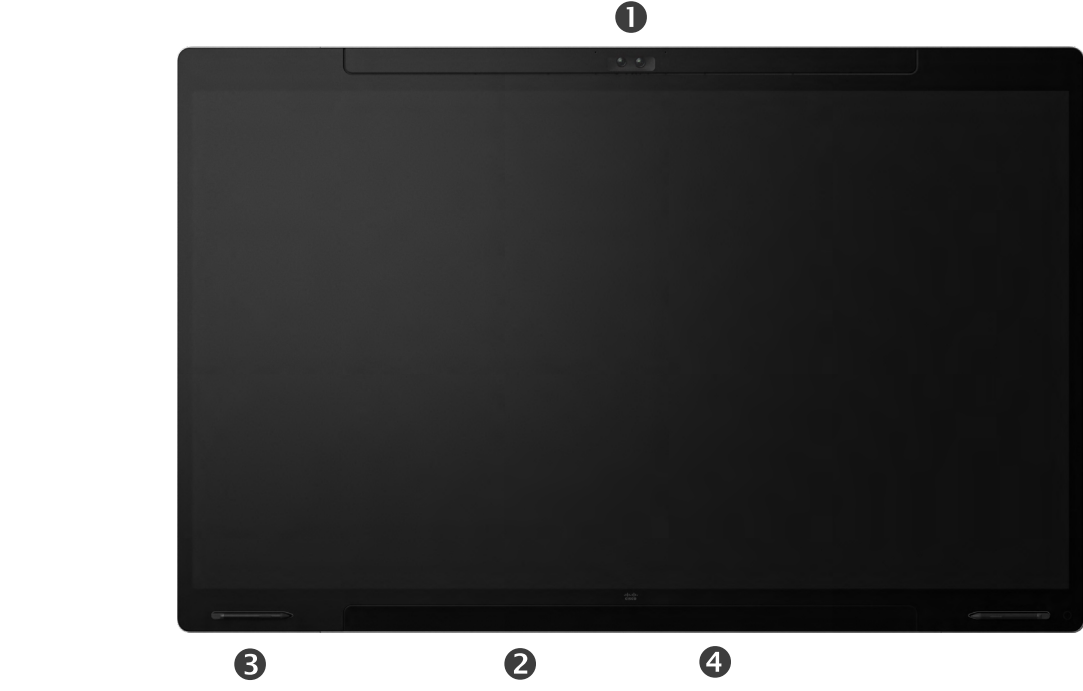

カメラ スピーカー (画面下部) ●マグネット式ペンホルダー (両側) コネクタパネル (後部)

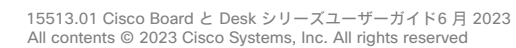

<span id="page-4-0"></span>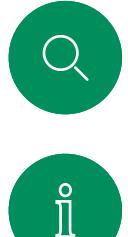

 $\Box$ 

 $\widehat{\bigcirc}$ 

# Cisco Board はじめに

オールインワンデバイスには、4K カメラ、内蔵マイクとスピーカー、 および高解像度 4K タッチスクリーンが搭載されています。 フロア スタンド、ウォールスタンド、壁取り付けの 3 つの取り付けオプション があります。 Board の第 2 世代は *S* シリーズと呼ばれ、ハードウェ ア プラットフォームにマイナーな最適化が施されています。

Board には 3 種類の画面サイズがあります。

- Board 55 および 55S、55" LED スクリーン付き
- Board 70 および 70S、70" LED スクリーン付き
- ボード 85S、85" LED スクリーン付き

Board コネクタパネルの詳細については、『アドミニストレーション ガイド』を参照してください。シリーズおよびサイズによって若干の 違いがあります。

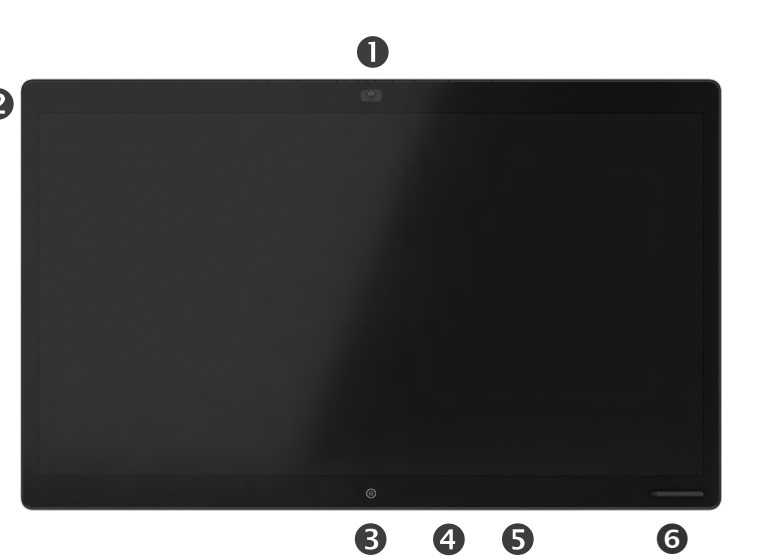

カメラ マイクアレイ **<sup>6Home ボタン**</sup> コネクタパネル (後部) スピーカー マグネット式ペンホルダー

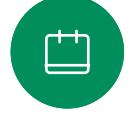

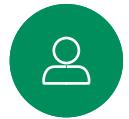

 $\Xi$ k

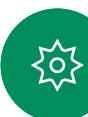

<span id="page-5-0"></span>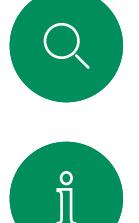

 $\bigcap$ d

 $\widehat{\bigcirc}$ 

 $\bigoplus$ 

 $\Box$ 

 $\sum_{i=1}^{n}$ 

 $E$ 

资

# Cisco Desk Pro はじめに

PC モニターとして使用します。 HDMI または USB-C ケーブル を使用してコンピュータを接続します(以下を参照)。 USB-C ケー ブルを使用している場合、同じケーブルを使用してラップトップを充 電することができます。

Desk Pro で PC 画面を表示するには、[PC入力 (PC Input) ] をタ ップします。

着信拒否がアクティブになっていない限り、モード(PC またはビデ オ)に関係なく、着信通話は通常通り表示されます[。"応答不可を有効](#page-25-1) [にする" \(](#page-25-1)26 [ページ\)](#page-25-0) を参照してください。

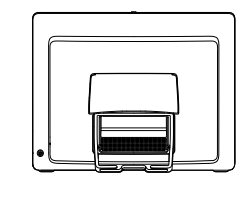

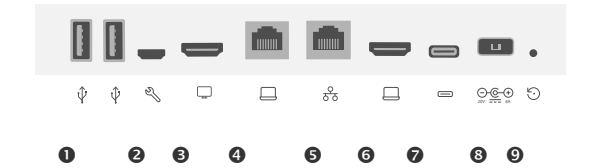

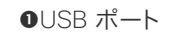

サービスポート

**<sup>●HDMI 出力: 画面**</sup>

ネットワーク拡張。 コンピュータネットワークをこの端子に接 続すると、コンピュータと Desk Pro とで共通の接続を共有で きます。

ネットワーク

**GHDMI 入力: コンテンツ共有** 

USB-C コネクタ

#### 電源

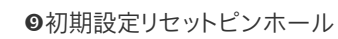

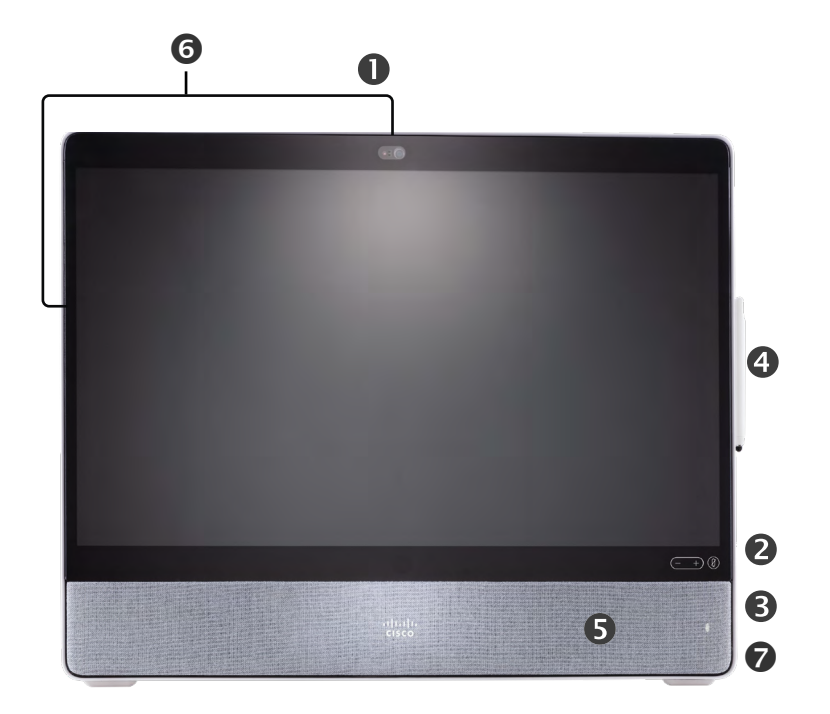

 プライバシーシャッター付きカメラ スピーカー音量コントロールおよびマイクのミュートボタン **●ユニットの右側にある USB およびミニジャックソケット** スタイラス **8**スピーカー マイク (6 か所) デバイスの背面の電源オン/オフ

<span id="page-6-0"></span>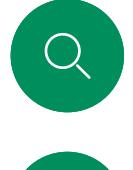

 $\int_{0}^{0}$ 

 $\Box$ 

 $\widehat{O}$ 

 $\bigoplus$ 

### Cisco Desk はじめに

PC モニターとして使用します。 HDMI または USB-C ケーブル を使用してコンピュータを接続します(以下を参照)。

Webex Desk で PC 画面を表示するには、[PC入力 (PC Input) ] をタップします。

着信拒否がアクティブになっていない限り、モード(PC またはビデ オ)に関係なく、着信通話は通常通り表示されます[。"応答不可を有効](#page-25-1) [にする"](#page-25-1) (26 ページ) を参照してください。

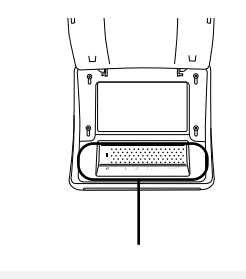

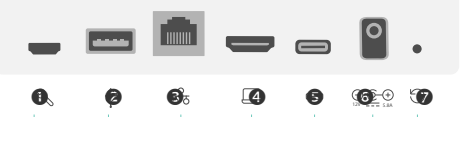

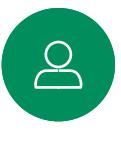

 $\Xi$ k

發

 $\overline{\Box}$ 

サービスポート **❷USB ポート: ヘッドセット用** ネットワーク **OHDMI 入力: コンテンツ共有** USB-C コネクタ

電源

工場出荷時の状態へのリセット用ピンホール

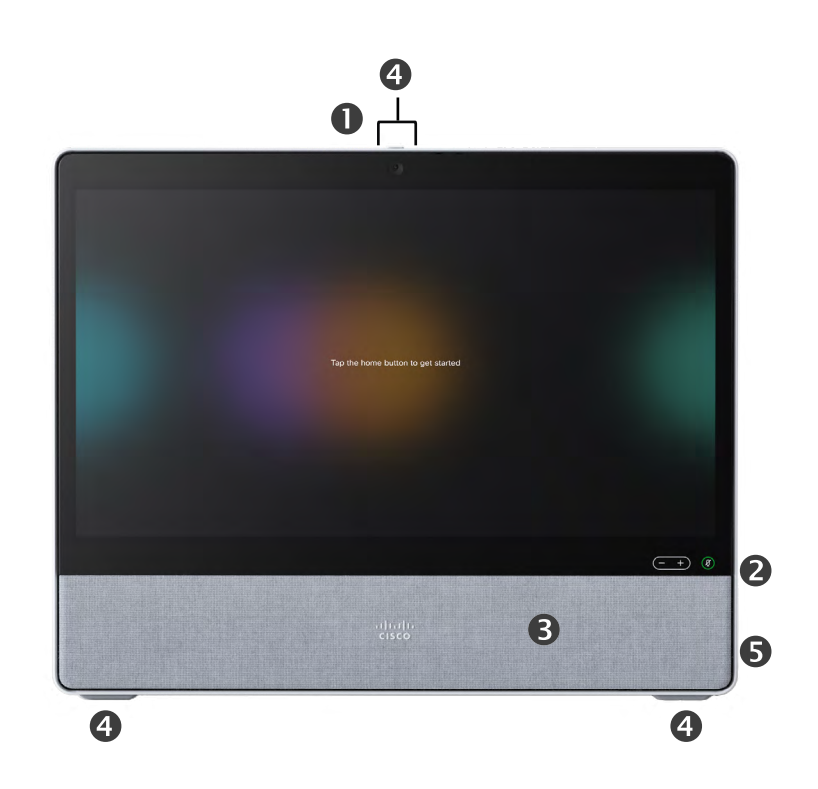

 プライバシーシャッター付きカメラ スピーカー音量コントロールおよびマイクのミュートボタン スピーカー **◎**マイク(4 か所) デバイスの背面の電源オン/オフ

<span id="page-7-0"></span>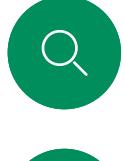

 $\hat{\mathbb{I}}$ 

 $\Box$ 

 $\widehat{\bigcirc}$ 

 $\bigoplus$ 

 $\Box$ 

 $\sum_{i=1}^{n}$ 

# Cisco Desk Mini はじめに

PC モニターとして使用します。 USB-C ケーブルを使用してコ ンピュータを接続します。 画面を拡張し、ラップトップ上で実行され ているアプリで Desk Mini のスピーカー、マイク、カメラ、およびタッ チコントロールを使用します。

着信拒否がアクティブになっていない限り、モード(PC またはビデ オ)に関係なく、着信通話は通常通り表示されます[。"応答不可を有効](#page-25-1) [にする" \(](#page-25-1) 26 ページ) を参照してください。

デバイスの背面にコネクタを覆っている磁気パネルがあります。そ れを外して元に戻すことができます。 Desk Mini のコネクタを以下 に示します。

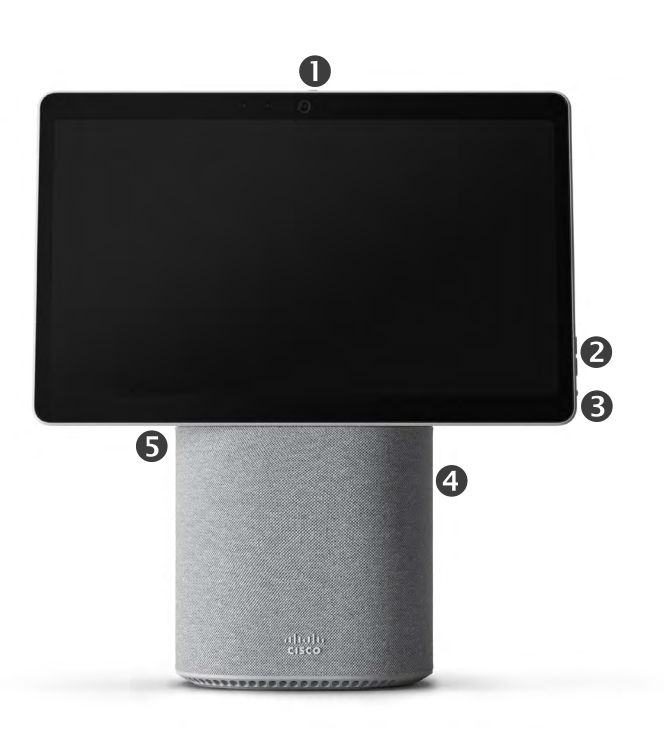

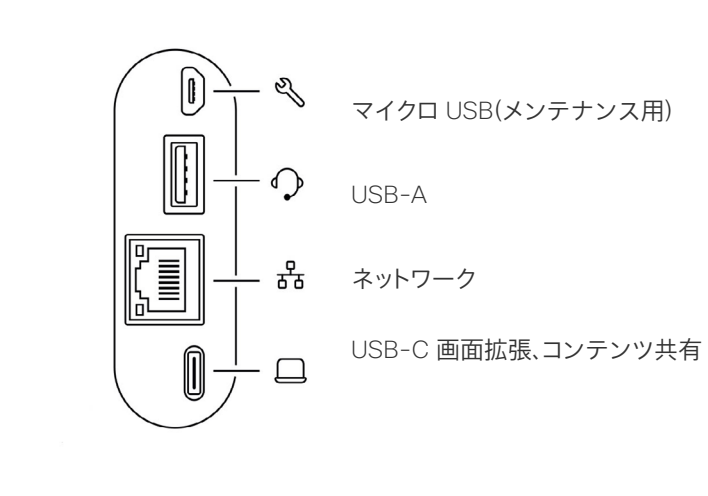

**0 プライバシーシャッター付きカメラ** スピーカー音量コントロールおよびマイクのミュートボタン 画面の背面の電源オン/オフ スピーカー **8**マイク

至

<span id="page-8-0"></span>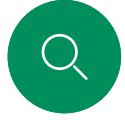

はじめに

ホーム画面と開いている アプリにアクセスするに は、下の柄で上にスワイプ します。 これにより、タスク スイッチ機能が開きます。

デバイス名をタップする と、そのデバイスの連絡先 情報が表示されます。

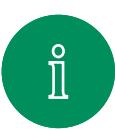

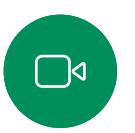

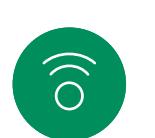

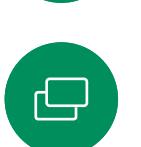

 $\overline{\Box}$ 

 $\triangle$ 

 $\Xi$ k

至

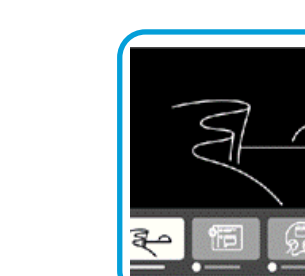

タスクスイッチ機能は、通話中か どうかに関わらず、開いている アプリを表示します。 ラップトッ プが接続されている場合は、そ の画面がタスクスイッチ機能に 表示されます。

RoomOS 11: 基本的なナビゲーション

 $Cisco$ 

セッションで作成したホワイトボー ドは、タスクスイッチ機能で個別の アプリとして開きます。

[ファイル(Files)] ボタンをタ ップすると、デバイス上に作成し たすべてのホワイトボードと、デ バイスで使用可能な他のファイ ルが表示されます。

一部のアプリは、ダイアログとし て開きます。 ダイアログの上端 をタッチしたまま移動します。 ダ イアログの外側をタップして閉 じます。

> 全画面アプリを閉じるには、画面 下部から上にスワイプします。 次 に、閉じたいアプリのプレビュー 画像を上にスワイプします。

ボタンの下の点は、オフ スクリーンにさらにボタ ンがあることを意味しま す。 スワイプしてそれら を表示できます。

このボタンをタップする か画面の右側からスワ イプして、コントロール パネルを開きます。

 $11:28$   $\Box$ 

 $\blacksquare$ 

 $\blacksquare$ 

 $\blacksquare$ 

 $\bullet$ 

#### RoomOS 11 の概要

Cisco Board と Desk シリーズは、新 しい RoomOS 11 オペレーティング システムをサポートしています。

最も使い慣れた機能は RoomOS 11 でも以前と同じように動作しますが、一 部の機能は変更されているか、または 異なる場所でアクセスします。 新しい 機能も利用できます。

このガイドでは、Board と Desk シリー ズのデバイスの RoomOS 11 ユーザー インターフェイスで確認できる新機能 の一部と既存の機能の変更について 説明します。

RoomOS 11 のユーザーエク スペリエンスの詳細については、 [https://help.webex.com/n01kjh1/](https://help.webex.com/article/n01kjh1/New-user-experience-with-RoomOS-11) を参照してください。

15513.01 Cisco Board と Desk シリーズユーザーガイド6 月 2023 All contents © 2023 Cisco Systems, Inc. All rights reserved

 $\Omega$ 

# <span id="page-9-0"></span>Bluetooth® とのペアリング はじめに

Bluetooth 接続を使用して、電話やラップトップなどの外部端末を Cisco デバイスとペアリングすることができます。 ヘッドセットをペ アリングすることもできます。次のページを参照してください。

Cisco デバイスのスピーカーと、Bluetooth 経由で接続されている デバイスを切り替えることができます。 ユーザ インターフェイスの ステータスバーでアイコンを選択し、利用可能なデバイスから選択 します。

メモ: ヘッドセットと別の Bluetooth デバイスを同時に接続すること はできません。

#### デバイスとのペアリング

メモ: 通話中には、Bluetooth を使用して音楽をストリーム転送する ことはできません。

外部デバイスをペアリングするには、次の手順に従います。

- 1. コントロールパネルを開き、[デバイスの設定] をタップして [Bluetooth] までスクロールします。 Bluetooth が無効になって いる場合はオンにします。 Bluetooth はデフォルトでは有効にな っています。
- 2. 検出可能をオンに切り替えます。 新しいデバイスを接続する場 合は、Cisco デバイスを検出可能として設定する必要がありま す。 5 分後に Cisco デバイスが検出可能モードから自動的に外 されます。
- 3. 外部デバイスの Bluetooth 設定に移動し、利用可能なデバイスを 探します。
- 4. デバイスリストから Cisco デバイスを選択すると、ペアリングが 開始されます。 ペアリングが完了するまで数秒かかることがあ ります。
- 5. ペアリングが成功した場合、デバイスは接続済みとして表示され ます。 ペアリングが完了しました。

アイコンがここに表示されます。 これをタップす ると、Cisco デバイスのスピーカーと別のデバ イスを切り替えることができます。

- スピーカー
- アナログ ヘッドセット
- USB ヘッドセット
- USB ハンドセット
- Bluetooth デバイス  $\ast$

 $\Xi$ k

Bluetooth® の用語マークとロゴは、Bluetooth SIG, Inc. が所有する登録商標であり、かかる商標の Cisco による使用はライセンスに基づいています。 その他の商標と商標名はそれぞれの所有者のものです。

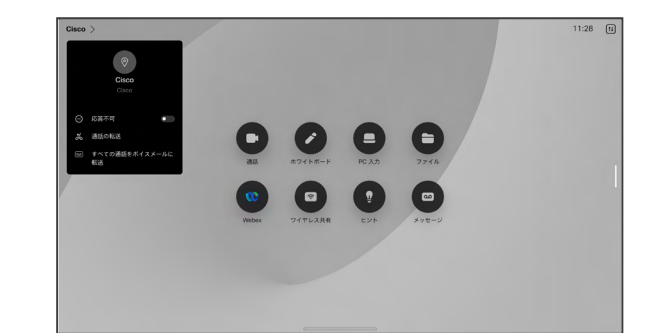

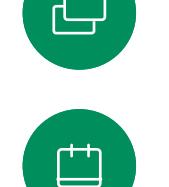

 $\int_{0}^{0}$ 

 $\Box$ d

 $\widehat{\odot}$ 

<span id="page-10-0"></span>

はじめに

1 つだけです。

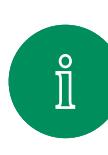

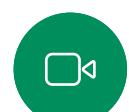

 $\widehat{\bigcirc}$ 

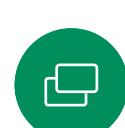

 $\Xi$ k

203

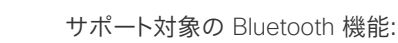

します。

- 着信通話に応答する
- 着信通話を拒否する
- 電話を切る
- 通話の保留と再開
- 音量アップ、音量ダウン

一部のヘッドセットにはミュート コントロールが備わっています。 Cisco ヘッドセットを使用している場合、ヘッドセットとデバイスのミ ュートコントロールは同期されます。 その他のヘッドセットの場合、 ミュートコントロールはデバイスのミュートコントロールとは独立して 動作します。

ヘッドセット *(Desk* シリーズ、*Board Pro)*

Cisco Desk シリーズデバイスまたは Board Pro では、Bluetooth ヘッドセットを使用できます。 デバイスと直接ペアリングする か、USB Bluetooth ドングルを使用します。 お使いのデバイスには 複数のヘッドセットをペアリングできますが、一度に使用できるのは

• ヘッドセットは HFP と A2DP の両方をサポートしているか、また は HFP のみをサポートしている必要があります。 A2DP のみは

範囲は最大 10 m(30 フィート)です。 通話中にこの範囲の外に出る

ほとんどのヘッドセットには音量コントロールが組み込まれていま す。 通話中にヘッドセットとデバイスの音量が同期されます。 通話 中でない場合、ヘッドセットとデバイスの音量ボタンは独立して動作

Bluetooth ヘッドセット®

サポート対象の Bluetooth プロファイル: • HFP(ハンズフリー プロファイル)

サポートされていません。

• A2DP(高度なオーディオ配信プロファイル)

と, 音声がデバイスのスピーカーに切り替わります。

#### Bluetooth ヘッドセットを使用したペアリング

- 1. ヘッドセットで Bluetooth のペアリングをアクティブにします。 確信が持てない場合は、ヘッドセットの取扱説明書を参照 してください。
- 2. コントロールパネルを開き、[デバイスの設定] をタップして [Bluetooth] までスクロールします。 Bluetooth が無効になって いる場合はオンにします。 Bluetooth はデフォルトでは有効にな っています。
- 3. Cisco デバイスが他のデバイスをスキャンします。 正常に検出され ると、デバイスの一覧に Bluetooth ヘッドセットが表示されます。
- 4. デバイスを選択すると、ペアリングが開始されます。 ペアリング が完了するまで数秒かかることがあります。
- 5. ペアリングが成功した場合、Cisco デバイスはヘッドセットを接続 済みとして表示します。 ペアリングが完了しました。

#### USB Bluetooth ドングル

ドングルの使用時には、ヘッドセットは USB ヘッドセットとして検出 されます。

ドングルを使用する場合は、ヘッドセットの音量とデバイスの音量が 同期されないことに注意してください。

[https://help.webex.com/nkiifbo/](https://help.webex.com/article/nkiifbo/USB-Headsets-and-Handsets-Supported-for-Desk-and-Room-Devices) も参照してください。

USB ヘッドセット (*Desk Series*)

Cisco Desk シリーズは、USB 有線音 声デバイス用の標準プロトコルを実 装しています

メーカーは, (HID プロトコルと呼ばれ る)標準を独自に実装できます。

したがって、同一の製造元の異なるモ デルでも動作が異なる場合があるた め、すべてのヘッドセットとハンドセット が動作するとは限りません。

シスコがテストしたのは有線のヘッド セットまたはドングルを使用するヘッ ドセットのみです。

USB ヘッドセットの詳細について は、<https://help.webex.com/nkiifbo/> で、サポートされているヘッドセットの 完全なリストを参照してください。

15513.01 Cisco Board と Desk シリーズユーザーガイド6 月 2023 All contents © 2023 Cisco Systems, Inc. All rights reserved

<span id="page-11-0"></span>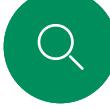

はじめに

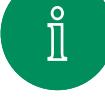

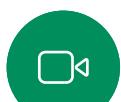

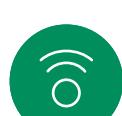

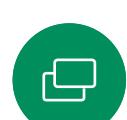

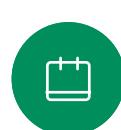

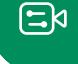

१०१

# USB カメラとして使用する(*Desk Pro*、*Desk*)

Cisco Desk または Desk Pro は、USB カメラとして使用することも できます。

Desk または Desk Pro を Cisco に登録していない場合は、他の USB カメラとして使用することができます。

Desk または Desk Pro を Cisco に登録している場合であって も、USB カメラとして使用できますが、次の点に留意する必要があ ります。

- Desk または Desk Pro は、ソフトウェアクライアントがカメラ の使用を開始したときにケーブルに接続されていないと、 着信拒否(DND)モードになります。
- これにより、専用のコンピュータが常時デバイスに接続されてい る場合でも、通常の Cisco のコールにはデスクデバイスを使用す ることができます。

Desk または Desk Pro を USB カメラとして使用するには、コンピ ュータと Desk または Desk Pro の USB-C ソケットを USB ケーブ ルで接続します。

このように設定すると、Desk または Desk Pro のマイクとスピー カーにより素晴らしいサウンド体験を実現できます。

この構成を拡張してこの設定に外部モニターを含める場合は、通常 の方法でコンピュータをモニターに接続します。

その他のデバイス設定にもすべてアクセスできます。ただし、Cisco に登録されている Desk または Desk Pro では着信拒否を無効に することはできません。

すでに登録されている場合に USB カメラとして使用

サードパーティのクライアントを使用して電話をかける場合、カメ ラ、マイク、およびスピーカーは OS/アプリケーションのデフォルト に基づいて選択されます。 これらの設定は上書きできます。

プライバシーを維持するため、カメラがアクティブになっているとき はいつでもカメラのライトインジケータが点灯します。

他のすべての機能はサードパーティのクライアントによって制御さ れます。

#### 登録されていない場合に USB カメラとして使用

初めて Cisco のビデオデバイスを起動するときは、セットアップウィ ザードが表示されます。

このウィザードでは、シスコ サービス(クラウドまたはオンプレミス) への登録方法を指定できます。 Desk または Desk Pro では、USB デバイスとしてのみ使用する場合、このウィザードをスキップするこ とができます。

この方法を示すために、詳細な指示が画面に表示されます。

後で Desk または Desk Pro を Cisco に登録する場合は、 コントロールパネルを開いて、[デバイスの設定] をタップ します。 スクロールして [デバイスアクティベーション (Device activation)] を選択します。

<span id="page-12-0"></span>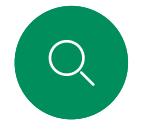

# 自分の資格情報を使用してサインインする はじめに

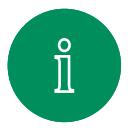

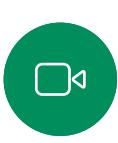

 $\widehat{O}$ 

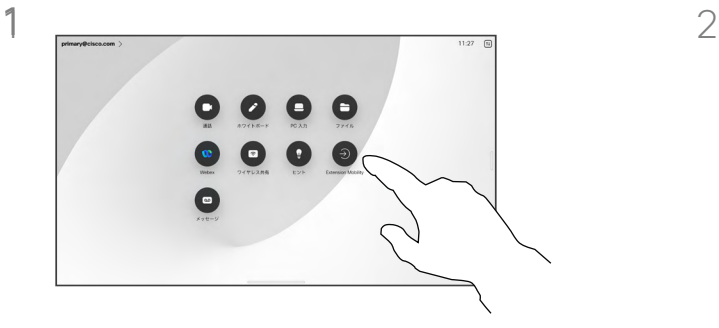

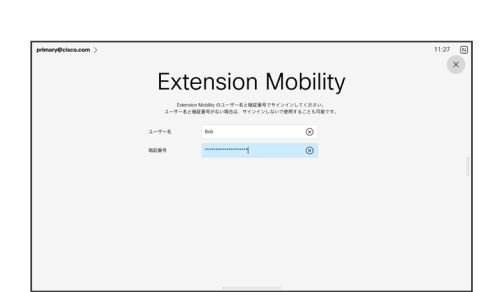

بے

马

Extension Mobility ボタンをタップします。

ボタンが表示できない場合は、ホーム画面の ボタンを左にスワイプします。

ユーザ名と PIN コードを入力し、次に [ログ イン] をタップします。 サインインが成功 したことが表示されます。

### Extension Mobility について

会議室やクワイエットルームに配 置され、CUCM (Cisco Unified Communications Manager) の元で 稼働しているデバイスでは、自分の個 人資格情報を使用してデバイスにログ インすることができます。

CUCM は、すべての着信通話を特定 のデバイスにルーティングします。

エクステンションモビリティからログ アウトすると、[受信者 (Recv)] リストは デバイスからクリアされます。

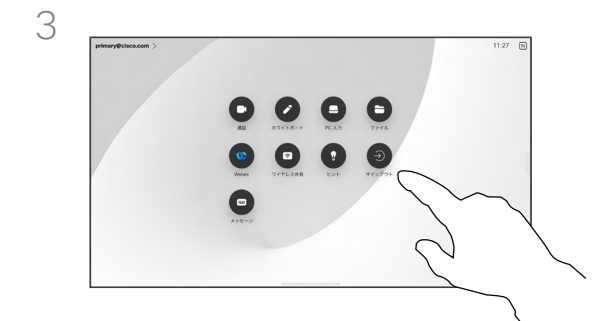

 $\Xi$ k

 $\beta$ 

资

ログアウトするには、[サインアウト] をタッ プします。 ボタンが表示できない場合は、 ホーム画面のボタンを左にスワイプします。

<span id="page-13-0"></span>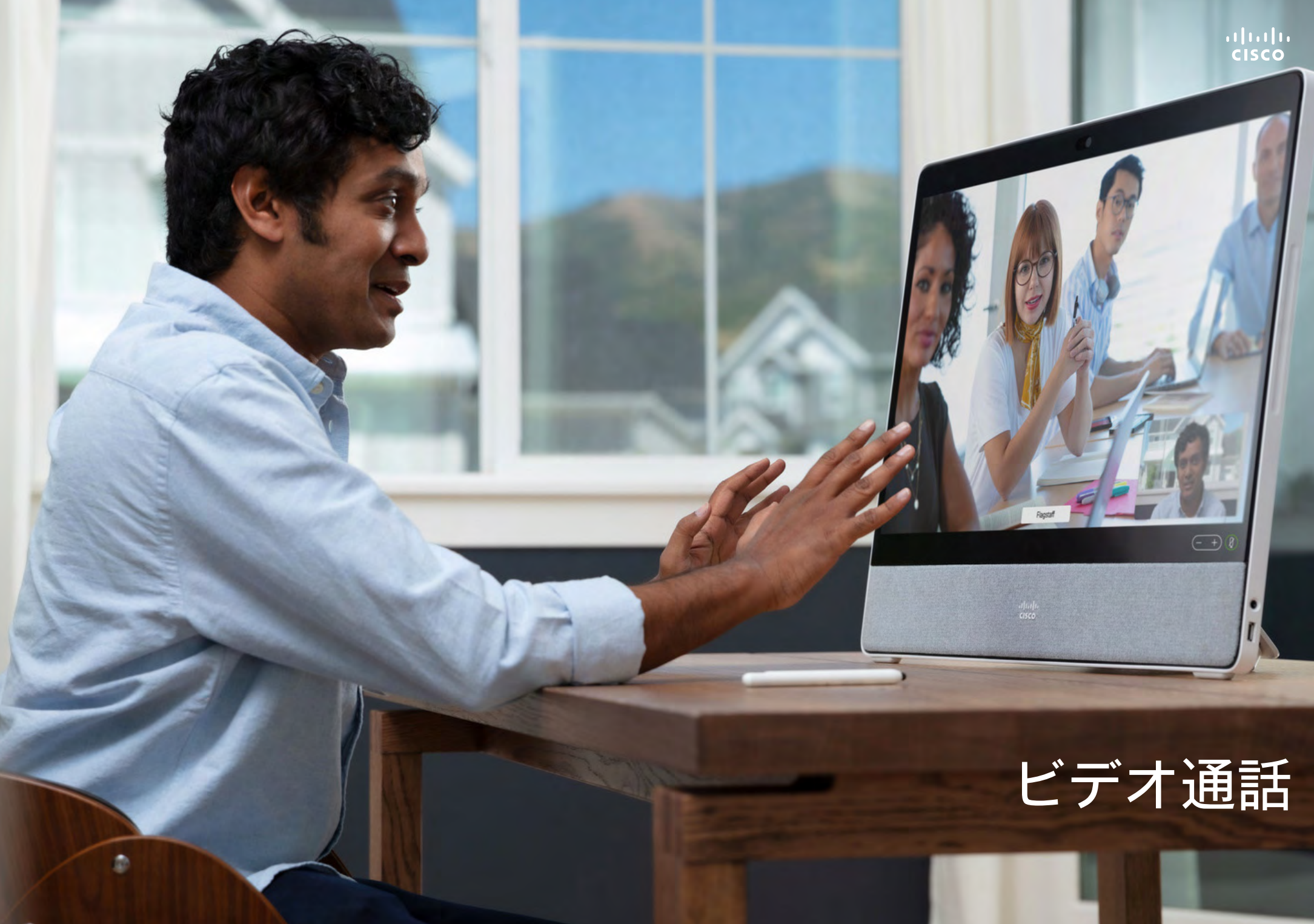

<span id="page-14-0"></span>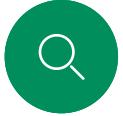

 $\int_{0}^{0}$ 

 $\Box$ d

 $\widehat{\odot}$ 

بے

 $\overline{\mathbb{R}}$ 

 $\Xi$ k

至

# RoomOS 11: 通話制御 ビデオ通話

通話中に画面をタップして通話制御を表示します。

[ミュート/ミュート解除(Mute/Unmute)]、[ボリューム .<br>(Volume) 】「ビデオの開始/停止 (Start/Stop video)]、 および [ミーティングを終了(Leave meeting)] などの 標準ボタンに加えて、通話中に必要なその他のコントロー ルはすべて画面下部の同じ場所にあります。

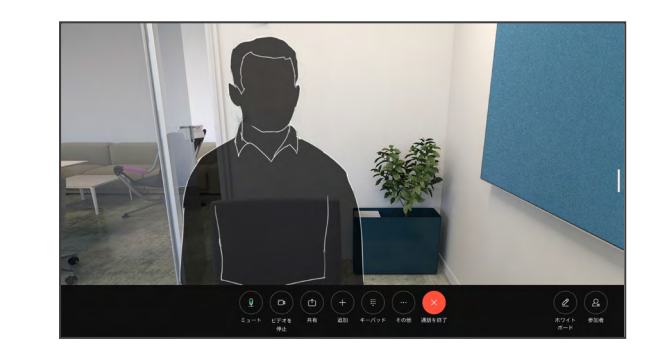

- レイアウトメニュー。 会議のスタイルに合ったレイアウトを 選択します。
- セルフビュー。 手動カメラ制御とオプションを開いて、 セルフビューを変更および移動します。
- 共有。 共有オプションを開きます。
- 参加者リスト。 現在の通話で参加者のリストを開きます。 参加者をタップすると、使用可能なオプション([お気に入り (Favorite)] など)のオプションが表示されます。 主催者/共同主 催者は、[通話から削除(Remove from call)]、[承認(Admit)]、 およびミュートオプションなどの追加のオプションがあります。
- 詳細。 [詳細] をタップすると、ミーティングのロック、マイク設定 (コントロールパネルでも使用可能)、参加者の追加、キーパッド を開くなどのその他のオプションを表示できます。

### 通話中にラップトップ画面を表示する

Cisco デバイスをラップトップ画面の拡張として使用するには、ラッ プトップを HDMI または USB-C ケーブルで接続します。 タスクス イッチ機能にラップトップ画面が表示されます。

通話中にラップトップ画面を表示するには、タスクスイッチ機能で選 択します。 フィルムストリップに通話とプレゼンテーションが表示さ れます。 ラップトップのプレビューを小さくしてコールを大きくする には、ラップトップのプレビューの上にある柄から下にドラッグしま す。 フィルムストリップをタップしてドラッグすると小さな浮動ウィン ドウに変わります。これは画面上の指定された領域にドラッグアンド ドロップできます。

<span id="page-15-0"></span> $\bigcirc$ 

# 音声設定 ビデオ通話

通話中かどうかを問わず、マイクのオプションから次の音声設定が 使用できます。 これらの設定のいずれかをオンにするには、デバイ スのコントロールパネルを開き、[マイク] をタップします。 オンにす るオプションをタップします。 いずれも必要ない場合は、[中立] をタ ップします。

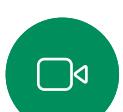

 $\int_{0}^{0}$ 

 $\widehat{\bigcirc}$ 

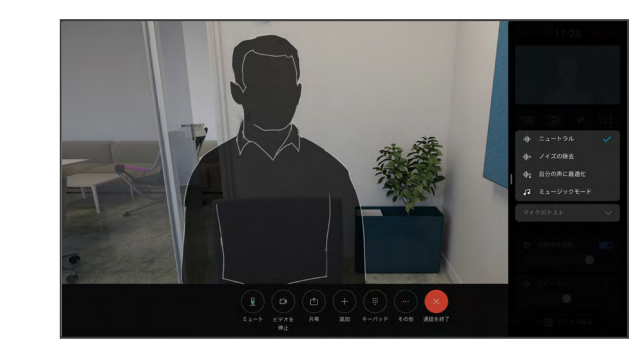

#### ノイズ除去

 $\beta$ 

 $\Xi$ k

203

ノイズ除去を使用して、通話中に煩雑なノイズを排除することがで きます。 特に、共有スペースまたはホームオフィスでは、ノイズ除去 が便利です。

### 音声の最適化

通話中に背景雑音を除去し、自分の声だけを拾い上げ、近くで話し ている他の人の音声を抑えます。

マイクのテスト

音声を録音して再生し、Cisco デバイスが正しく音声を拾い上げて いることを確認して、ノイズ除去設定の有効性をテストします。

#### 音楽モード

ミュージックモードを使用すると、通話中に、音楽のダイナミックレン ジを流すことができます。 これにより、音楽のニュアンスを聞くのが 重要な設定で、より良いエクスペリエンスが作成されます。

音楽モードは、リモートミュージックのレッスンや楽器のテスト、およ びすべての範囲の音楽を聞くことが重要な場合に便利です。 デバイ スは依然として、エコーキャンセレーションと環境背景雑音のリダク ション機能を使用して、パフォーマンスを損なうことなく外部装置を 使用する必要を回避しています。

ミュージックモードを使用していない場合は、デバイスによって雑音 がフィルタリングされ、音声のレベルの違いが減少します。 これによ り、ミーティングの設定に対応し、気を散らすノイズを減らすことが できます。 デバイスを使用して録音された音楽を再生する場合に も、追加のフィルタリングが適切に機能します。

音楽モードを使用するには、まずデバイスで音楽モードを有効にし ます。コントロールパネルを開き、[デバイスの設定] をタップします。 スクロールし、[音楽モード(Music mode)] を選択します。 オン またはオフに切り替えます。

注: 音楽モードとノイズ除去は同時に使用できません。

#### 着信音と音量

着信音を変更し、着信音の音量を調 整するには、コントロールパネルを開 いて、[デバイスの設定] をタップしま す。 [着信音と音量(Ringtone and volume)] にスクロールします。 リス トから着信音を選択し、スライダーを 使用して音のレベルを設定します。

<span id="page-16-0"></span>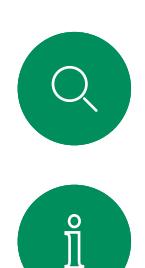

 $\Box$ 

 $\widehat{\bigcirc}$ 

 $\bigoplus$ 

凸

 $\Delta$ 

 $\Xi$ k

讼

# 連絡先リストから発信する ビデオ通話

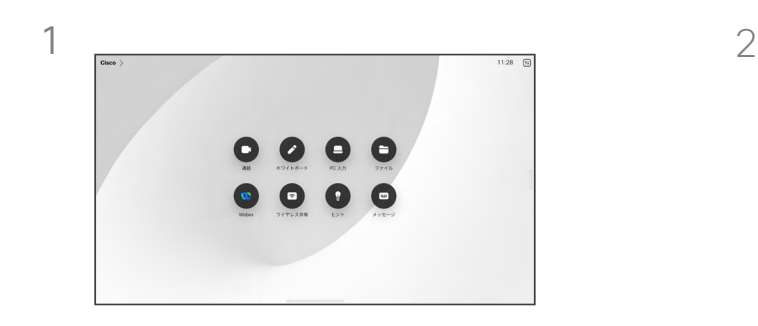

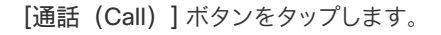

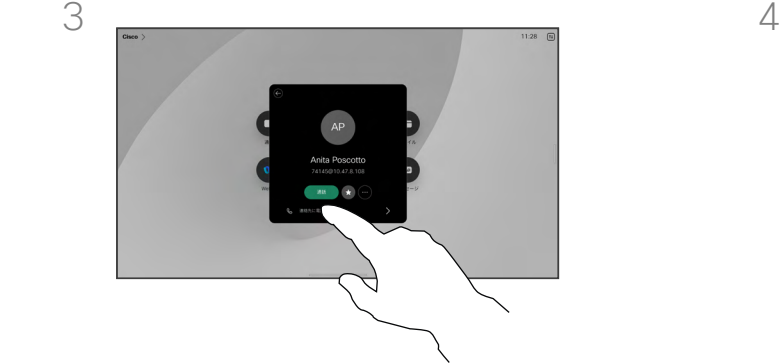

その連絡先をタップしてから、緑色の [通話] ボタンをタップします。

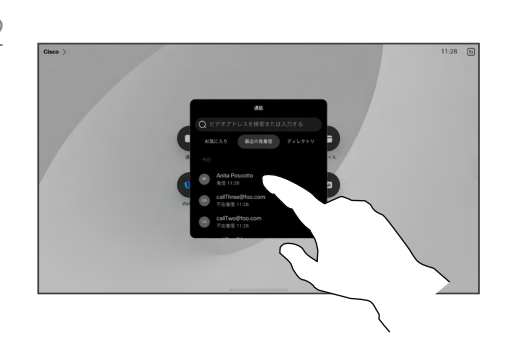

[通話(Call)] ボタンをタップします。 [お気に入り(Favorites)] をタップし、[最 近の履歴(Recents)] または [ディレクト リ (Directory) るタップし、下にスクロー ルして、連絡先を検索します。

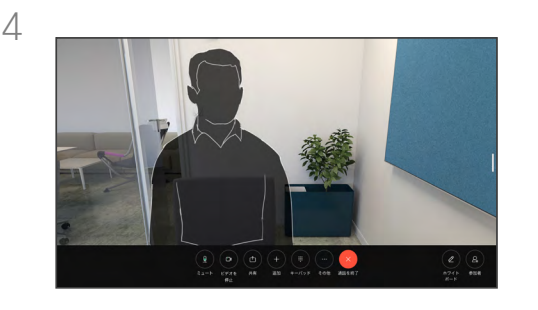

通話が発信されます。 通話を終了するには、 赤色の [通話の終了] ボタンをタップします。

#### 連絡先リストについて

連絡先リストは、次の 3 つの部分から 構成されています。

お気に入り。 これらの連絡先はユー ザによって配置されています。 頻繁に 通話する連絡先や、迅速にアクセスす る必要がある連絡先を登録します。

ディレクトリは通常、ビデオサポート チームによってデバイスにインストー ルされた社内ディレクトリです。

発着信履歴は、発信、受信、不在着信 のリストです。

次のオプションが適用されます。

- 名前、番号、または IP アドレスを入 力すると、デバイスはすべてのリス トを検索します。
- *[*お気に入り*]* にエントリを追加し て、発信する前に編集したり、コー ルレートを変更したりすることが できます。

*[*最近の履歴*]* からエントリを削除で きるのは、Web インターフェイスから のみです。

<span id="page-17-0"></span>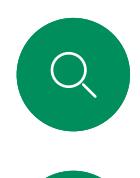

 $\hat{\mathbb{I}}$ 

 $\Box$ 

 $\widehat{\circ}$ 

 $\bigoplus$ 

# 発信する前に連絡先を編集する ビデオ通話

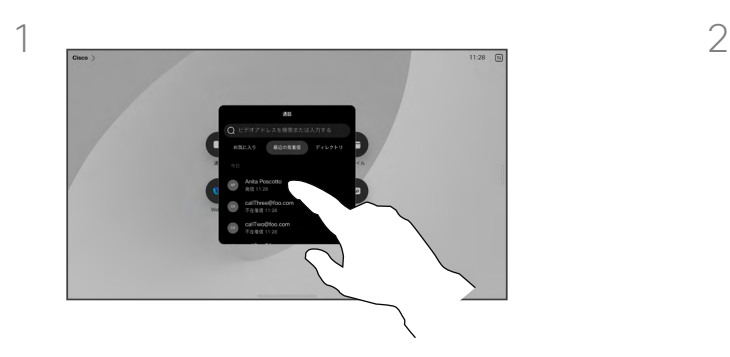

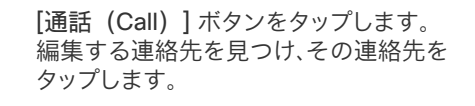

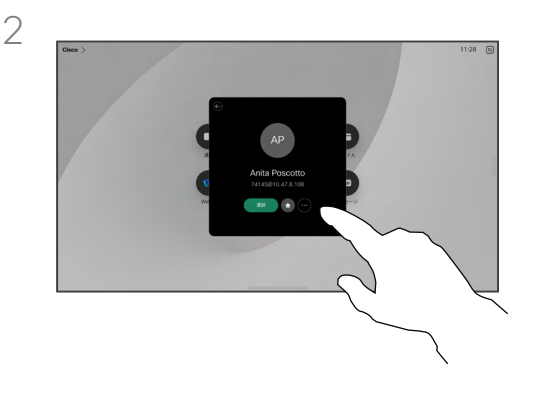

連絡先カードの [詳細](...)ボタンをタッ プします。

#### エントリ編集について

発信する前に、連絡先リストのエントリ を編集する必要がある場合があります。 たとえば、プレフィックスやサフィック スを追加したり、エントリを変更したり する必要がある場合があります。

 $\Xi$ 

發

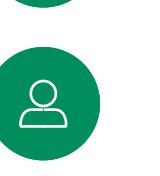

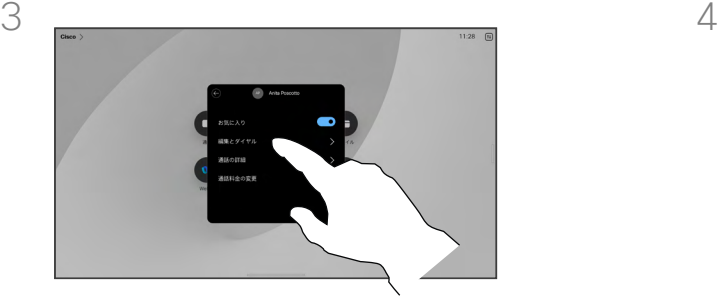

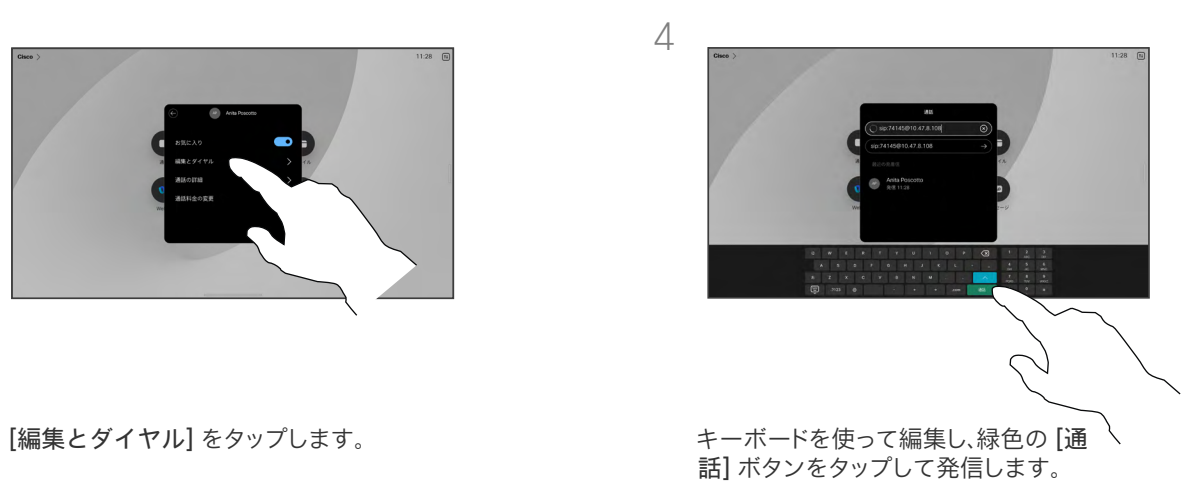

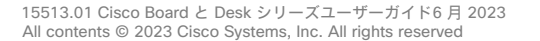

名前、番号、またはアドレスを使用して発信する ビデオ通話

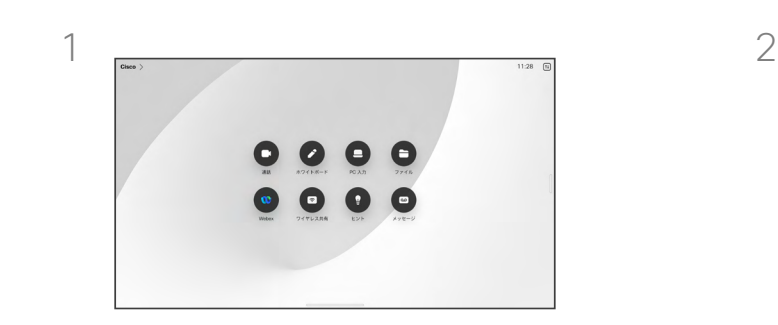

<span id="page-18-0"></span>Q.

 $\hat{\mathbb{I}}$ 

 $\Box$ 

 $\widehat{\bigcirc}$ 

 $\bigoplus$ 

凸

 $\Delta$ 

 $\Xi$ k

资

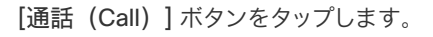

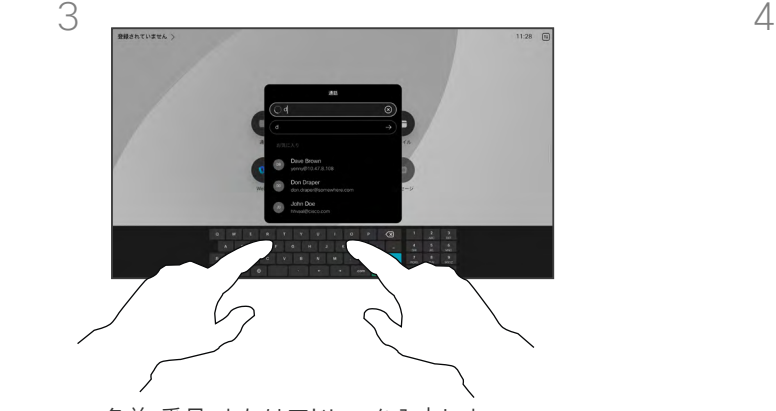

名前、番号、またはアドレスを入力しま す。 入力したとおりに、一致するものや 候補が表示されます。 正確に一致する ものがリストに表示されたら、それをタッ プします。表示されない場合は入力を続 けます。

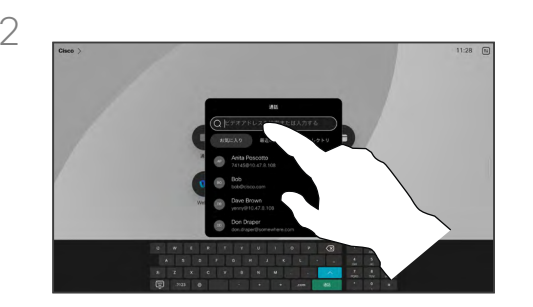

[通話(Call)] ボタンをタップします。 [検索] フィールドをタップします。 これによ り、キーボードが開きます。

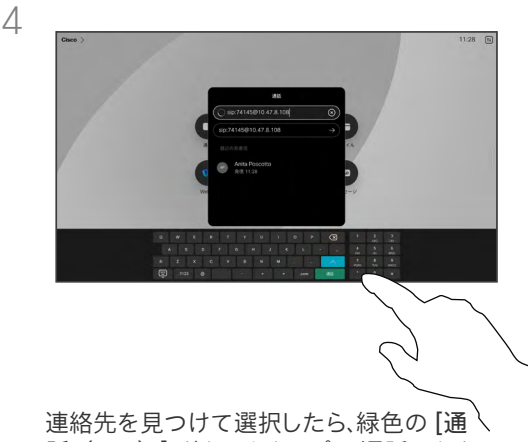

話(Call)] ボタンをタップし、通話します。

### 発信について

連絡先に登録されていない相手に電 話するには、画面に表示される仮想 キーボードを使用して名前、アドレス、 または番号を入力します。

これまでの発信先と着信元はすべて *[*最近の履歴*]* リストに表示されるので、 リスト内のいずれかのエントリを *[*お気に入り*]* に追加することができま す。 これについては、「連絡先」で説明 しています。

場合によっては、内線にアクセス、また は暗証番号を提供するために、コール 中に番号を入力する必要がある場合 があります。 この場合は、通話制御内 の [キーパッド] ボタンをタップして、 キーボードを開きます。

*[*最近の履歴*]* をクリアできるの は、Web インターフェイスからの みであることに注意してください。

<span id="page-19-0"></span>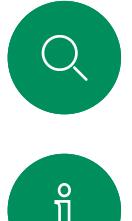

# 着信コール ビデオ通話

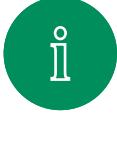

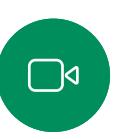

 $\widehat{O}$ 

 $\bigoplus$ 

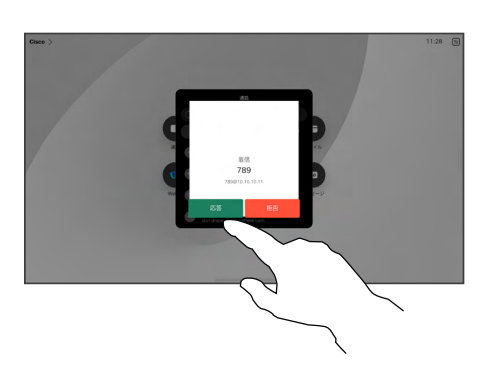

着信通話に応答するか拒否するかに応じて タップします。

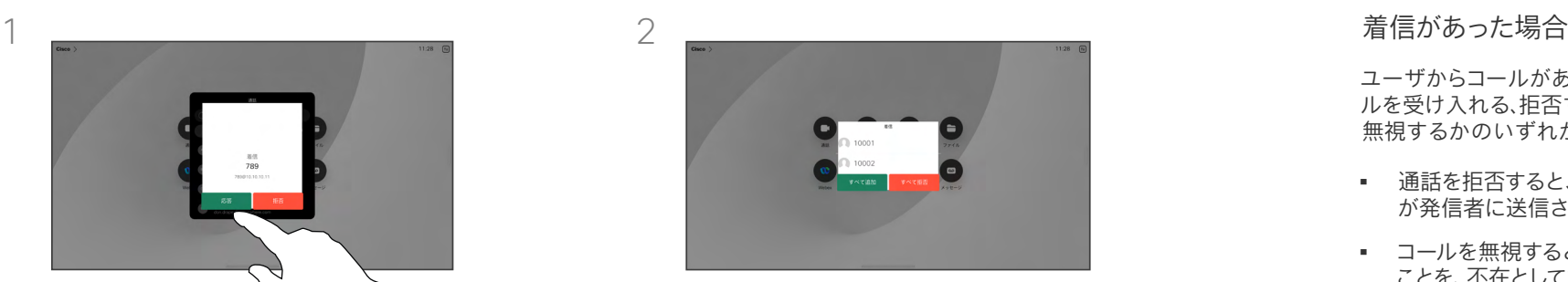

ビデオ インフラストラクチャで許可されてい る場合は、複数の着信を受信できます。 既存 の通話に追加するか、あるいは拒否するかを 選択できます。

ユーザからコールがあれば、そのコー ルを受け入れる、拒否する、あるいは 無視するかのいずれかになります。

- 通話を拒否すると、通話中の情報 が発信者に送信されます。
- コールを無視すると、発信者はこの ことを、不在として認識します (コー ルに応答しなかった場合)。
- ビデオインフラストラクチャを使用 すると、複数の着信を受信できま す。 貴社のビデオサポートチーム にご照会ください。

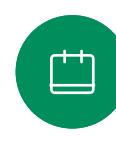

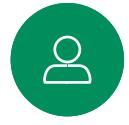

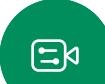

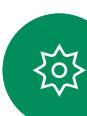

<span id="page-20-0"></span>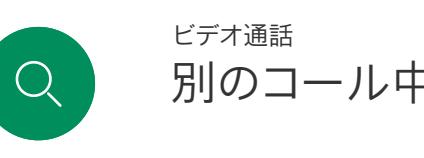

 $\mathring{\rm{1}}$ 

 $\Box$ 

 $\widehat{\partial}$ 

 $\begin{picture}(40,40) \put(0,0){\line(1,0){10}} \put(15,0){\line(1,0){10}} \put(15,0){\line(1,0){10}} \put(15,0){\line(1,0){10}} \put(15,0){\line(1,0){10}} \put(15,0){\line(1,0){10}} \put(15,0){\line(1,0){10}} \put(15,0){\line(1,0){10}} \put(15,0){\line(1,0){10}} \put(15,0){\line(1,0){10}} \put(15,0){\line(1,0){10}} \put(15,0){\line(1$ 

 $\Box$ 

 $\mathbf{S}$ 

 $E$ 

別のコール中にコールを受信する

オプションについて

すでに通話中の場合は、特定の状況 下で別の着信通話を受け入れること ができます。

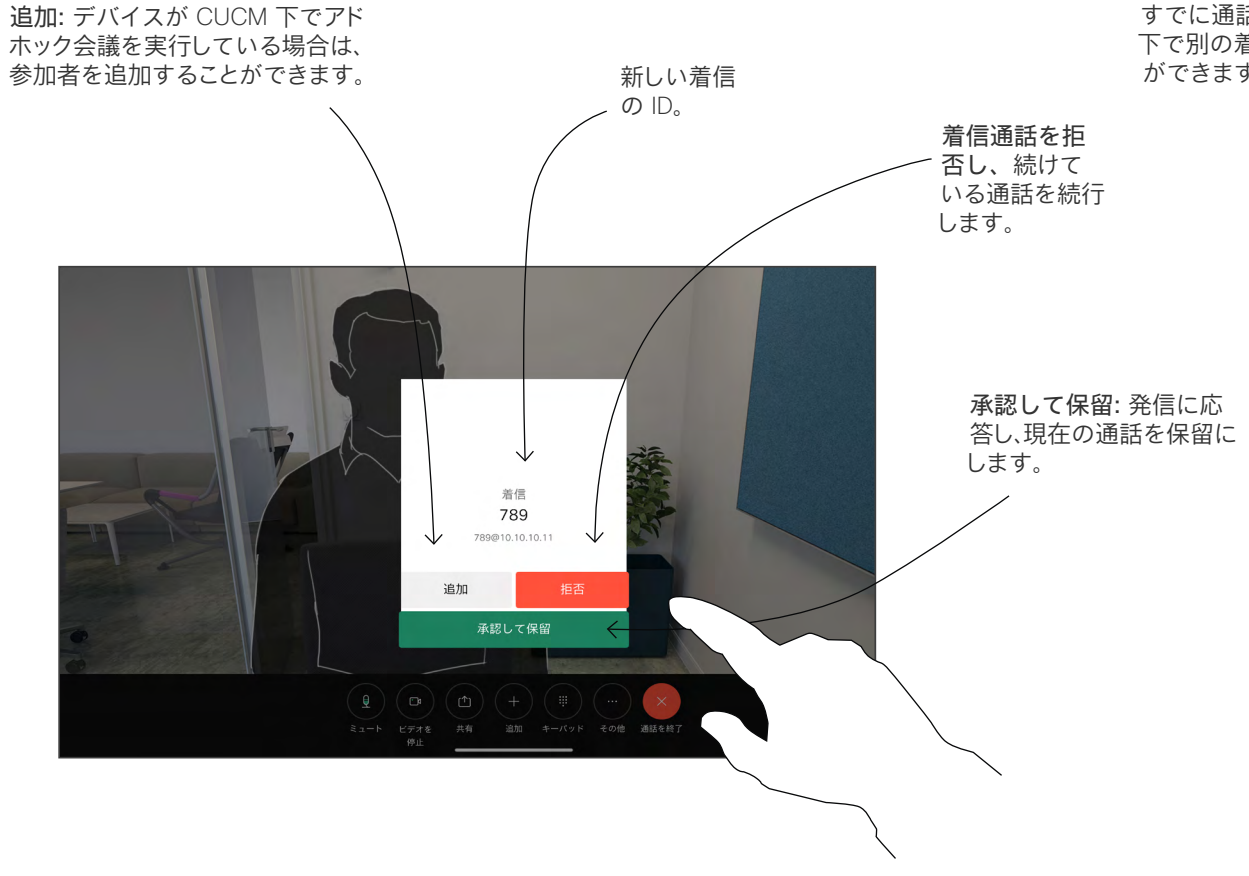

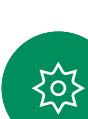

<span id="page-21-0"></span>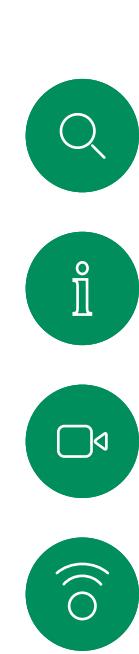

 $\bigoplus$ 

 $\begin{tabular}{|c|c|} \hline \quad \quad & \quad \quad & \quad \quad \\ \hline \quad \quad & \quad \quad & \quad \quad \\ \hline \quad \quad & \quad \quad & \quad \quad \\ \hline \end{tabular}$ 

 $\sum_{i=1}^{n}$ 

 $\Xi$ 

资

# 通話から自身を切断する ビデオ通話

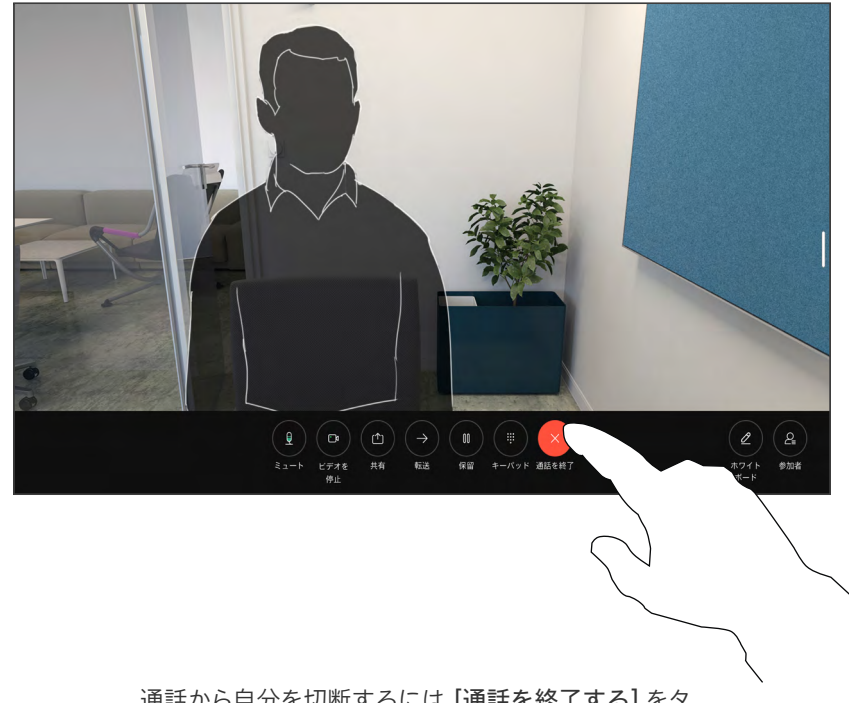

#### 通話の切断について

通話中に [通話を終了する] をタップ すると、通話が切断されます。 2 者だ けがコールした場合は、このコールは 終了します。

複数の参加者がいる会議電話では、 [通話の終了(End call)] をタップす ると、ユーザーが通常の参加者である 場合にのみ、参加が終了します。

ただし、自分がこの電話会議のホスト である場合、[通話の終了 (End call) ] をタップすると、電話会議の種類によ っては電話会議全体が終了することが あります。

通話から自分を切断するには、[通話を終了する] をタ ップします。

<span id="page-22-0"></span> $Q$ 

# コールを保留にし、保留中のコールを再開する ビデオ通話

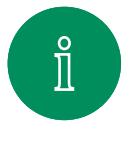

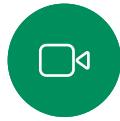

 $\widehat{\bigcirc}$ 

 $\ominus$ 

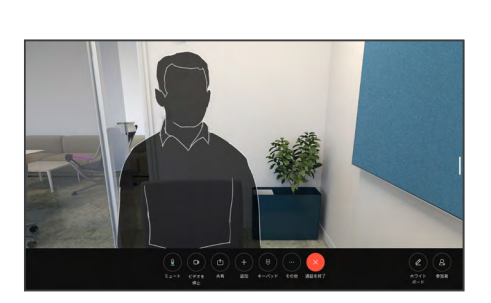

通話中に [保留] をタップします。 最初に [詳細] をタップする必要がある場合 もあります。

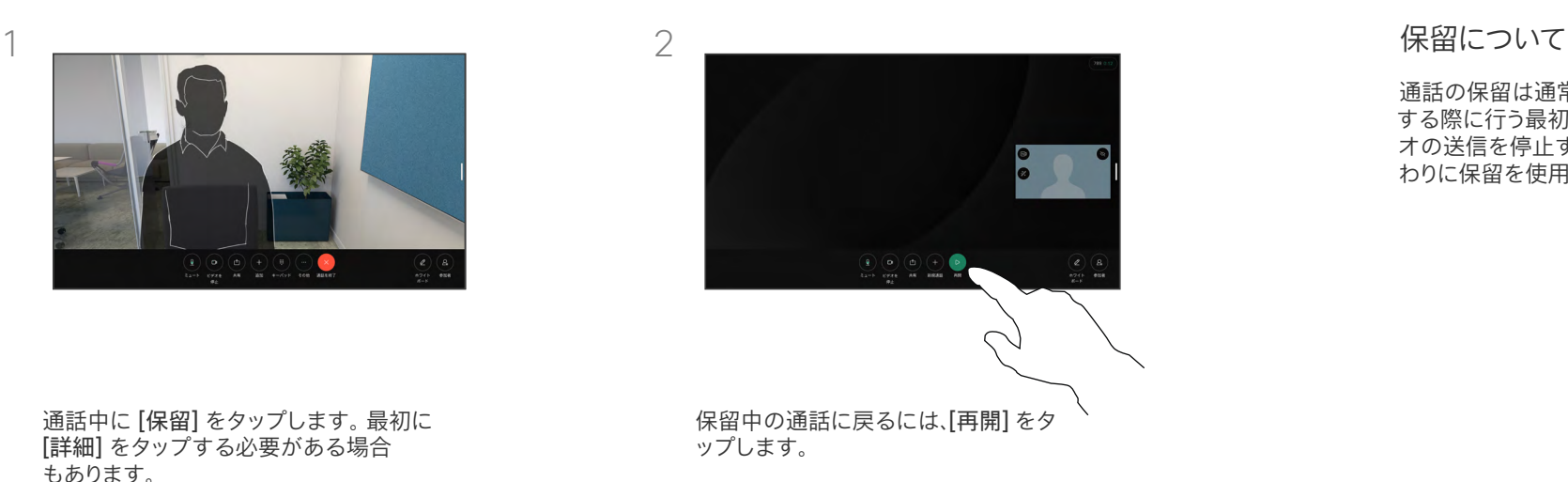

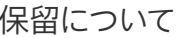

通話の保留は通常、通話を別の人に転送 する際に行う最初のステップです。 ビデ オの送信を停止する場合も、ミュートの代 わりに保留を使用することができます。

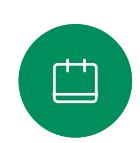

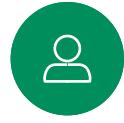

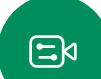

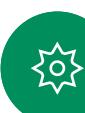

<span id="page-23-0"></span>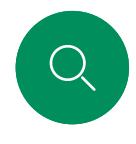

# 継続中のコールを転送する ビデオ通話

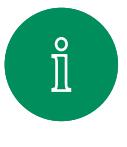

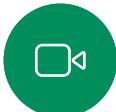

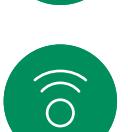

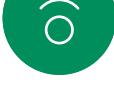

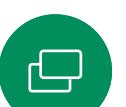

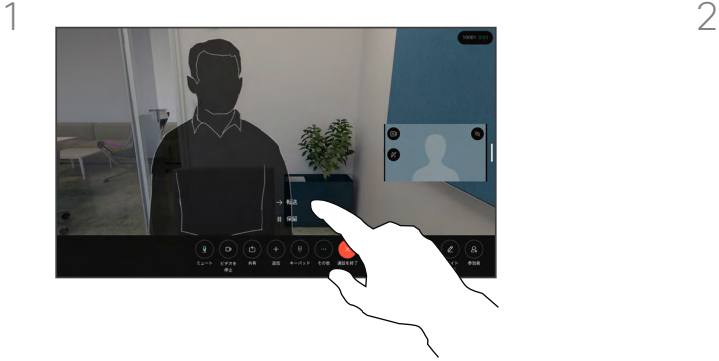

[詳細] をタップし、[転送] をタップします。 これにより、現在の通話が保留になります。

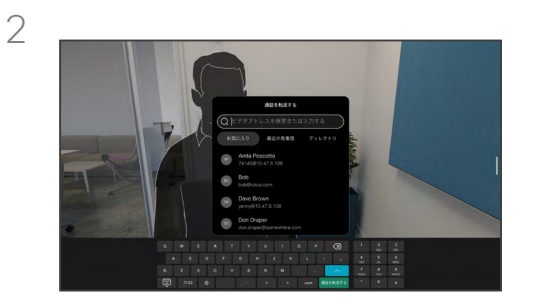

連絡先を検索します。

転送について

対応中の通話を別の人に転送するこ とができます。 通話の転送は任意に行 うことができますが、転送する前に転 送先の人と話をすることができます。

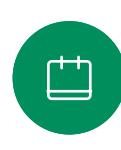

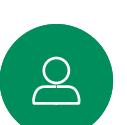

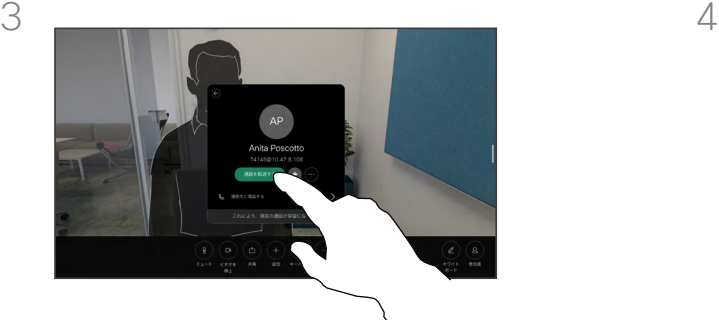

 $\Xi$ k

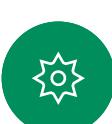

緑色の [通話の転送(Transfer call)] ボタ ンをタップします。 相手と話して転送が行わ れたことを確認します。 転送先では保留中の ままになります。

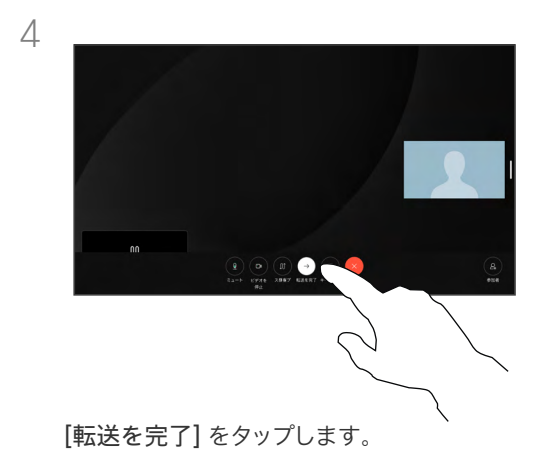

<span id="page-24-0"></span>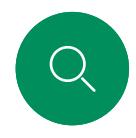

 $\hat{\mathbb{I}}$ 

 $\Box$ 

# コールレート(帯域)を変更する ビデオ通話

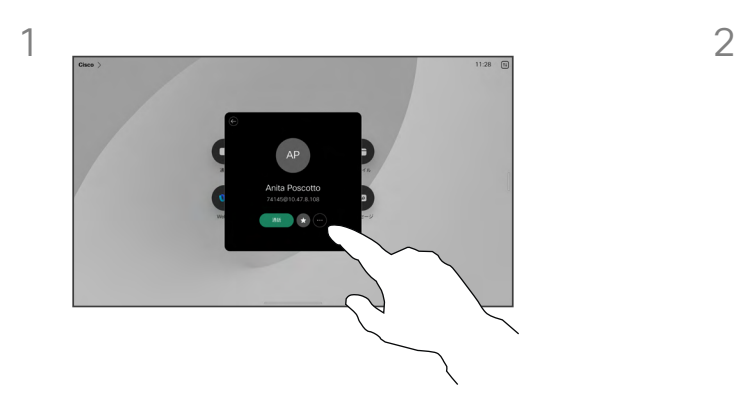

 $\widehat{O}$ 

[通話] ボタンをタップして、コールレートを変 更するエントリを特定します。 特定したエント リをタップしてから、[詳細] をタップします。

凷

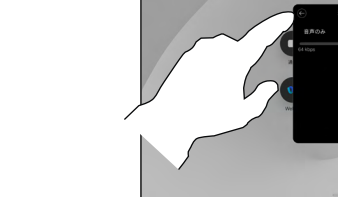

3

 $\Xi$ k

 $\Delta$ 

资

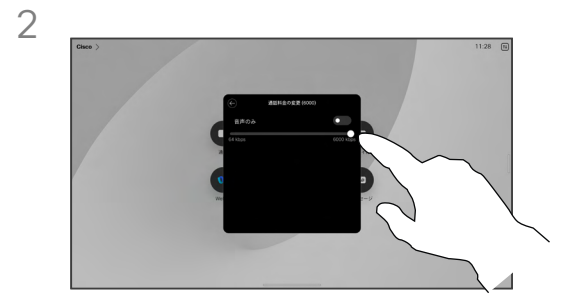

[帯域の変更(Change call rate)] をタッ プします。 スライダを移動します。

## コールレートについて

「帯域」とは、通話に割り当てられてい る帯域幅を示すために使われる用語 です。 これは kbps(キロビット/秒)で 測定されます。

コールレートが高くなるほど、品質は 向上しますが、帯域幅の消費が大き くなります。

デバイスには、デフォルトのコールレー トが付いています。 これは通常ビデオ サポート チームが設定します。 通常 の条件下では、必要に応じて、デバイス によりコールレートが自動調整されま す。 これは、デバイスや接続のサポート より高いレートで他のユーザを呼び出 す場合に、ビデオ通話を回避するため に実行されます。

何らかの理由によって、自動帯域設定 に失敗した場合、最終手段として手動 で調整することも可能です。

コールレートは通話中の変更はできま せんが、左に示されているように、通話 を発信する直前に変更できます。

[戻る] ボタンをタップして [通話] をタップします。

<span id="page-25-0"></span>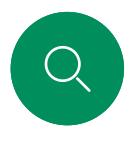

# <span id="page-25-1"></span>応答不可を有効にする ビデオ通話

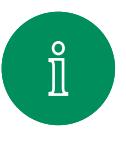

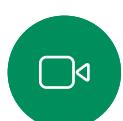

 $\widehat{O}$ 

 $\ominus$ 

 $\Box$ 

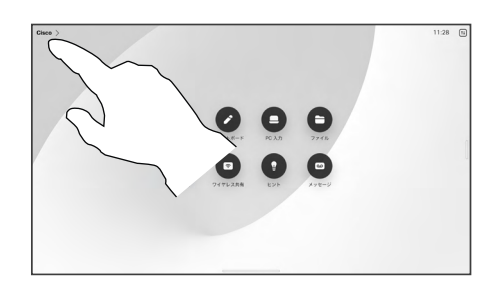

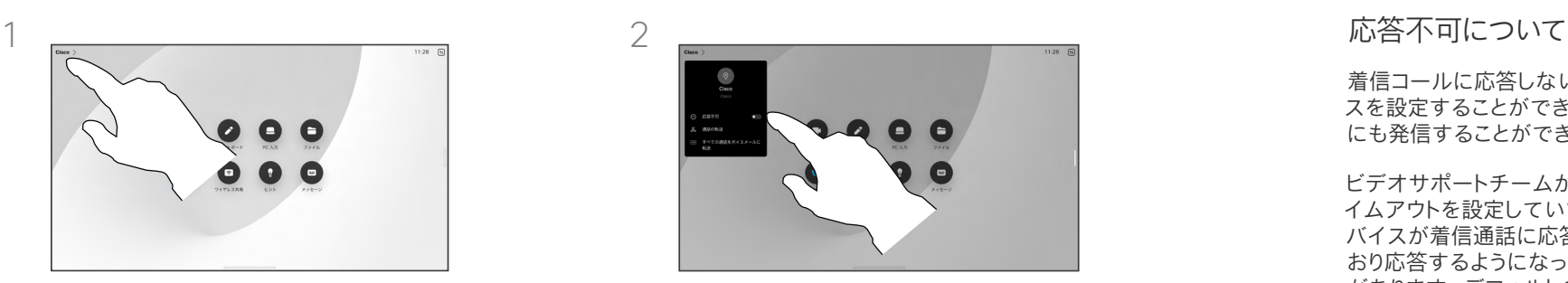

ホーム画面の左上隅のデバイス名をタップ します。

[サイレント(DND)] に切り替えます。 この設 定を無効にするには、もう一度タップします。

着信コールに応答しないようにデバイ スを設定することができます。 他の人 にも発信することができます。

ビデオサポートチームがこの機能のタ イムアウトを設定していて、その後デ バイスが着信通話に応答して通常ど おり応答するようになっている可能性 があります。 デフォルトのタイムアウト 設定は 60 分です。

ビデオ サポート チームによって、この 機能へのアクセスが無効になってい る場合があることにご注意ください。

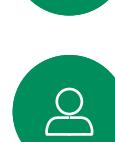

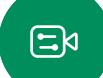

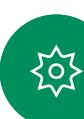

<span id="page-26-0"></span>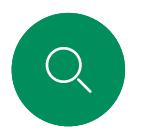

# すべてのコールの自動転送 ビデオ通話

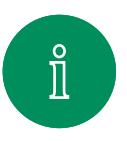

 $\widehat{\bigcirc}$ 

 $\bigoplus$ 

 $\Box$ 

 $\sum_{i=1}^{n}$ 

 $\Xi$ 

资

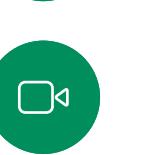

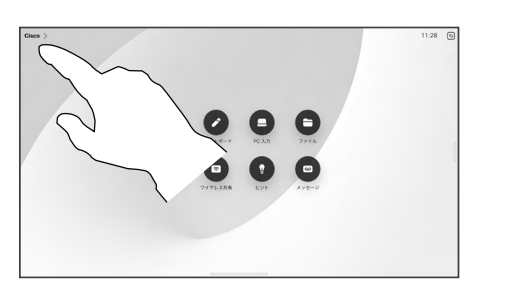

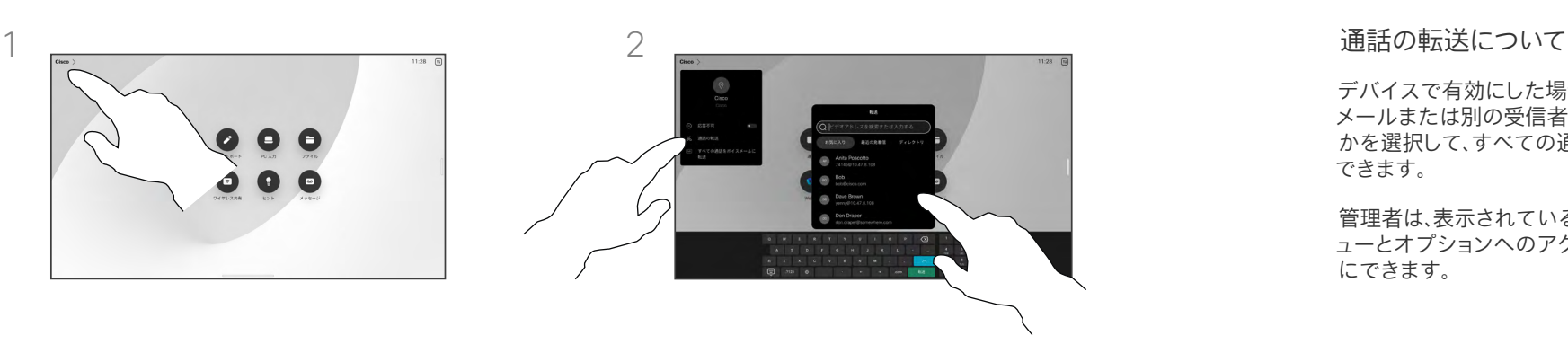

ホーム画面の左上隅のデバイス名をタッ プします。

[転送コール] エントリを選択します。 連絡 先を探して選択します。 次に、緑色の [転 送(Forward)] ボタンをタップします。

通話の転送を停止するには、同じメ ニューを開いて「転送の停止 (Stop forwarding)] を選択します。

デバイスで有効にした場合、ボイス メールまたは別の受信者のいずれ かを選択して、すべての通話を転送 できます。

管理者は、表示されている一連のメニ ューとオプションへのアクセスを無効 にできます。

<span id="page-27-0"></span>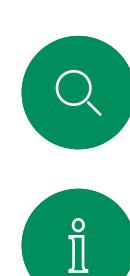

 $\Box$ 

 $\widehat{O}$ 

 $\bigoplus$ 

 $\begin{tabular}{|c|c|} \hline \quad \quad & \quad \quad & \quad \quad \\ \hline \quad \quad & \quad \quad & \quad \quad \\ \hline \quad \quad & \quad \quad & \quad \quad \\ \hline \end{tabular}$ 

 $\sum\limits_{i=1}^{n}$ 

 $\Xi$ k

资

# 通話中にキーパッドを開く ビデオ通話

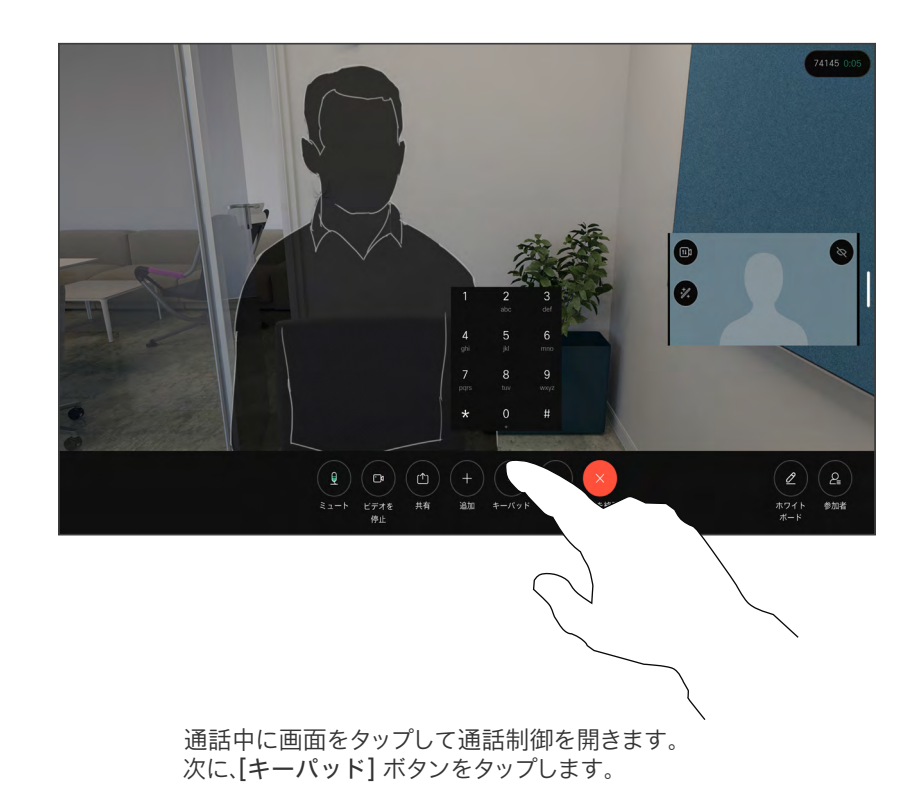

#### 通話中にキーパッドを使用する

通話中に、内線番号へアクセスしたり、 (PIN コードの使用などにより)その 他の場所へアクセスしたりするため に番号の入力を求めるメッセージが 表示されることがあります。

番号を入力するには、タッチ画面のキ ーパッドを開きます。

15513.01 Cisco Board と Desk シリーズユーザーガイド6 月 2023 All contents © 2023 Cisco Systems, Inc. All rights reserved

<span id="page-28-0"></span>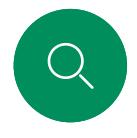

# 継続中の通話に参加者を追加する ビデオ通話

 $\mathbf{x}$ 

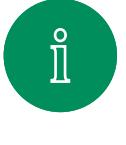

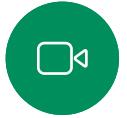

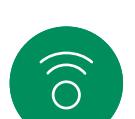

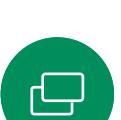

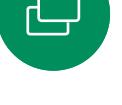

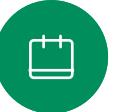

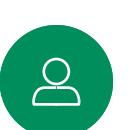

 $\Xi$ k

资

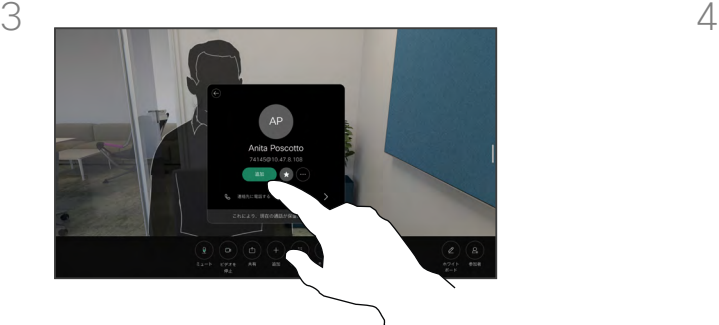

通話中に画面をタップして通話制御にアクセ

スし、[追加] をタップします。

連絡先カードで [追加 (Add) 1 をタップします。

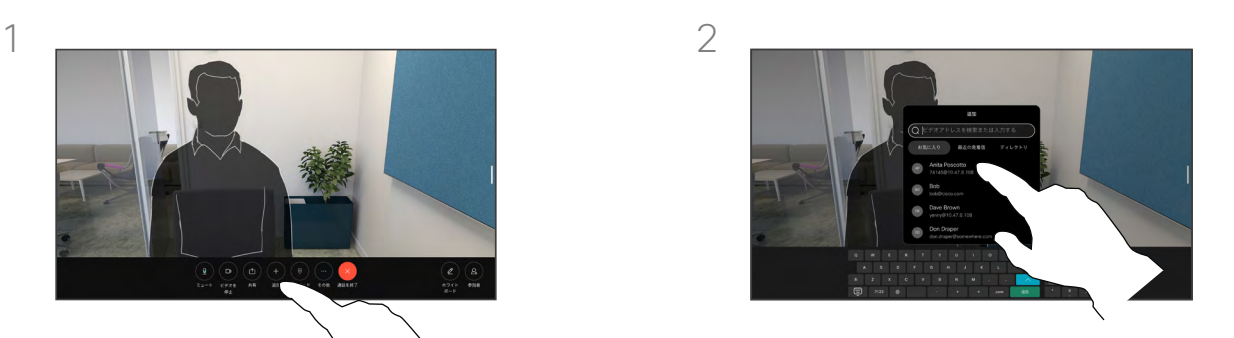

次に電話する相手を探して選択します。

ビデオ会議について

ネットワークには、複数の参加者とビデ オ会議を開始する機能が装備されてい る場合があります。

デバイスでサポートされる参加者の最 大数は、デバイスの設定とビデオのイン フラストラクチャによって異なります。 こ れを確認するには、ビデオ サポート チー ムへ問い合わせてください。

ビデオ会議を開始するには、参加者に 1人ずつ電話します。

会議を開始したユーザは、会議全体を 終了することができます。 他の参加 者が会議から切断できるのは自分だ けです。

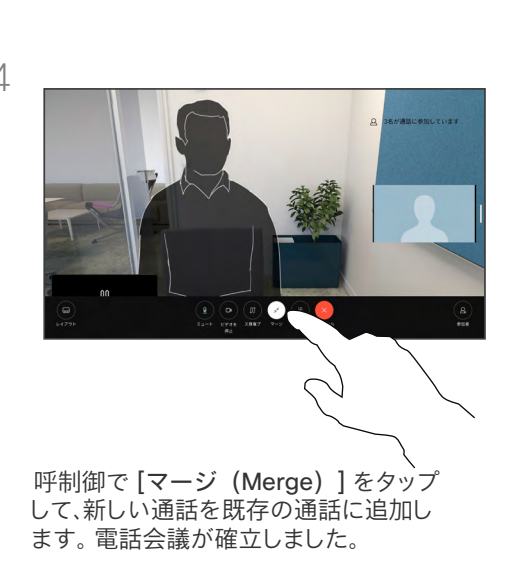

この手順は、ビデオインフラストラクチャ で可能な人数まで繰り返すことができます。

<span id="page-29-0"></span>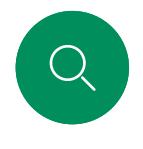

# 電話会議から参加者を切断する ビデオ通話

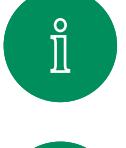

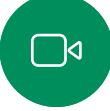

 $\widehat{O}$ 

 $\bigoplus$ 

 $\overline{\Box}$ 

 $\sum\limits_{i=1}^{n}$ 

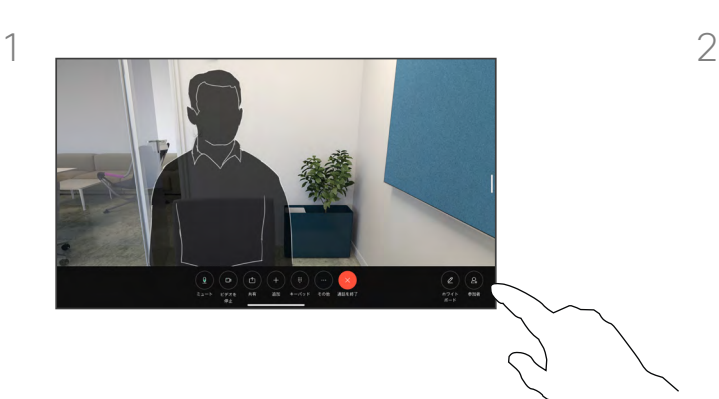

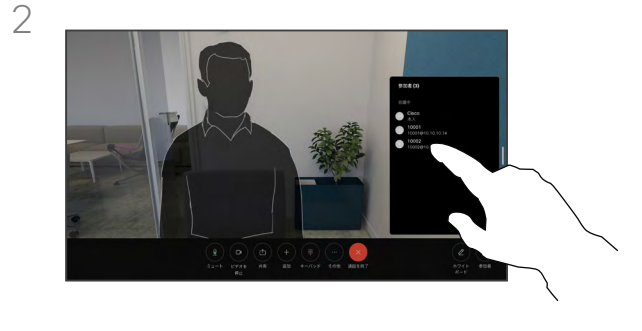

通話中に画面をタップして通話制御を取得し ます。 次に、[参加者] ボタンをタップします。

ミーティングからドロップする参加者をタッ プします。

# ビデオ会議について

デバイスからビデオ会議を実施でき るかどうかは、お使いのデバイスで 使用できる場合とできない場合があ ります。

会議から参加者を切断できるのは会 議のホストのみです。

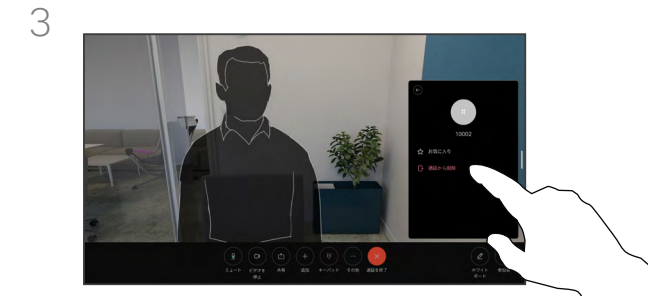

[コールから削除] をタップします。

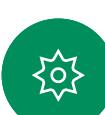

15513.01 Cisco Board と Desk シリーズユーザーガイド6 月 2023 All contents © 2023 Cisco Systems, Inc. All rights reserved

<span id="page-30-0"></span>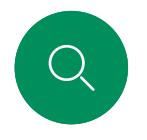

 $\widehat{O}$ 

 $\bigoplus$ 

# 参加者をミーティングに許可する ビデオ通話

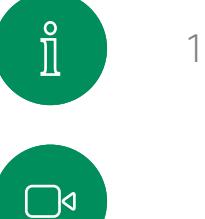

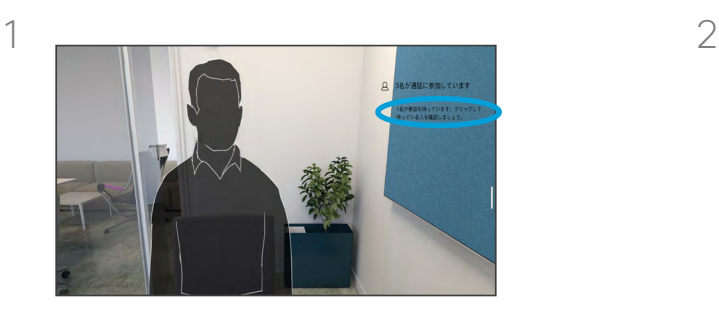

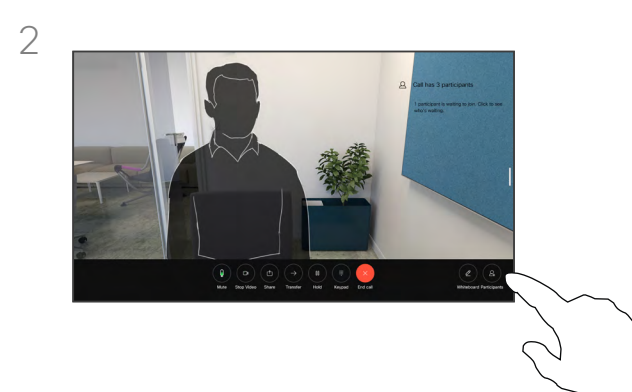

参加者の許可について

ロックされている CMS ミーティング では、参加者を参加者一覧からミーテ ィングに参加させることができます。

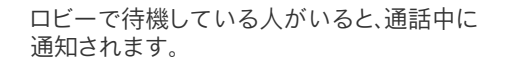

[許可] をタップして待機中の参加者をミーテ

ィングに参加させます。

画面をタップして通話制御を取得します。 次に、[参加者] ボタンをタップします。

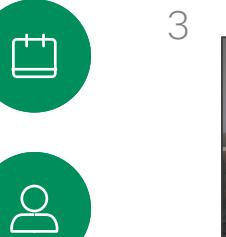

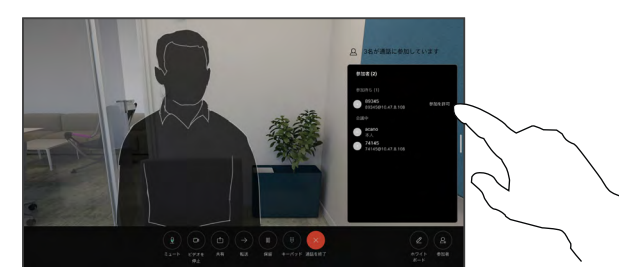

 $\Xi$ 

资

<span id="page-31-0"></span>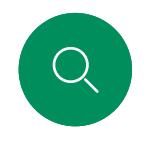

# ミーティングでスピーカーを固定する ビデオ通話

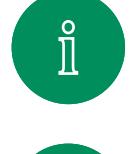

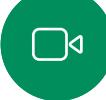

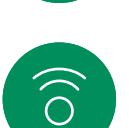

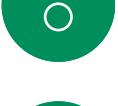

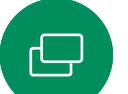

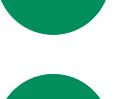

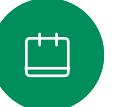

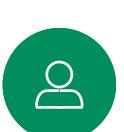

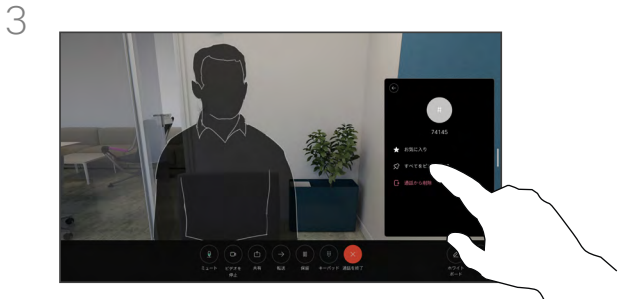

通話中に画面をタップして通話制御を取得し ます。次に、[参加者] ボタンをタップします。

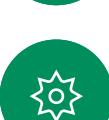

[すべてをピン留めする] をタップします。

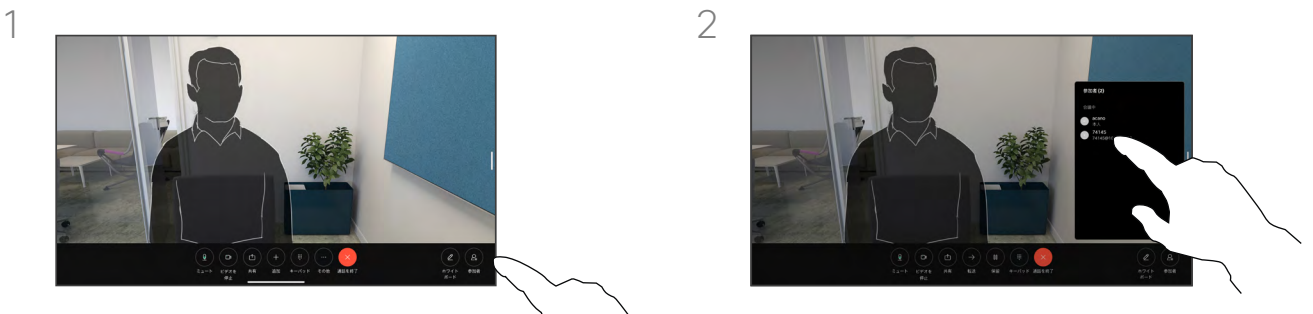

固定する参加者をタップします。

# スピーカーの固定について

CMS ミーティングでは、ミーティン グの参加者全員にとって重要である としてミーティングの参加者を固定 することができます。 このようにする と、参加者または会議室にアクティブ なスピーカーでなくても、全画面に表 示されます。

スピーカーを固定すると、そのスピー カーが固定されていることを示す 通知が画面に表示されます。 同様 に、固定を解除すると、それらの固定 が解除されたというメッセージが表示 されます。

音声のみの参加者を固定する場合、 この設定はレイアウトには反映され ません。

デフォルトでは、ホストのみがすべて を固定できますが、ミーティングの開 催者は会議の設定でこれを変更する ことができます。

スピーカーは、CMS ミーティングで のみミーティング全体に対して固定 できます。

<span id="page-32-0"></span>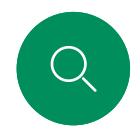

# ミーティングで挙手する ビデオ通話

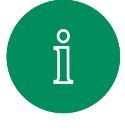

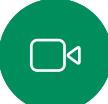

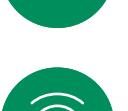

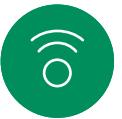

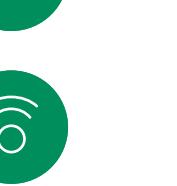

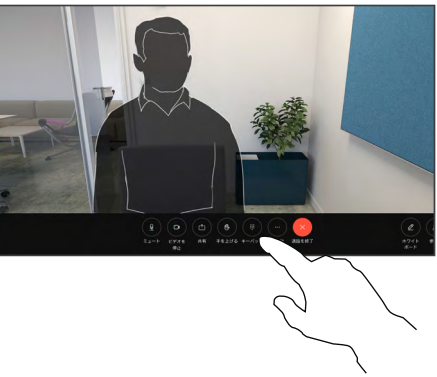

ミーティング中に、画面をタップして通話制御を 開きます。 その後、[挙手 (Raise hand)] ボタ ンをタップします。

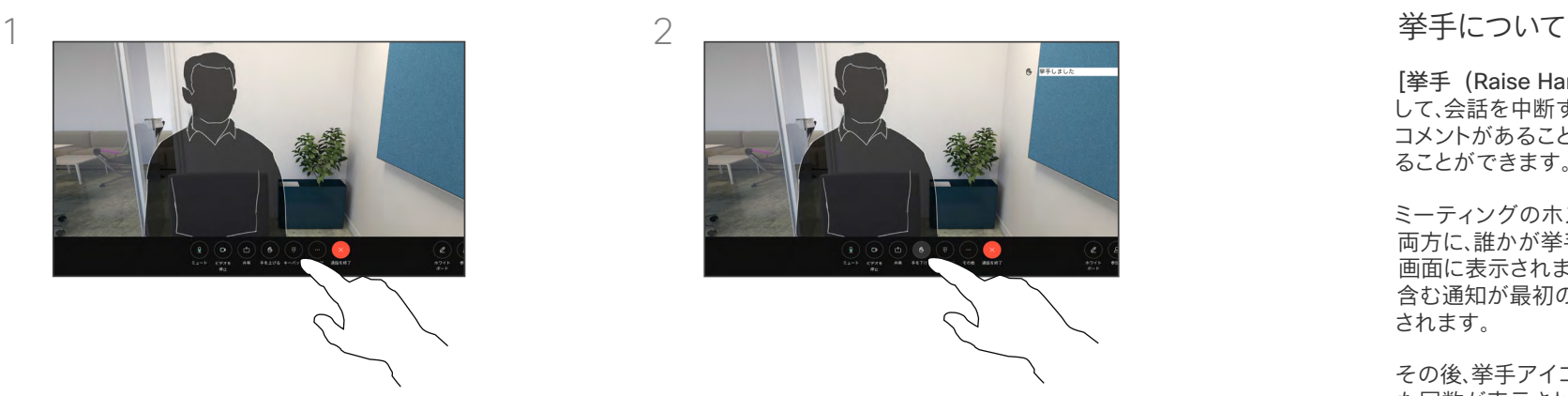

手を下げる場合は「手を下げる (Lower hand) ] ボタンをタップします。 この場合、名前の横にある参 加者リストからアイコンも削除されます。

[挙手(Raise Hand)] ボタンを使用 して、会話を中断することなく、質問や コメントがあることを他の人に知らせ ることができます。

ミーティングのホストと他のユーザの 両方に、誰かが挙手したという通知が 画面に表示されます。 フルネームを 含む通知が最初の挙手について表示 されます。

その後、挙手アイコンに、手を挙げ た回数が表示されます。

参加者リストを開き、誰が手を挙げた のかを確認できます。

挙手は 2 名以上の参加者がいる CMS ミーティングで利用できます。

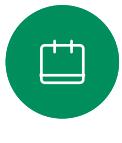

 $\ominus$ 

 $\sum\limits_{i=1}^{n}$ 

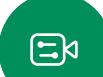

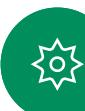

<span id="page-33-0"></span>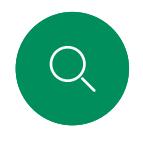

# 最近の通話の通話詳細を検索する ビデオ通話

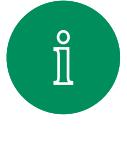

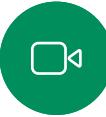

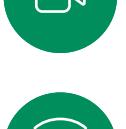

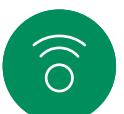

 $\bigoplus$ 

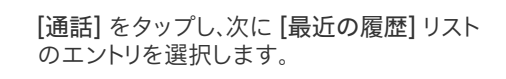

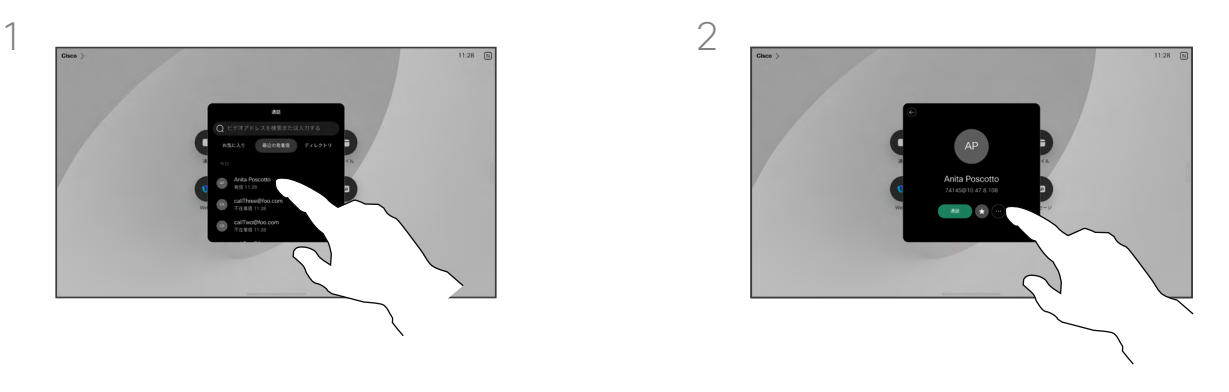

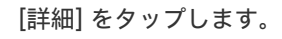

通話詳細について

最近の通話のトラブルシューティング を行うには、[最近の通話] リストに通 話詳細を見つけることができます。

 $\Box$ 

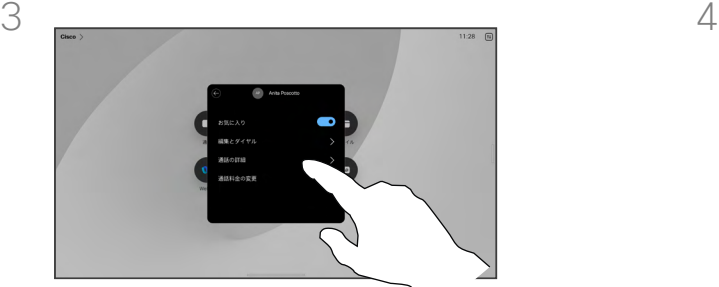

 $\begin{picture}(20,20) \put(0,0){\line(1,0){10}} \put(15,0){\line(1,0){10}} \put(15,0){\line(1,0){10}} \put(15,0){\line(1,0){10}} \put(15,0){\line(1,0){10}} \put(15,0){\line(1,0){10}} \put(15,0){\line(1,0){10}} \put(15,0){\line(1,0){10}} \put(15,0){\line(1,0){10}} \put(15,0){\line(1,0){10}} \put(15,0){\line(1,0){10}} \put(15,0){\line(1$ 

资

 $\sum_{i=1}^{n}$ 

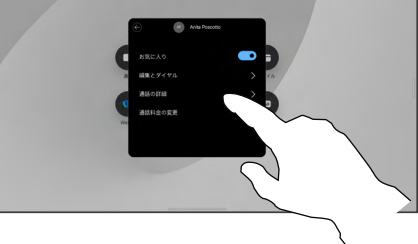

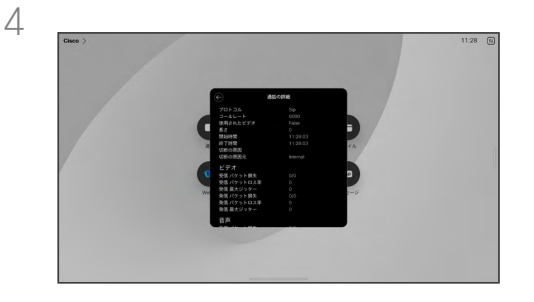

次の画面で、[通話詳細] をタップします。 インチャンプリング リストを下方向にスクロールして詳細を確認 します。 [戻る] 矢印をタップして、詳細画面か ら離れます。

# シスコ プロキシミティ設定

 $\mathcal{L}$ 

15513.01 Cisco Board と Desk シリーズユーザーガイド6 月 2023<br>All contents © 2023 Cisco Systems, Inc. All rights reserved

<span id="page-34-0"></span> $Q$ 

 $\mathring{\rm{1}}$ 

 $\Box$ 

 $\widehat{\bigcirc}$ 

 $\bigoplus$ 

 $\begin{array}{c} 1 \ \hline \end{array}$ 

 $\Delta$ 

 $\Xi$ k

铰

# <span id="page-35-0"></span>Cisco Proximity の超音波信号 シスコ プロキシミティ設定

Cisco デバイスは、近接機能の一部として超音波を発しています。 業務用または商用アプリケーション、家電製品など、ほとんどの人は 毎日さまざまな環境で、程度の差はあれ超音波にさらされています。

人によっては空中の超音波によって何らかの影響を自覚する場合 もありますが、75dB 未満の音圧レベルで影響が生じることはほとん どありません。 超音波の制限に関するガイドラインは国によって大 きく異なります。Cisco 近接通信信号が出力される 20kHz あたりの 周波数帯で検出される 75dB の音圧レベルは、現在の制限におけ る最小値となっています。

この情報の参考資料として、カナダ保健省のガイドライン [http://www.hc-sc.gc.ca/ewh-semt/pubs/radiation/safety](http://www.hc-sc.gc.ca/ewh-semt/pubs/radiation/safety-code_24-securite/index-eng.php#a2.2.2)[code\\_24-securite/index-eng.php#a2.2.2](http://www.hc-sc.gc.ca/ewh-semt/pubs/radiation/safety-code_24-securite/index-eng.php#a2.2.2) (英語)をご覧ください。

120dB 未満の音圧レベルでは永続的または一時的な難聴はどちら も発生していないと、このガイドラインでは述べられています。

個人使用の Cisco デバイスの場合、超音波の音圧レベルは 70dB 未満で、スピーカーから 20cm 以上です。

ほとんどの現実的なケースでは、ユーザの耳の位置でのレベルは、 スピーカーの指向性、距離減衰、一般的な会議室での高い高周波数 吸収率によって、これらの最大レベルよりはるかに低くなります。 こ のレベルは、可聴音についてミーティングスペースの一般的なバッ クグラウンド/環境ノイズ レベルから通常のスピーチのいわゆる会 話レベルまでさまざまです。

したがって、人間が近接通信の信号に連続的にさらされても安全で あると考えられます。 ほとんどの人は、信号の存在に気付かず、信号 の影響を受けません。 ただし、特に急性の高周波聴力を持つ一部の 個人は、この信号が聞こえます。この状況はほとんどの場合、スピー カーの正面かつ近傍で起こります。

犬などの動物は、可聴周波数範囲が広いため、近接通信の信号が聞

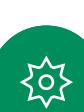

 $\int_{0}^{0}$ 

 $\Box$ 

 $\widehat{\bigcirc}$ 

ただし、音の影響はレベルに依存し、犬の可聴レベルの範囲は人と大 きくは異なりません。 20kHz での犬の可聴しきい値は 0–10dB と低く、最も感度の高い周波数範囲での人の耳のしきい値と変 わりません。

シスコは、信号が犬に影響を及ぼす可能性についてテストや検証を 行っていません。 レベルが制限されているため、犬に信号が聞こえ ることが明らかであるとしても、犬にとってわずらわしいものではな いと信じられています。

オフィスまたは会議室にいる犬は、通常のバックグラウンドノイズと 同等のレベルまたはほとんどの会話レベルの超音波を受けることに なります。 当社の製品にこの機能を搭載したここ数年間で、信号によ って動物が影響を受けたというレポートはありません。

ただし、超音波を使用する犬撃退デバイスが存在していることから、 超音波が犬に及ぼす影響について疑問を持つことは当然のことで す。 これらのデバイスは通常、不快ではあるが無害な超音波を使用 していると主張しています。 Cisco は、犬撃退デバイスの設計につ いて見識はありませんが、このようなデバイスの仕様を調べると、そ のレベルが 100dB 以上であることが多いことがわかります。

シスコのビデオコーデックをサードパーティ製のスピーカーシステ ムと組み合わせて使用するソリューションについては、シスコは超音 波の音圧レベルを制御できません。 ほとんどの場合、必要なスピー カー感度および周波数応答によって、音圧レベルは 75dB の制限未 満になります。 しかし、過剰な信号の外部増幅を行う、またはスピー カーシステムが高周波を強調するものであった場合、この制限を超 えた音圧が出力される可能性があります。

Cisco Proximity について

Cisco Proximity 機能を使用すると、 コンピュータからワイヤレスで Cisco デバイスのコンテンツを共有できま す。 また、自分のスマートフォン、タブ レット、PC、または MAC を使用して、ビ デオデバイスのコールを制御すること もできます。

次の条件に従ってください。

App Store または Google Play か ら、Cisco Intelligent Proximity アプリ(無 料)をダウンロードする必要があります。

Windows または OS X をお使いの 方は、<https://proximity.cisco.com/> にアクセスしてください。

ビデオサポートチームが、使用可能な 機能のすべてを有効にしている場合、一 部を有効にしている場合、または使用 可能な機能すべてを無効にしている場 合があります。

Proximity では、超音波を使用してユー ザーを接続します(詳細は左を参照)。 コンピュータ、電話、タブレットのマイク をふさがないようにしてください。

ドアを閉め切った場合は、Proximity は会議室の外では機能しません。 Proximity を使用するには、ビデオエ ンドポイントの近くにデバイスを接続 する必要があります。

プライバシーを確保する必要がある 場合は、会議室のドアを閉め、盗聴さ れないようにしてください。

<span id="page-36-0"></span>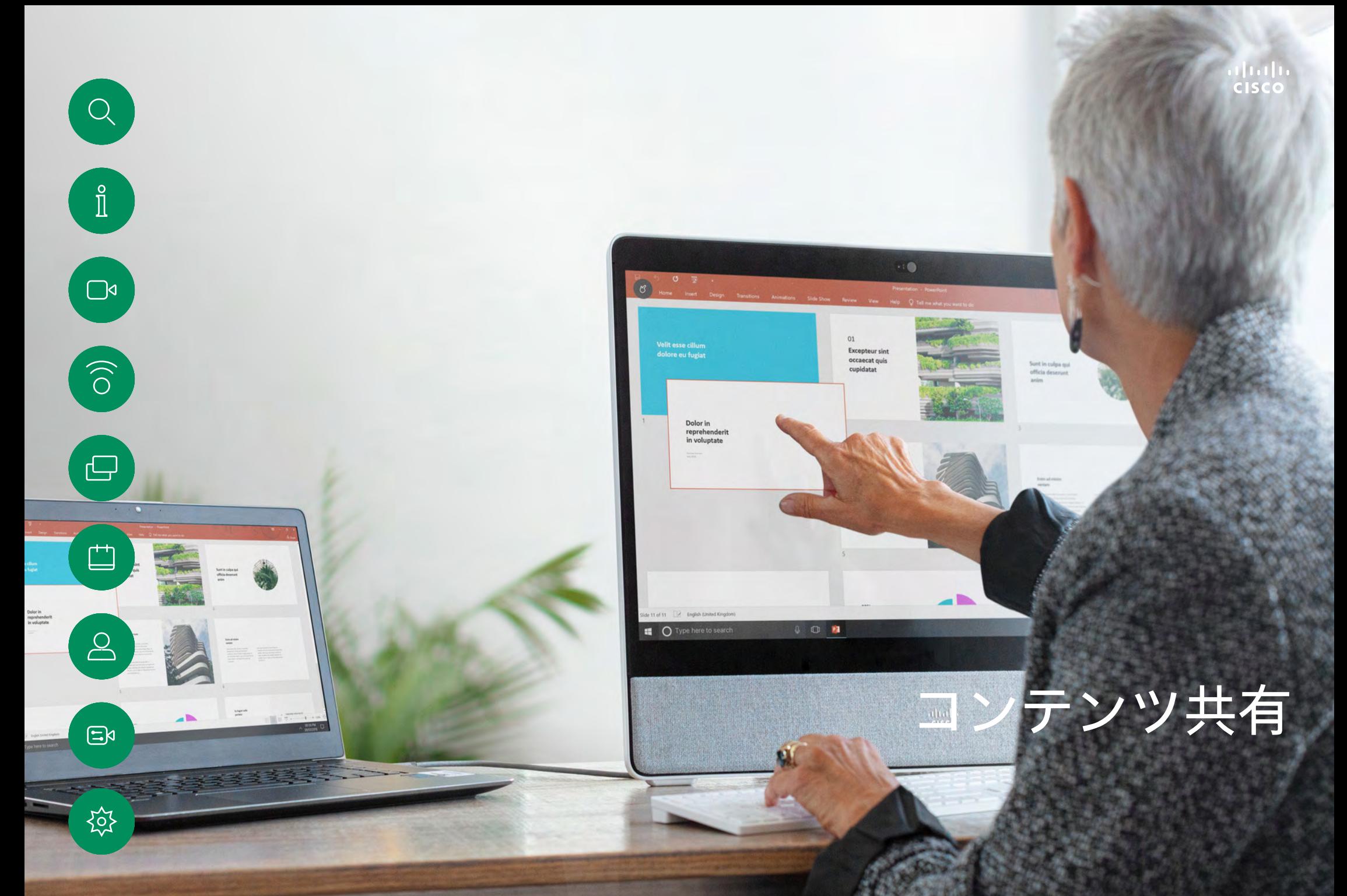

15513.01 Cisco Board と Desk シリーズユーザーガイド6 月 2023<br>All contents © 2023 Cisco Systems, Inc. All rights reserved

<span id="page-37-0"></span> $\bigcirc$ 

# 通話中にコンテンツを共有する コンテンツ共有

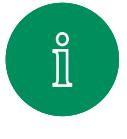

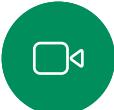

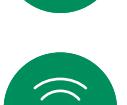

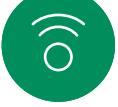

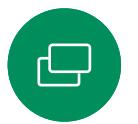

 $\Delta$ 

 $\Xi$ k

至

ケーブルを使用する場合は、ソースを接続

し、スイッチがオンになっていることを確認し ます。 画面をタップして呼制御を取得し、[共 有(Share)] ボタンをタップします。

3

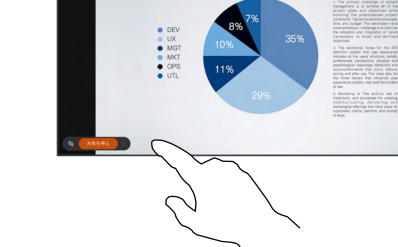

Quarterly Spending Budget

コンテンツの共有を停止するには、[共有の 停止 (Stop sharing) 1をタップします。

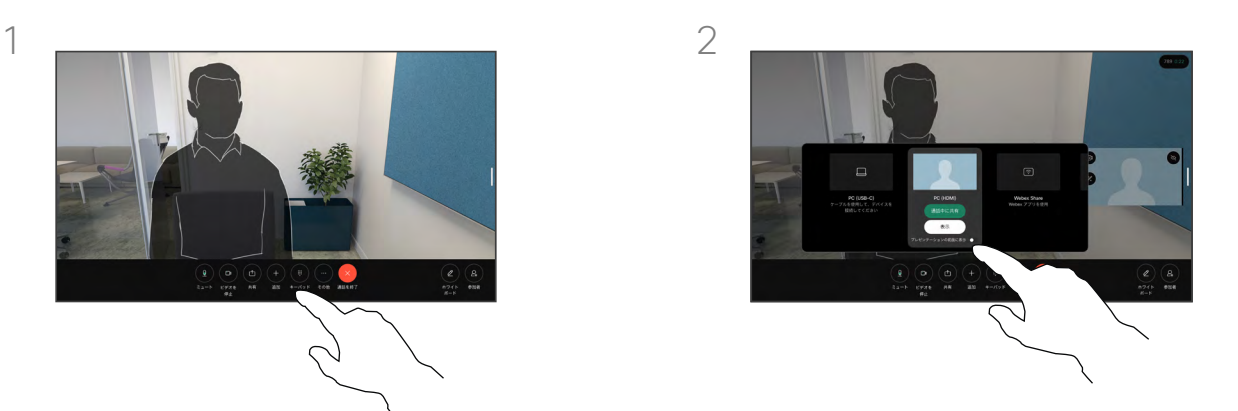

ソースを選択します。 [表示] をタップしてプ レビューを表示します。 まだ誰もコンピュー タの画面を表示できません。準備ができたら [共有] をタップします。 または、[通話での共 有 (Share in Call) ] をタップして、すぐに共 有します。

### コンテンツ共有について

USB-C または HDMI ケーブルで Cisco デバイスに PC を接続することで、Cisco デバイス上のコンテン ツとホワイトボードを共有します。 または、Webex ア プリ、Cisco Proximity、Miracast®、または AirPlay を使 ってワイヤレスで共有することもできます。

ケーブルを使用して通話外で共有するには、送信元 を接続して、スイッチがオンに設定されている必要 があります。 デバイスにコンピュータ画面が表示さ れます。 共有を停止するには、デバイス画面の下部 から上にスワイプして別の画面を選択するか、ソー スを切断します。

カメラがオンの場合、会議室でプレゼンを行うよう に、コンテンツの前に自分を表示できます。 ラップト ップを HDMI または USB-C ケーブルで接続します。 通話制御で [共有] ボタンをタップします。 [プレゼ ンテーションの前面に表示] をオンに切り替えて、 [通話での共有] をタップします。 画面上で画像を 任意の場所にドラッグ&ドロップし、画像をつまんで ズームしてサイズを変更します。

Miracast® が有効な場合、クライアントを使用せず にコンテンツをラップトップから Cisco デバイスに ワイヤレスで共有できます。 通話中のときでも通話 中でないときでもこの機能は動作します。通話を共 有するには、まずコールを開始します。[Miracast](https://help.webex.com/en-us/article/kfdwufb/Wireless-sharing-with-Miracast%c2%ae)  [の詳細については、](https://help.webex.com/en-us/article/kfdwufb/Wireless-sharing-with-Miracast%c2%ae)こちらを参照してください。

AirPlay が有効になっている場合は、iPhone、iPad、ま たは Mac をワイヤレスに接続して、音声またはビデ オコンテンツを共有、コラボレーション、再生できます。 AirPlay の詳細については[、この Help Center 記事](https://help.webex.com/en-us/article/ndlsg3c/Wireless-sharing-with-AirPlay) を参照してください。

<span id="page-38-0"></span>Q.

# 通話中に画面のレイアウトを変更する コンテンツ共有

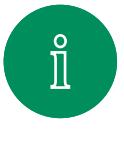

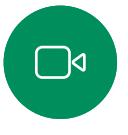

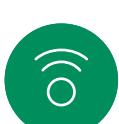

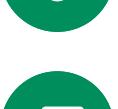

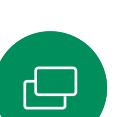

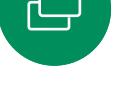

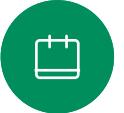

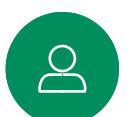

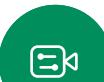

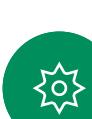

Quarterly Spending Budget

通話中に画面をタップして通話制御を取得 し、[レイアウト] ボタンをタップします。

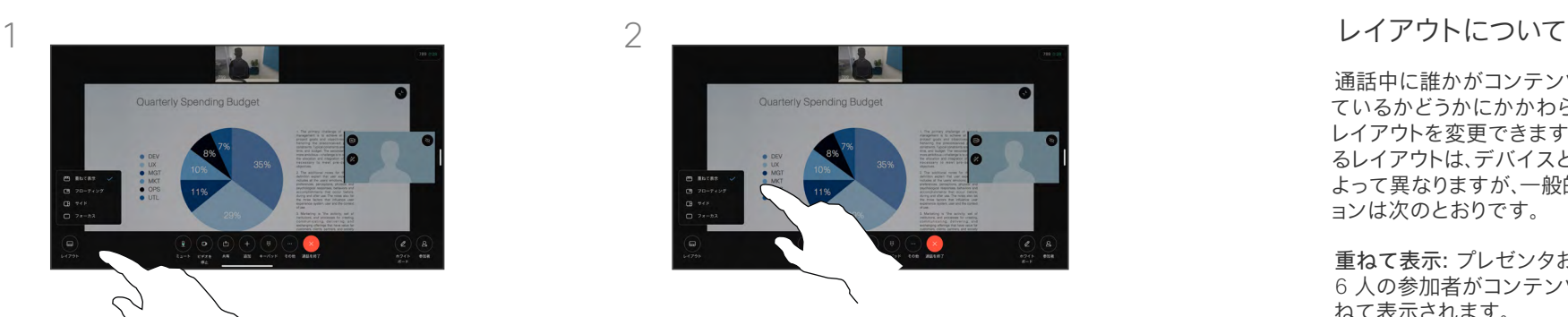

開いたメニューから優先レイアウトを選 択します。

通話中に誰かがコンテンツを共有し ているかどうかにかかわらず、画面の レイアウトを変更できます。 利用でき るレイアウトは、デバイスと画面の数に よって異なりますが、一般的なオプシ ョンは次のとおりです。

重ねて表示: プレゼンタおよび最大 6 人の参加者がコンテンツの上に重 ねて表示されます。

フローティング: プレゼンタがコンテ ンツの上にフローティングします。

並べて表示: プレゼンタとコンテンツ が画面を共有します。

フォーカス: コンテンツが画面全体に 表示されます。

<span id="page-39-0"></span>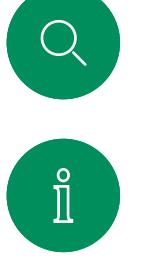

ホワイトボード機能

直し] ボタンが 表示されます。

コンテンツ共有

# $\Box$

 $\widehat{\odot}$ 

 $\ominus$ 

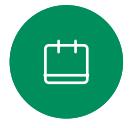

இ

 $\Xi$ k

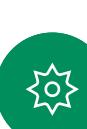

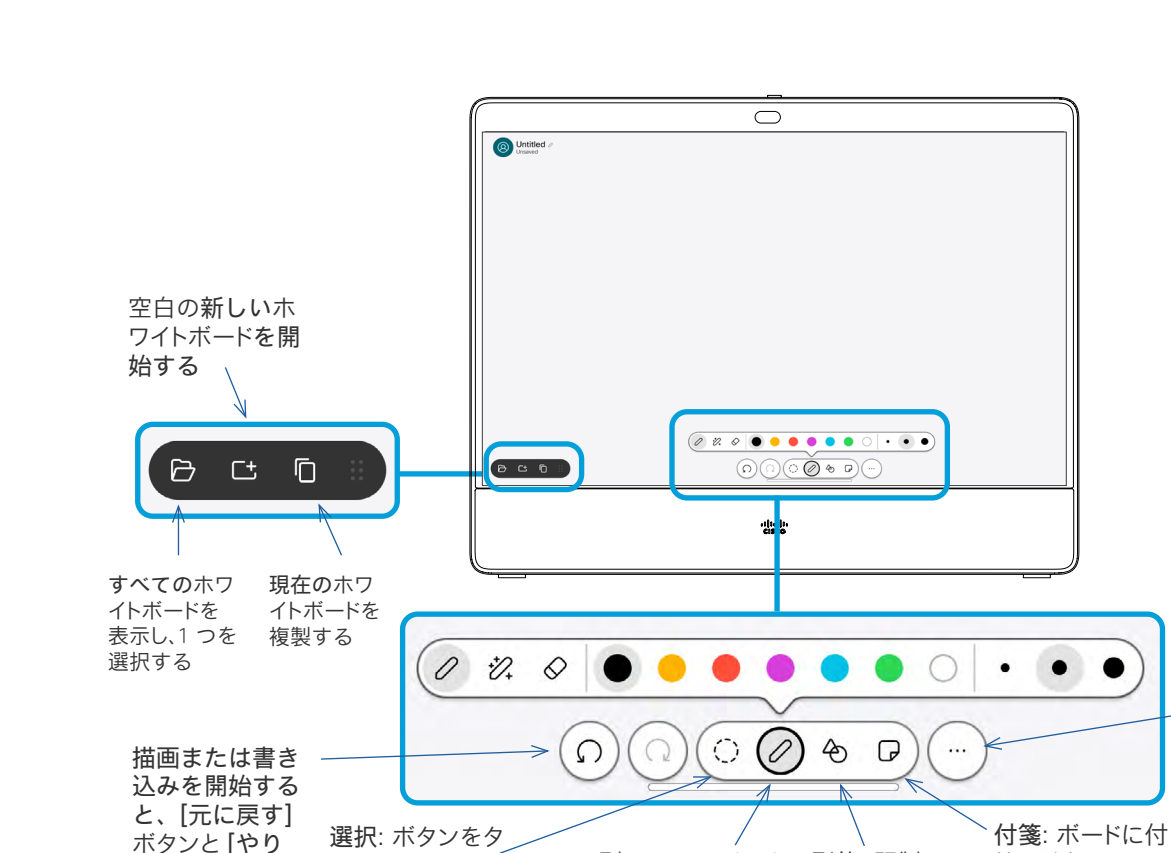

で指を押し、選択フ 開き、色と線の太さ、形状ア

ップして、画面上

レームをドラッグ してオブジェクト をグループ化 します

ペン: 別のツールバーを

形状: 既製の 形状を挿入し

ます

箋を追加します。 キーボードを使っ て入力したり、色を 変更したり、移動し たりできます

詳細: ホワイトボー ドを保存、メール、 削除、または名前 の変更 を選択す るメニューを開き ます。 ここから新し いホワイトボードを 作成することもで

きます

ジャスタを使用した形状の 自動クリーンアップ、消しゴ

ムを取得します

## ホワイトボードについて

Board または Desk シリーズデバイ スのデジタルホワイトボードを使用 できます。

ホワイトボードを開くには、[ホワイト ボード] ボタンを押して、スタイラス または指を使って文字や描画を行 います。

ホワイトボードページのサイズは必要 に応じて大きくなります。 2 本の指を 使用してホワイトボードとピンチをドラ ッグすると、ズームできます。

ホワイトボードの図面を保存するには、 そのホワイトボードの図面を電子メー ルで送信します。 デバイスがこれを行 うように構成されている場合、[詳細] ボタンを押して、[メールとして送信] を選択します。 ホワイトボードは PDF フォーマットで送信されます。

画面の下部から上にスワイプすると、 タスクスイッチ機能が開きます。 開い ているアプリケーション、現在開いて いるその他のホワイトボード、および ホーム画面が表示され、これらを切り 替えることができます。

すべてのホワイトボードを削除するに は、コントロールパネルを開いて [セッ ションの終了] をタップします。

セッションを終了してデバイスをクリアする コンテンツ共有

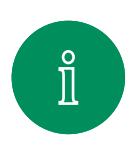

<span id="page-40-0"></span>Q.

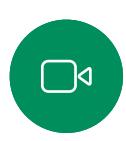

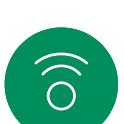

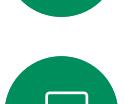

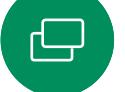

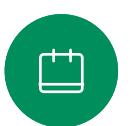

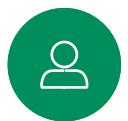

 $\Xi$ k

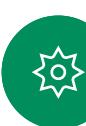

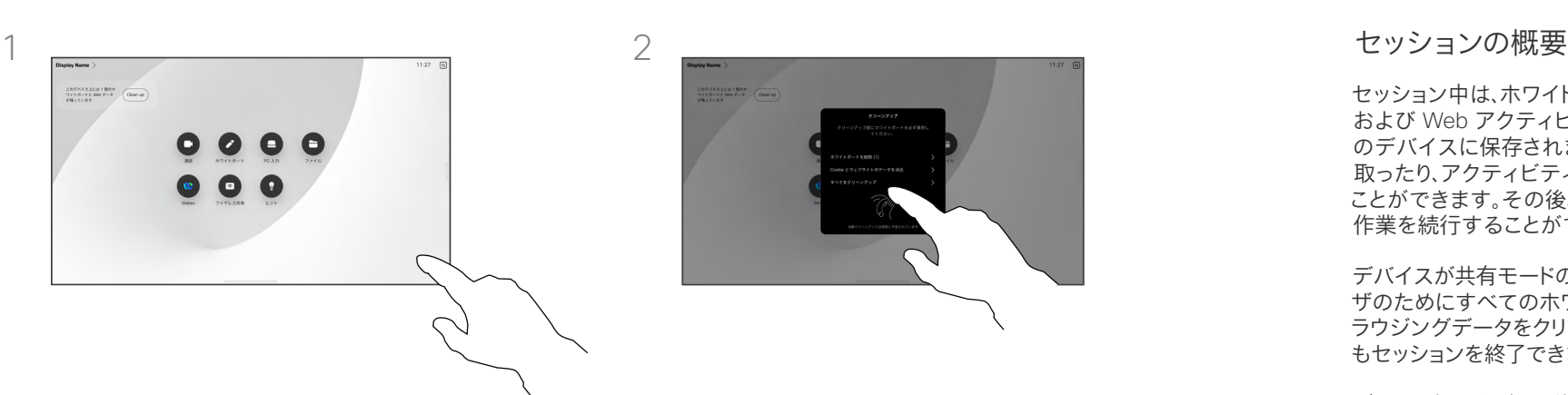

操作が終わったら、コントロールパネルを開 き、「セッションの終了 (End session) ] をタップします。

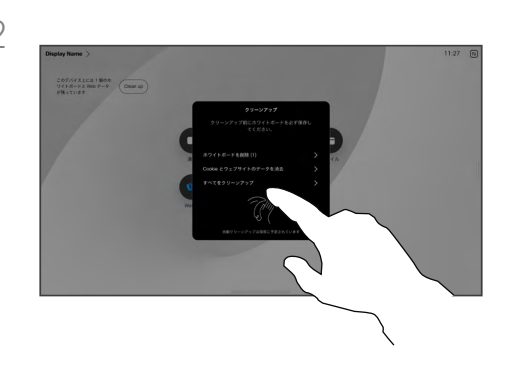

すべてのホワイトボード、すべてのウェブサイ トデータ、またはその両方をクリアするかど うかを決定します。 ウェブサイトデータを削 除するオプションは、ウェブエンジンが有効 な場合にのみ表示されます。

セッション中は、ホワイトボード、注釈、 および Web アクティビティがお使い のデバイスに保存されます。 休憩を 取ったり、アクティビティを切り替える ことができます。その後、ファイルに戻り、 作業を続行することができます。

デバイスが共有モードの場合、次のユー ザのためにすべてのホワイトボードとブ ラウジングデータをクリアして、いつで もセッションを終了できます。

デフォルトでは、ホワイトボードと Web データは毎日午前 0 時に自動 的に削除されます。 自動クリーンアッ プが無効になっていたり、別の時間に 実行されるように設定されていたりし た場合は、システム管理者に確認し てください。

<span id="page-41-0"></span>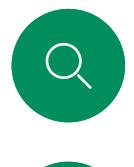

# 共有コンテンツに注釈を付ける コンテンツ共有

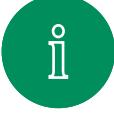

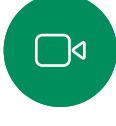

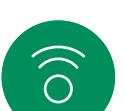

 $\ominus$ 

马

3

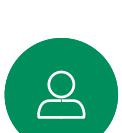

 $\Xi$ k

资

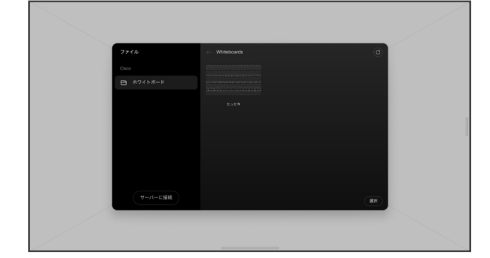

外線通話では、注釈を付ける画像が表示され たパソコン画面をデバイスに共有します。 [注 釈(Annotation)] ボタンをタップします。

注釈付き画像はホワイトボードとして保存さ れます。 上にスワイプすると、現在のすべて のホワイトボードが表示されます。別のホワ イトボードを追加したり、既存のホワイトボー ドを削除したりすることができます。 ホワイ トボードは、セッションが終了すると削除さ れます。

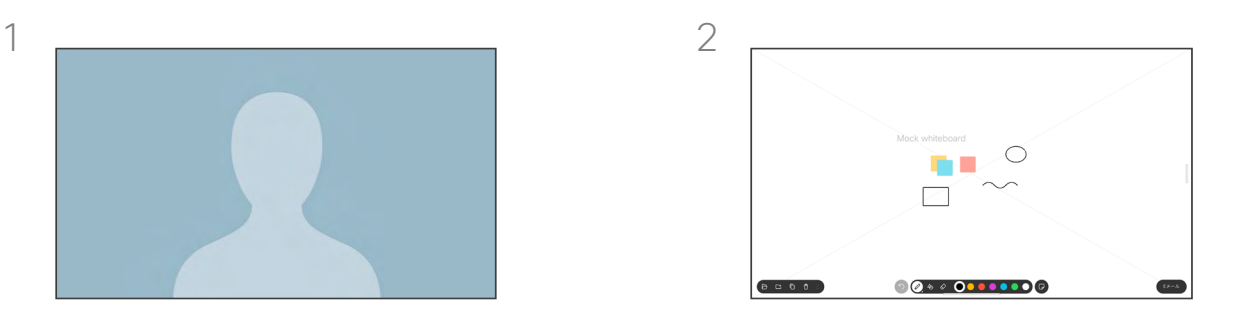

画面下部のツールを使用して注釈を作成します。 プレゼンテーションを再開するか、ソースを完全 に切断することができます。

#### 注釈について

コール以外でプレゼンテーションに 注釈を付けることができます。

画像に注釈を付けるように選択すると、 その画像のスナップショットが生成さ れ、変更はプレゼンテーションに影響 を与えません。

終了すると、注釈付き画像がホワイト ボードとなります。 プライバシーの確 保のために、ホワイトボードはデバイ スから削除されます。

注釈を保持するには、デバイスが設 定されている場合は、電子メールで送 信します。

注釈は PDF として送信されます。

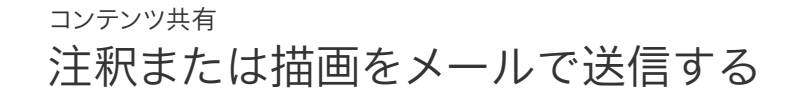

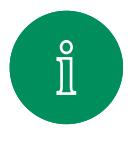

<span id="page-42-0"></span>Q.

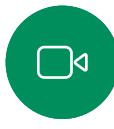

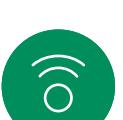

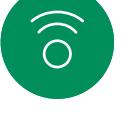

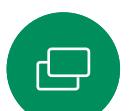

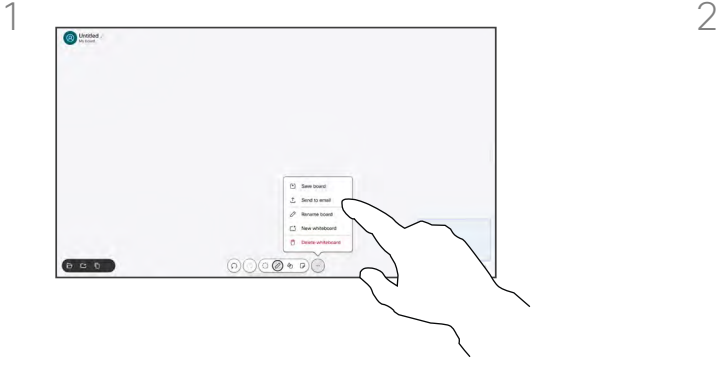

ホワイトボードで、[詳細(More)] をタップ し、[電子メールに送信(Send to Email)] をタップします。

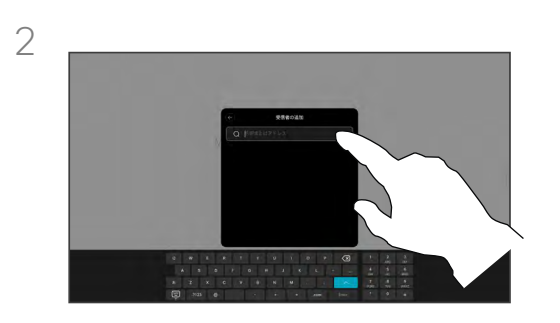

受信者の名前かアドレスを入力します。 人を選択し、右矢印をタップします。

注釈について

デバイスが設定されている場合、1 つ 以上のホワイトボードを電子メールで 受信者に添付して送信できます。

ホワイトボードは PDF フォーマットで 送信されます。

共有デバイス上では、ホワイトボードセ ッションが終了した後、ホワイトボード を維持するにはこれが唯一の方法です。

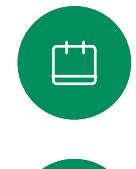

 $\Delta$ 

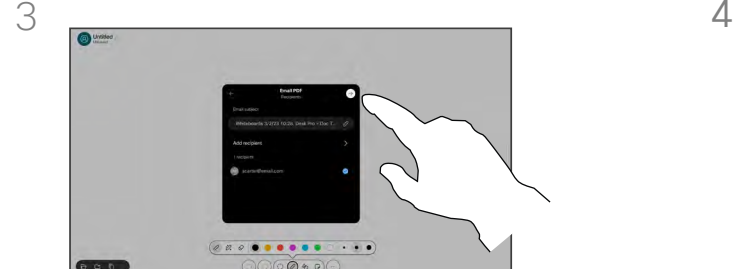

 $\Xi$ k

资

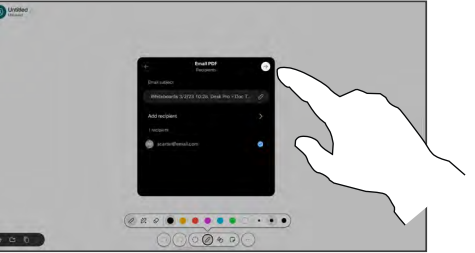

必要な場合さらに受信者を追加したら、 白い矢印をタップします。

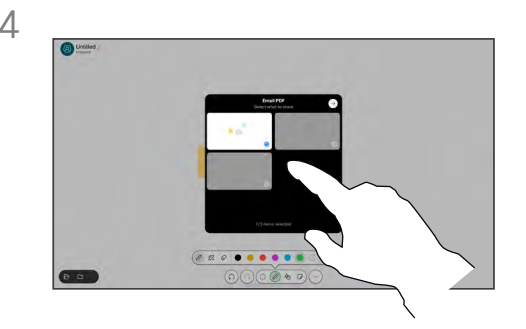

送信するホワイトボードを選択します。 もう一 度白い矢印をタップすると、ホワイトボードが 送信されます。

# <span id="page-43-0"></span>有線タッチのリダイレクト コンテンツ共有

Cisco デバイス画面からラップトップを操作できます。 Windows 10 ラップトップを HDMI ケーブルと USB-C ケーブルを使用して Desk デバイスに接続している場合、有線タッチリダイレクトが機能 します。 この機能は、ドラッグアンドドロップ、描画プログラム、マップ を使用した作業に適しています。

通話のリダイレクト機能は、ローカルで共有している場合または通話 中に共有している場合に使用できます。

この機能は Windows 10 でテストおよび検証されます。基本機能は 別の OS でも機能する必要があります。

**(***Board* **シリーズ)**メモ: この機能は S シリーズ Board および Board Pro でのみ利用できます。

#### 制限事項:

- タッチリダイレクトを使用しているときは、共有している画面上で コメントを使用できません.
- タッチリダイレクトを使用しているときは、Cisco デバイスの 音量コントロールを使用できません。 ラップトップの音量 コントロールを使用します。
- (*Board* シリーズ)デバイスに Touch 10 または Room Navigator コントローラが接続されている場合は、USB-C ケーブルが Board に接続されているときにセルフビューを動かすことはできません。
- 

 $\Xi$ k

至

 $\int_{0}^{2}$ 

 $\bigcap$ d

 $\widehat{\odot}$ 

#### ブラウザのドラッグアンドドロップを有効にする

ブラウザでドラッグアンドドロップ操作のためにタッチリダイレクトを 使用するには、ブラウザ上でこれを有効にする必要があります。

- Chrome: chrome://flags/#touch-events に移動し、有効に設 定します。
- Firefox: about:config に移動して Dom.w3c\_touch\_events. legacy\_apis.enabled = true に設定します。
- Edge: about:flags に移動します。タッチイベントを有効にする = 常にオン に設定します。

Windows 10 ラップトップでタッチリダイレクトを使用する

- 1. タスクバーの日付と時刻の横にあるアクションセンターを選択 し、[タブレットモード(Tablet mode)] をオンにして、ラップトッ プをタブレットモードに切り替えます。
- 2. HDMI ケーブルと USB-C ケーブルを使用して、ラップトップを Cisco デバイスに接続します。 USB-C-USB-C ケーブルまたは USB-C-USB-A ケーブルのいずれかを使用することができます。 メモ: より長いケーブルには USB-C-USB-A ケーブルがサポート されています。
- 3. デバイス画面で [共有] をタップして、[タッチリダイレクト] ボタン をクリックします。

タッチリダイレクトを使用している間にデバイス上の他のアクティビ ティに切り替える場合は、画面の下部から上にスワイプして別の画 面またはアプリを開きます。

<span id="page-44-0"></span>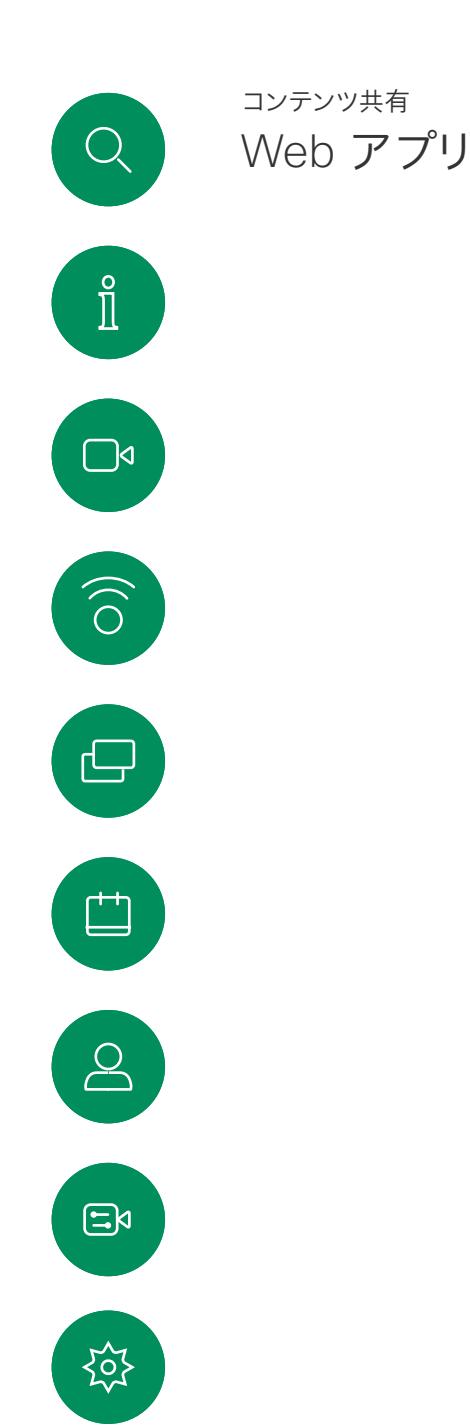

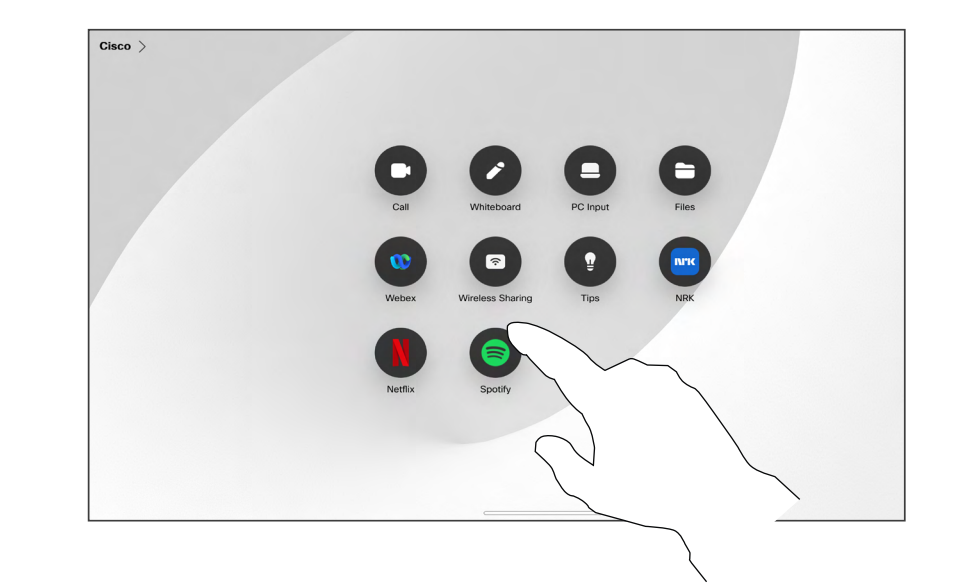

#### Web アプリについて

Web アプリとは、デバイスのホーム画面からア クセスできるウェブページまたはアプリケーシ ョンを指します。 ローカルで、または通話中に Web アプリを共有したり、Web アプリで作業し たりすることができます。

Web アプリは全画面で起動し、15 分間使用さ れないと時間切れとなります。 Web アプリはイ ンタラクティブな場合があります。

通話中に Web アプリを開くと、その Web アプリ は自動的に共有されます。 通話中に Web アプ リのプレビューを表示することはできません。

音声を再生するが、音量調節ができない Web アプリを提示する場合は、参加者と共有している 音声を調整できません。 キャッシュ、Cookie、ロー カルストレージなどのデータは、セッションが終 了すると自動的にクリアされます。

Web アプリは、デバイスの設定メニューから直 接追加、削除、および編集できます。

コントロールパネルを開き、[デバイスの設定] をタ ップします。 [Web アプリの管理] までスクロール してタップします。 Web アプリを追加し、すでに存 在するアプリを編集または削除できます。

UI 内線エディタで構成された Web アプリは、 [外部管理 Web アプリ(Externally Managed Web Apps)] の下の Web アプリリストに表示さ れますが、デバイスから編集または削除すること はできません。

<span id="page-45-0"></span>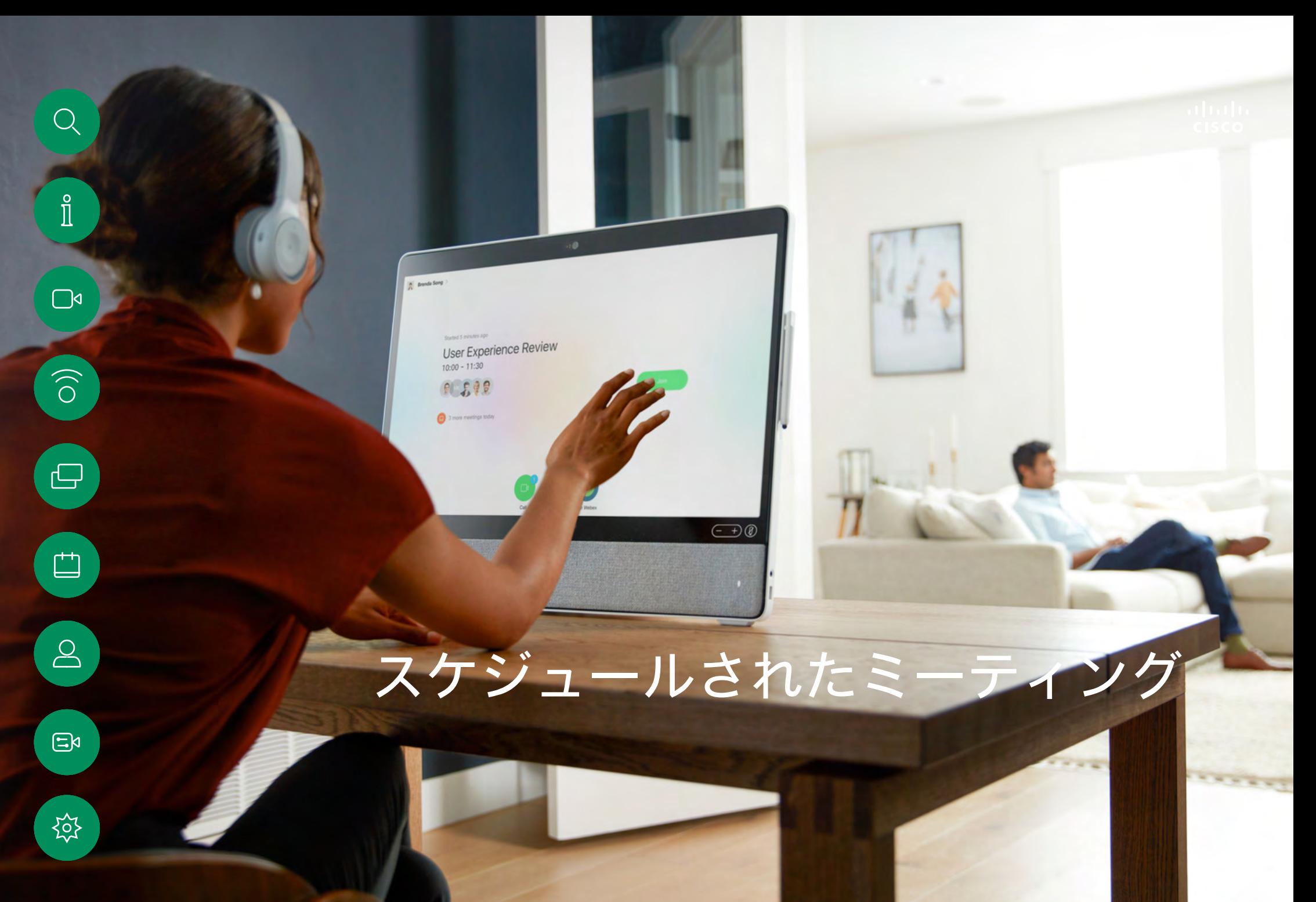

15513.01 Cisco Board と Desk シリーズユーザーガイド6 月 2023<br>All contents © 2023 Cisco Systems, Inc. All rights reserved

スケジュールされたミーティングに参加する スケジュールされたミーティング

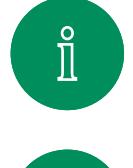

<span id="page-46-0"></span> $Q$ 

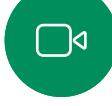

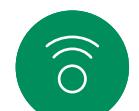

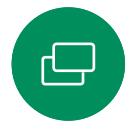

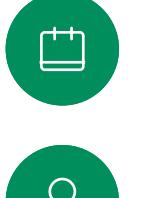

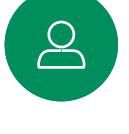

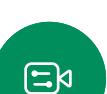

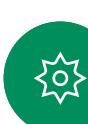

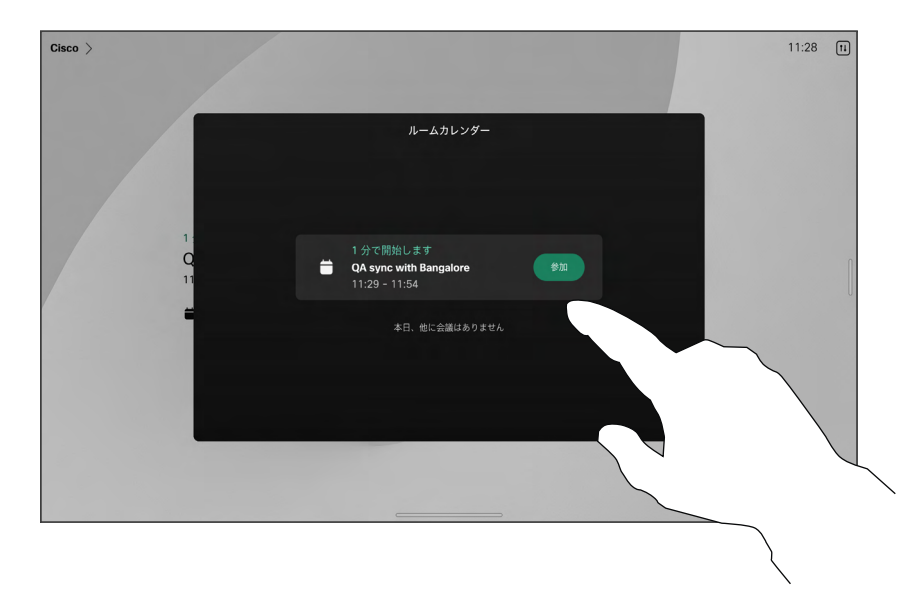

ミーティングが始まると、ミーティングへの参加を促す プロンプトが表示されます。 [参加] をタップします。

### ミーティングへの参加

デバイスは、ビデオミーティングをス ケジュールできる管理システムに接 続されている場合があります。 ミーテ ィングスケジュールはどれも左の図 のように表示されます。

ミーティングに参加するには [参加] をタップします。

ミーティングがすでに開始されている 場合でも、参加することができます。

[デバイス] 画面にスケジュールされ たミーティングが表示されると、デバ イスはスタンバイからウェイクアップ します。

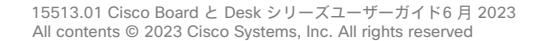

<span id="page-47-0"></span> $Q$ 

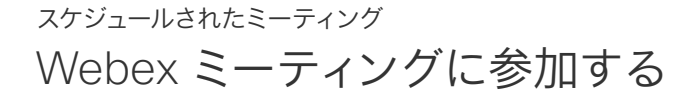

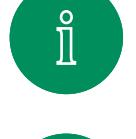

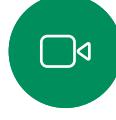

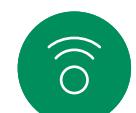

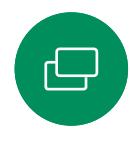

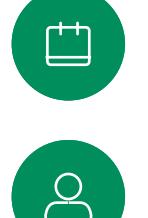

 $\sum_{i=1}^{n}$ 

 $\Xi$ k

资

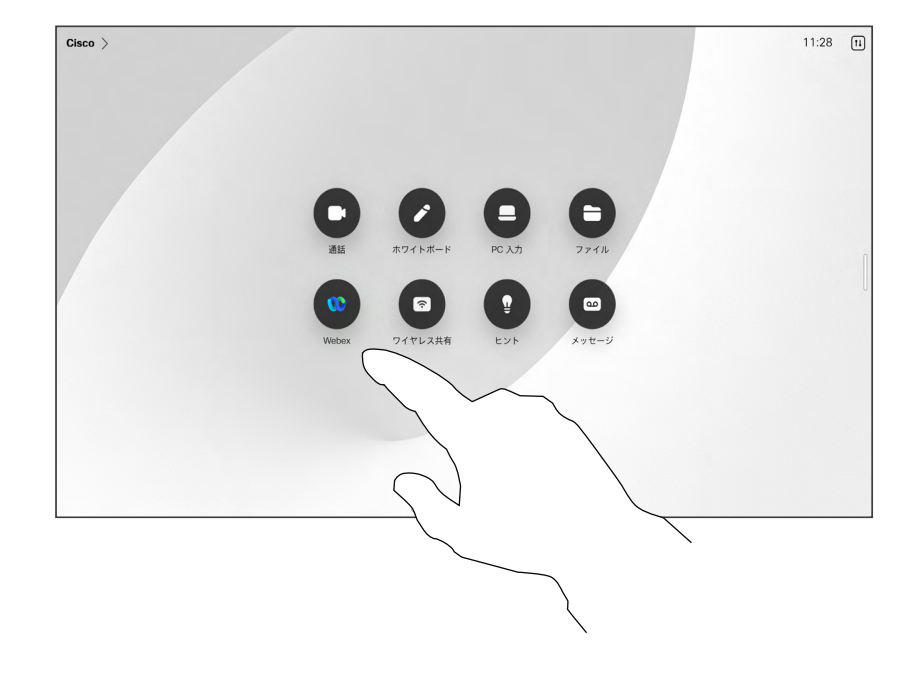

Webex をタップします。 招待で受け取ったミーティ ング番号の入力を求めるメッセージが表示されます。 [参加] をタップしてミーティングに参加します。

### ミーティングへの参加

デバイスは、Webex に接続されてい る管理システムに接続されている場 合があります。

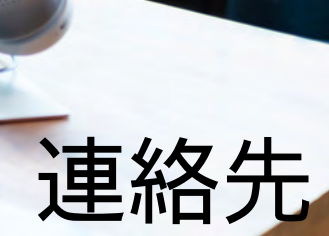

: A

 $\widehat{\epsilon}$ 

15513.01 Cisco Board と Desk シリーズユーザーガイド6 月 2023<br>All contents © 2023 Cisco Systems, Inc. All rights reserved

<span id="page-48-0"></span>

 $\hat{\mathbb{I}}$ 

 $\Box$ 

 $\widehat{\delta}$ 

 $\bigoplus$ 

 $\begin{array}{c} \square \\ \square \end{array}$ 

 $\sum_{i=1}^{n}$ 

 $\mathbf{B}$ 

 $\begin{aligned} \begin{matrix} \mathbf{r}^{\mathbf{r}}_{\mathbf{r}} \\ \mathbf{r}^{\mathbf{r}}_{\mathbf{r}} \end{matrix} \end{aligned}$ 

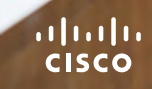

<span id="page-49-0"></span>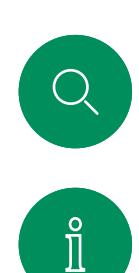

連絡先

お気に入り、発着信履歴、ディレクトリ

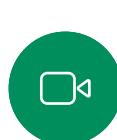

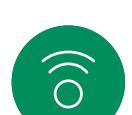

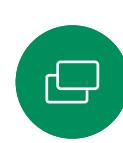

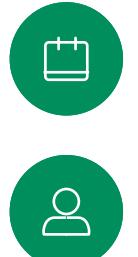

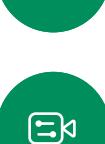

资

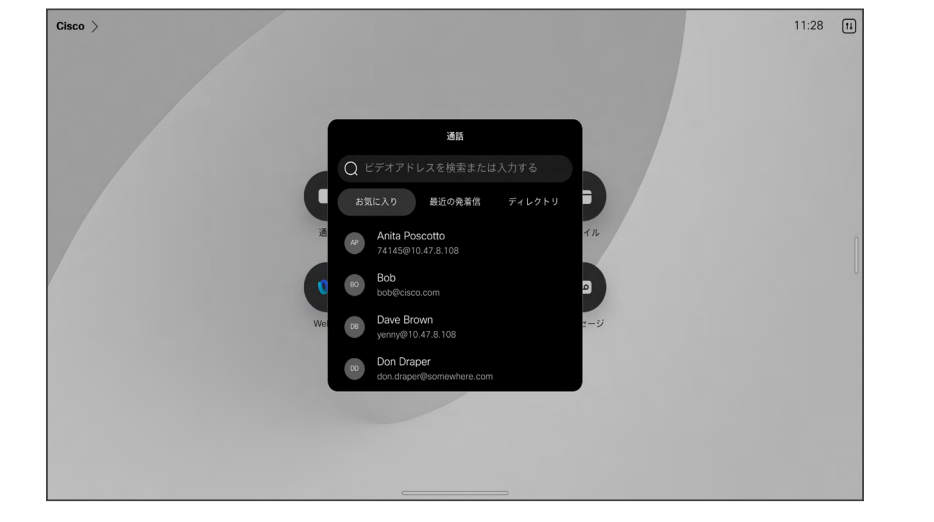

#### 連絡先リストについて

[通話] ボタンをタップして連絡先リス トを開きます。 連絡先リストは、次の 3 つの部分から構成されています。

お気に入り。 これらの連絡先はユー ザによって配置されています。 これら のエントリは、頻繁にコールするか、ま たは迅速にアクセスする必要がある 場合に使用します。

ディレクトリは通常、ビデオサポート チームによってデバイスにインストー ルされた社内ディレクトリです。

発着信履歴は、発信、受信、不在着信 のリストです。

発着信履歴からのエントリの削除 は、Web インターフェイスでのみ行う ことができます。

<span id="page-50-0"></span>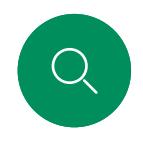

# 通話中に誰かをお気に入りに追加する 連絡先

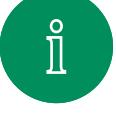

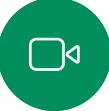

 $\widehat{\bigcirc}$ 

 $\bigoplus$ 

 $\overline{\Box}$ 

 $\Delta$ 

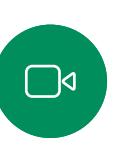

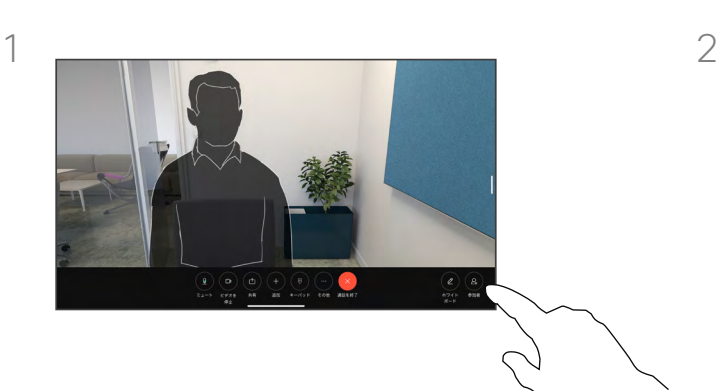

通話中に画面をタップして通話制御を取得 し、[参加者] ボタンをタップします。

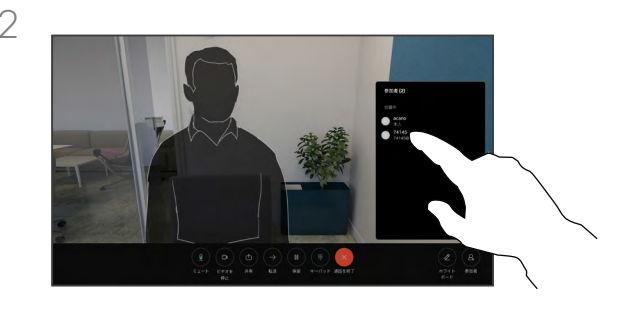

参加者をタップして [お気に入り] に追加します。

### お気に入りについて

お気に入りは、頻繁に通話する、また は簡単にアクセスしたい相手を含む 連絡先リストです。

[お気に入り(Favorites)] は、[最近の 発着信(Recents)] または [ディレクトリ (Directory)] リストから選択するか、手 動で入力できます。

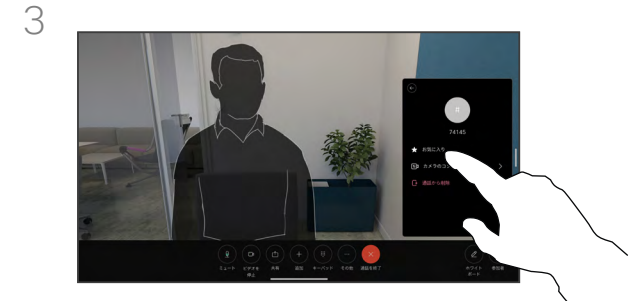

 $\Xi$ k

资

[お気に入り] をタップします。 メニュー以外 の場所をタップしてメニューを閉じます。 同じ方法で、[お気に入り] からユーザー を削除します。

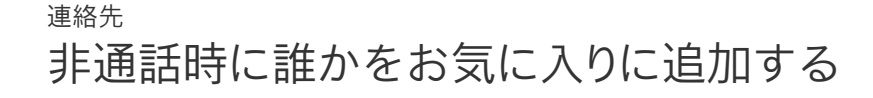

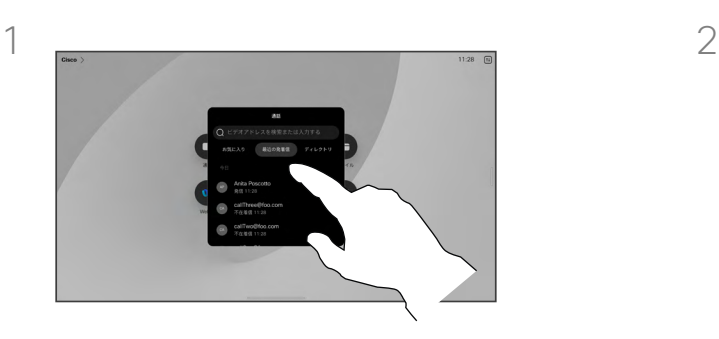

<span id="page-51-0"></span> $Q_{\cdot}$ 

 $\hat{\mathbb{I}}$ 

 $\Box$ 

 $\widehat{\bigcirc}$ 

 $\bigoplus$ 

 $\overline{\Box}$ 

 $\sum\limits_{i=1}^{n}$ 

 $\mathbf{E}$ 

资

通話中ではない場合は、[通話] をタップして 連絡先リストを開きます。 [最近の履歴] また は「ディレクトリ (Directory) ] をタップ し、[お気に入り] に追加するエントリを検索 し、見つけたエントリをタップして連絡先カー ドを開きます。

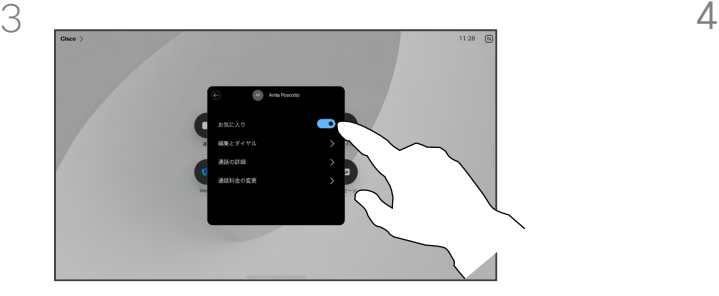

[お気に入り] をオンまたはオフに切り替え ます。 メニュー以外の場所をタップして終了 します。

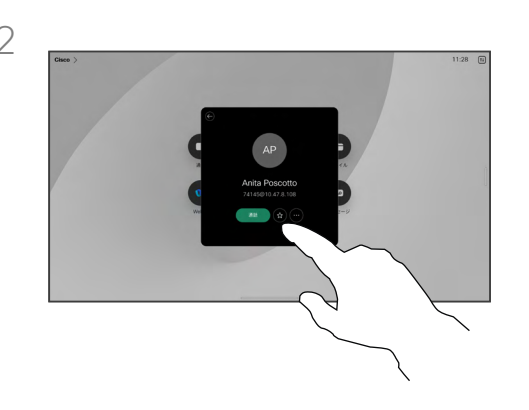

連絡先カードのスターボタンをタップすると、 その人が直ちにお気に入りに設定されます。 または、[詳細] ボタンをタップします。

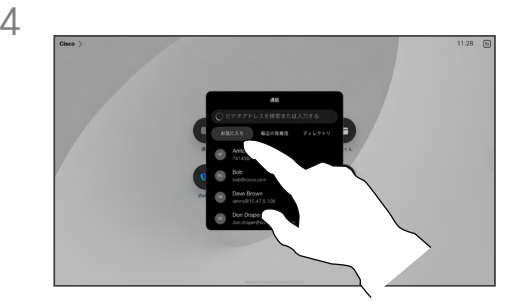

[お気に入り] リストからエントリを削除するに は、連絡先リストの [お気に入り] に移動して、 この手順を繰り返します。

### お気に入りについて

お気に入りは、頻繁に通話する、また は簡単にアクセスしたい相手を含む 連絡先リストです。

[お気に入り] は、[発着信履歴] また は [ディレクトリ] リストから選択するか、 手動で入力します。

<span id="page-52-0"></span>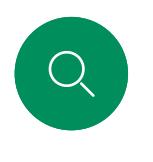

 $\hat{\mathbb{I}}$ 

 $\Box$ 

 $\widehat{O}$ 

 $\bigoplus$ 

凷

 $\sum_{i=1}^{n}$ 

 $\Xi$ 

资

# お気に入りを編集する 連絡先

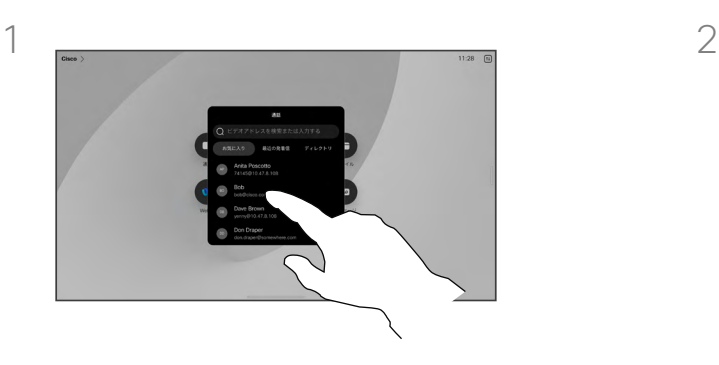

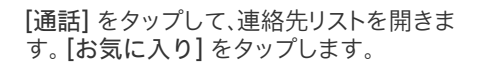

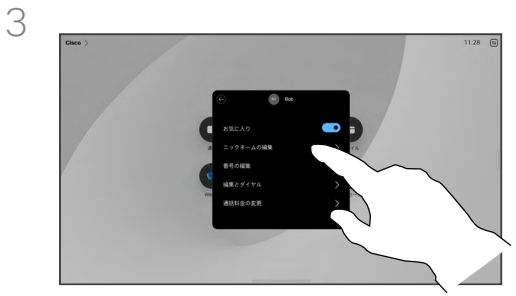

エントリを編集し、キーボードで [保存] をタッ プして終了します。 それ以外の場合は、連絡 先カードの [戻る] 矢印をタップするか、カー ド以外の場所をタップして終了します。

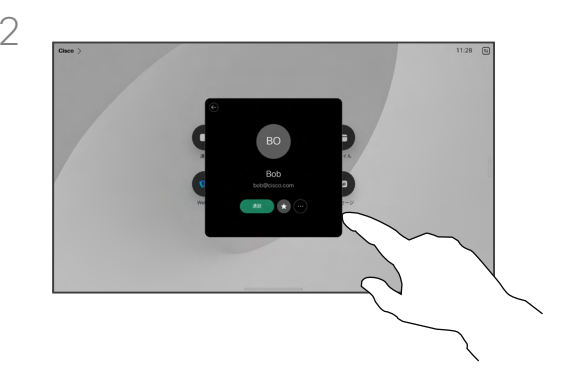

お気に入りについて

お気に入りの連絡先はいつでも更新 できます。

編集する人物をタップします。 [詳細] をタッ プします。

<span id="page-53-0"></span>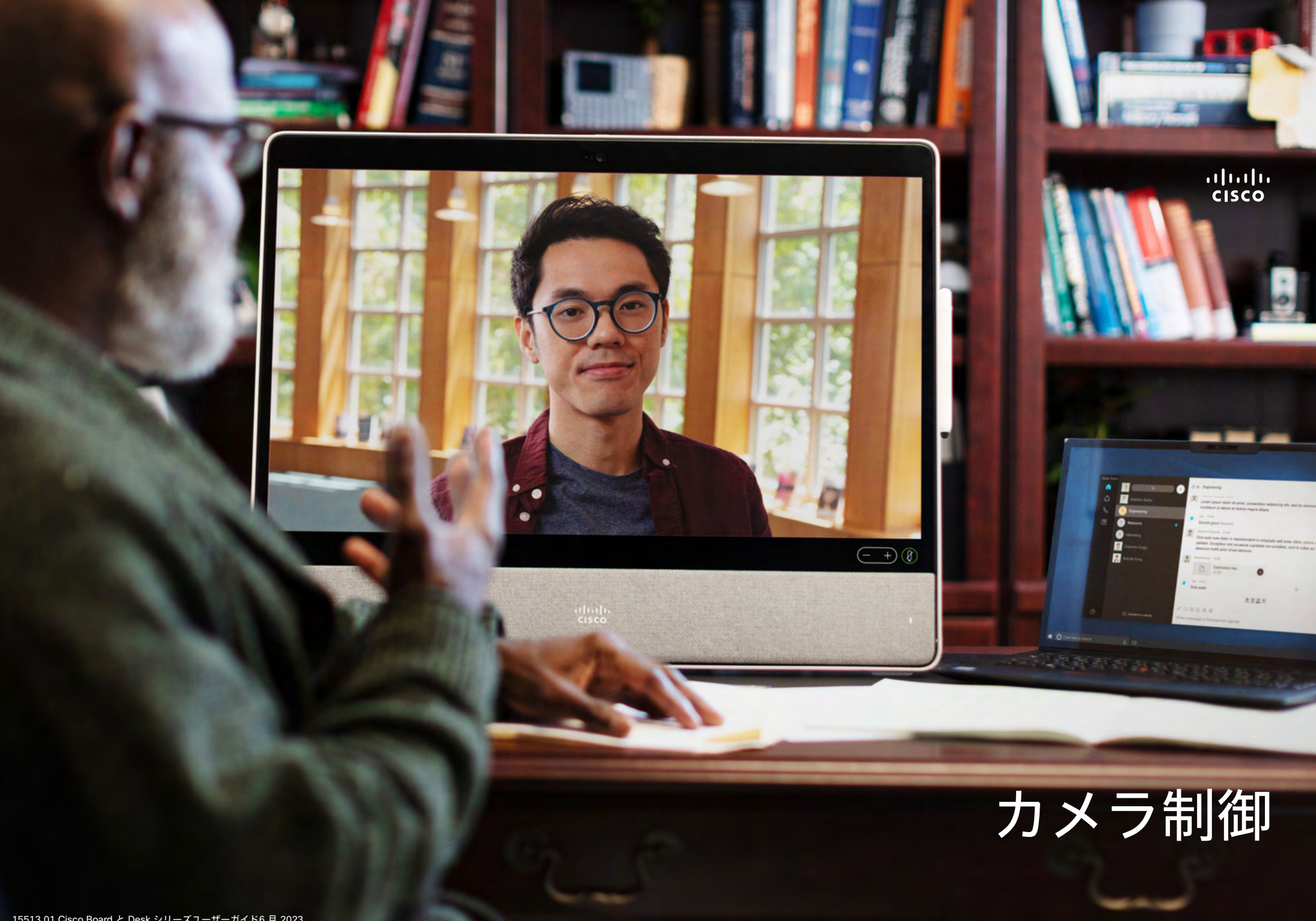

15513.01 Cisco Board と Desk シリーズユーザーガイド6 月 2023<br>All contents © 2023 Cisco Systems, Inc. All rights reserved

<span id="page-54-0"></span> $Q$ 

# カメラのオンとオフを切り替える カメラ制御

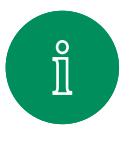

 $\Box$ 

 $\widehat{\bigcirc}$ 

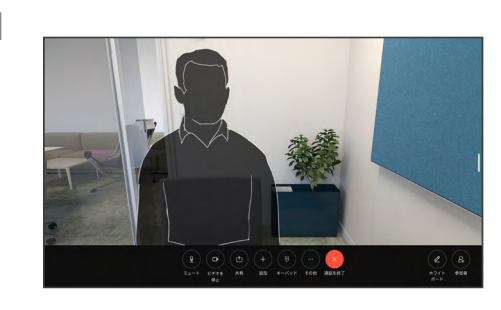

通話中に画面をタップして通話制御を 取得します。

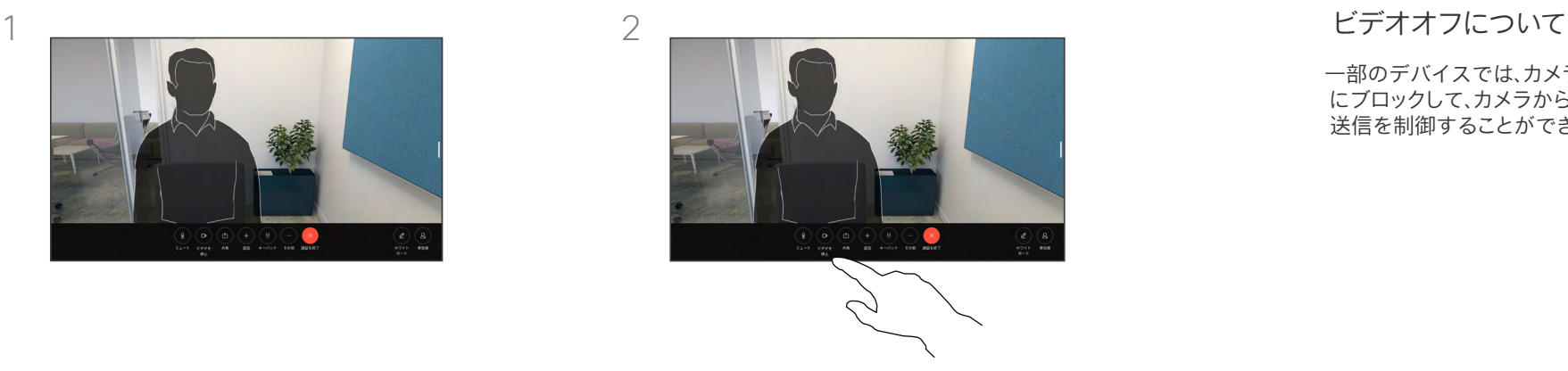

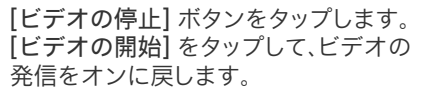

一部のデバイスでは、カメラを機械的 にブロックして、カメラからのビデオ 送信を制御することができます。

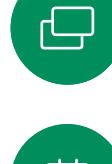

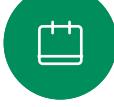

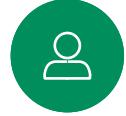

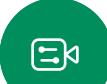

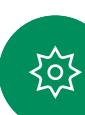

カメラ制御

通話中または通話中でないときにセルフビューにアクセスして調整する

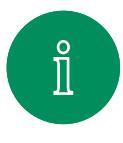

<span id="page-55-0"></span>Q.

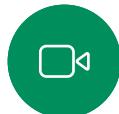

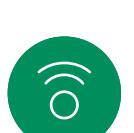

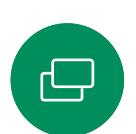

马

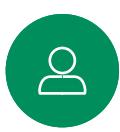

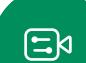

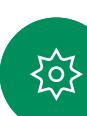

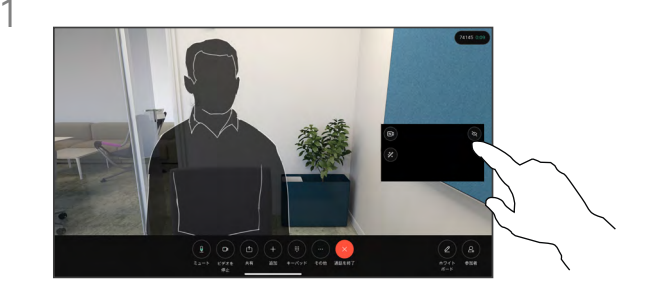

カメラの電源が入っていることを確認してく ださい。 通話中に画面をタップすると、その 通話の上にセルフビューが開きます。 その 後、セルフビューの右上隅のボタンをタップ し、[非表示]、[通話中に表示]、または [常に表

通話中、または通話を終了した状態でコント ロールパネルを開き、[セルフビュー] ボタ ンをタップすると、同じ設定を行うことがで

示する] に表示設定を変更します。

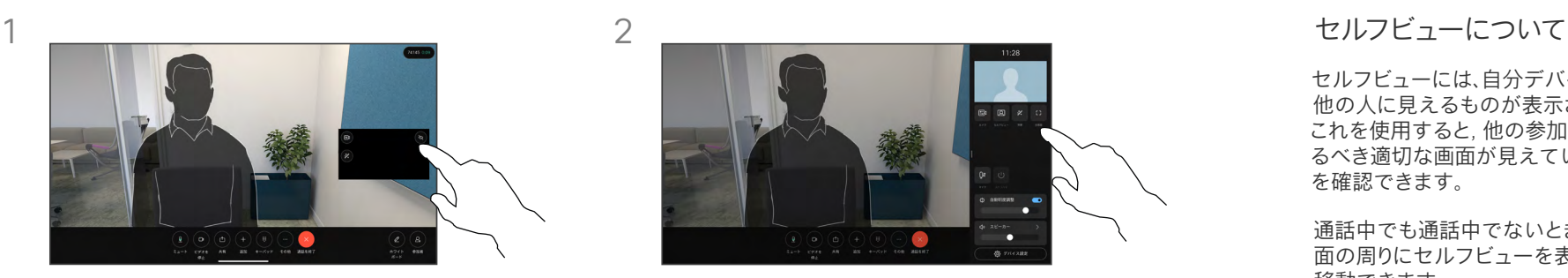

非表示を選択しても、セルフビューはコントロー ルパネルに表示され、そこで同じオプションを利 用できます。

セルフビューには、自分デバイスから 他の人に見えるものが表示されます。 これを使用すると, 他の参加者に見せ るべき適切な画面が見えていること を確認できます。

通話中でも通話中でないときでも、画 面の周りにセルフビューを表示、調整、 移動できます。

任意のタイミングでセルフビューを 確認するには、コントロールパネルを 開きます。 カメラが開いている/オン の場合は、その場所にセルフビューが 表示され、必要に応じて全画面に展開 できます。 全画面を終了するには、コ ントロールパネルを開き、もう一度 [全 画面] をタップします。

セルフビューを[非表示]、[通話中に表 示]、または[常に表示]に設定するに は、コントロールパネルの [セルフビ ュー] ボタンをタップします。

きます。

<span id="page-56-0"></span>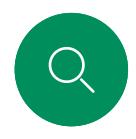

# セルフビューを移動する カメラ制御

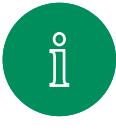

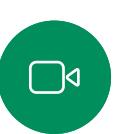

 $\widehat{O}$ 

 $\bigoplus$ 

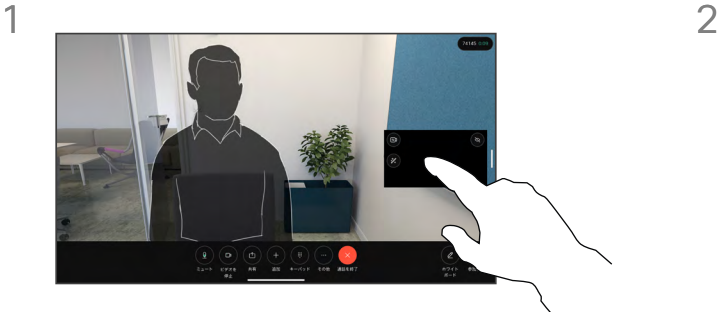

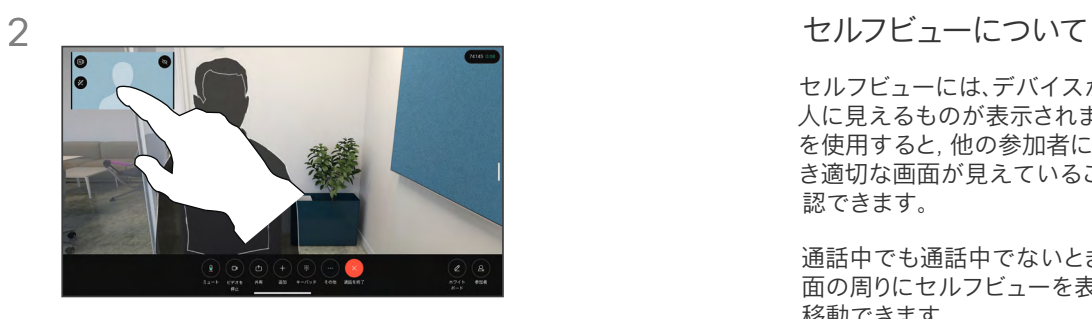

セルフビューには、デバイスから他の 人に見えるものが表示されます。 これ を使用すると, 他の参加者に見せるべ き適切な画面が見えていることを確 認できます。

通話中でも通話中でないときでも、画 面の周りにセルフビューを表示、調整、 移動できます。

セルフビュー画像をタップして長押しします。 画 面の新しい位置にドラッグアンドドロップします。 指を離すと、新しい場所に画像が表示 されます。

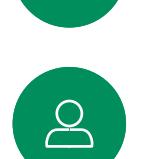

 $\Box$ 

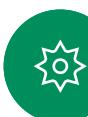

<span id="page-57-0"></span>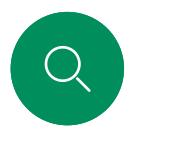

仮想背景(*Desk* シリーズ) カメラ制御

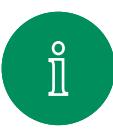

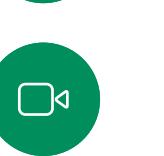

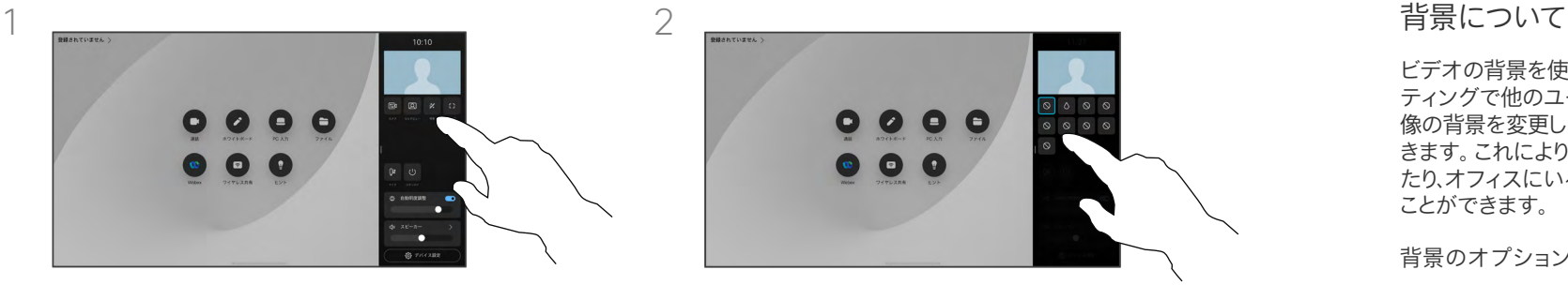

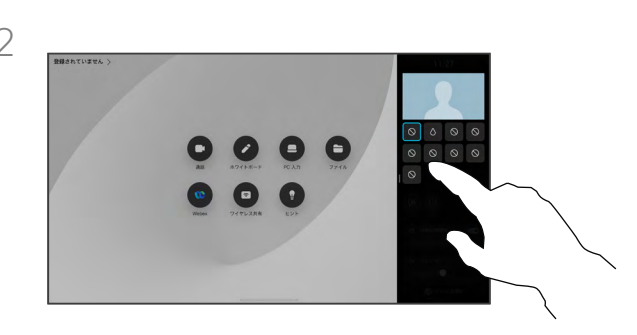

 $\widehat{\bigcirc}$ 

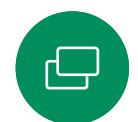

コントロールパネルを開いて [背景(Background)] ボタンをタップするか、セルフビューの画像をタップして から [背景(Background)] ボタンをタップします。

背景のオプションが開き、選択することができます。 操作が終わったら、コントロールパネルまたはセルフ ビュー以外の場所をタップします。

ビデオの背景を使用すると、ビデオミー ティングで他のユーザに表示される画 像の背景を変更したり、ぼかすことがで きます。 これにより、画像の焦点を絞っ たり、オフィスにいる煩雑な背景を隠す ことができます。

背景のオプション:

- バックグラウンドのぼかし
- 背景としてのコンピュータ画面共 有(デスクデバイスに接続されてい る場合)
- 標準背景画像
- カスタム背景画像 (カスタム画像が 管理者によってアップロードされて いる場合)

メモ: 背景のばかしは完全には適用 されない場合があります。また、ビデ オ会議の他のユーザにも機密情報が 表示される可能性があります。

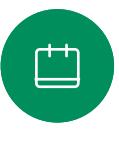

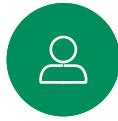

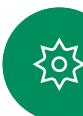

<span id="page-58-0"></span>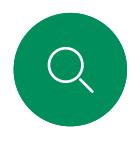

# カメラを手動で制御する カメラ制御

 $000$ 

 $\bullet$  $\bullet$ 

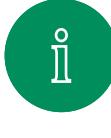

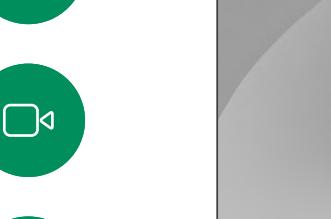

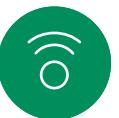

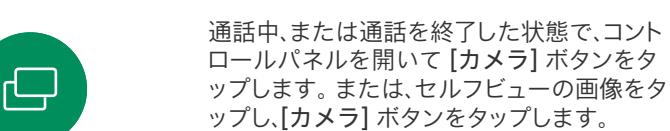

カメラモードで [手動] を選択します。

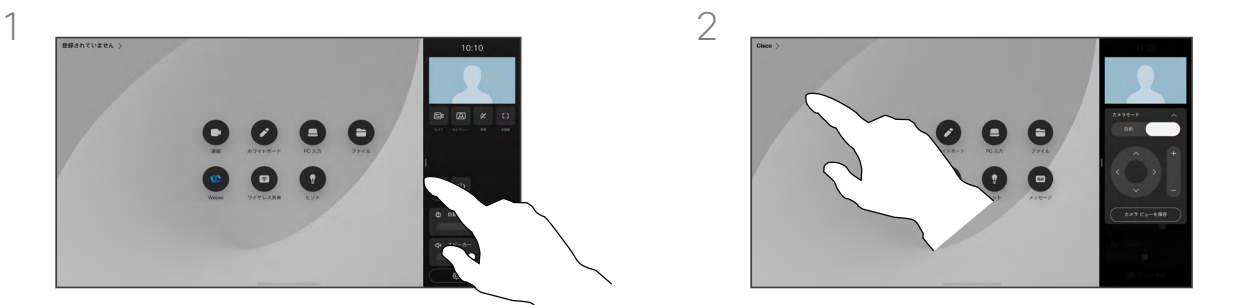

コントロールを使用して、カメラのパン、チル ト、ズームを行います。 画面の他の場所をタ ップして終了します。

手動カメラ制御について

Desk デバイスは、自動的に最適表示でユーザー をフレーム構成します。 デバイスの状況によっては、 フレームを調整する必要がある場合があります。

通話中でも通話中でないときでも、カメラの ズーム、パン、チルトを手動で制御できます。

(*Board* シリーズ)カメラを手動で調整する場合、 気に入ったビューがあれば保存して再度使用で きます。 定義済みのズームおよびカメラ方向で カスタムビューを作成して保存するには、Board に接続されたタッチコントローラを使用する必要 があります。 Board にタッチコントローラが接続さ れている場合は、『*RoomOS 11.1 Room Series*  ユーザーガイド』を参照してください。

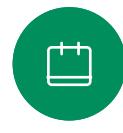

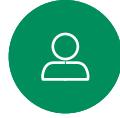

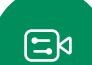

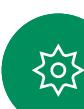

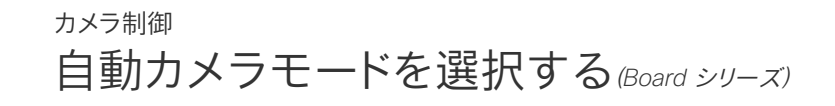

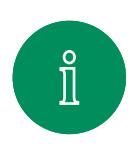

<span id="page-59-0"></span>Q.

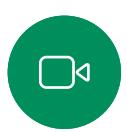

 $\widehat{\bigcirc}$ 

 $\boxminus$ 

马

 $\beta$ 

 $\Xi$ k

至

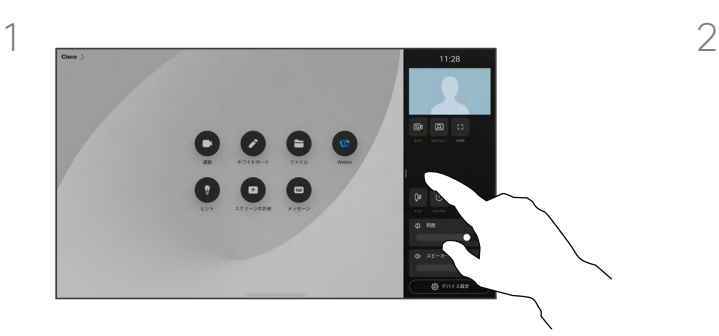

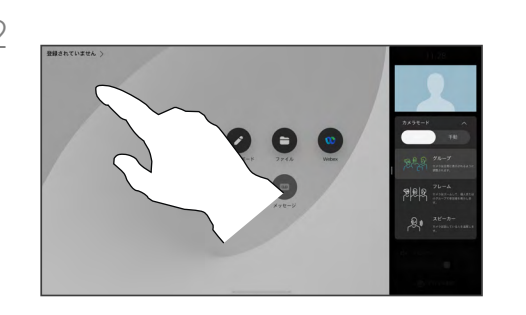

通話中、または通話を終了した状態で、コン トロールパネルを開いて [カメラ] ボタンを タップします。 カメラモードで [自動] を選択 します。

カメラモードを選択します。 コントロールパ ネルの外をタップして終了します。

#### カメラモードについて

自動カメラモードを選択すると、ミーティング中 に手動でカメラを操作することなく、デバイスと ミーティングを最適に表示できます。 通話中か どうかに関係なく、カメラモードを変更できます。

使用可能な自動モードは、管理者が設定した設 定によって異なります。

- グループ。カメラは、調整してすべての人を 表示します。
- フレーム。 参加者の周りの不要なスペースを 切り取り、最大 4 つのフレームで、人物がより 近くに同じ大きさで同じ目線に見えるよう構 成します。
- スピーカー。カメラは、話している人物に追 従します。 スピーカートラッキングが動作す る最大距離は 7.5 m です。

お使いの Board に Touch 10 または Room Navigator を接続している場合は、 いずれかを使用してカメラの表示を制御 することもできます。

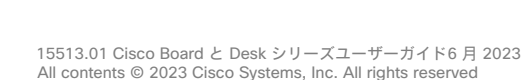

<span id="page-60-0"></span>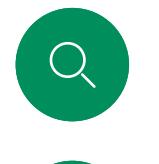

# 遠端カメラ制御 カメラ制御

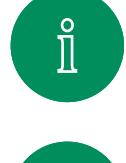

 $\Box$ 

 $\widehat{\bigcirc}$ 

 $\bigoplus$ 

 $\Box$ 

 $\Delta$ 

 $\Xi$ k

资

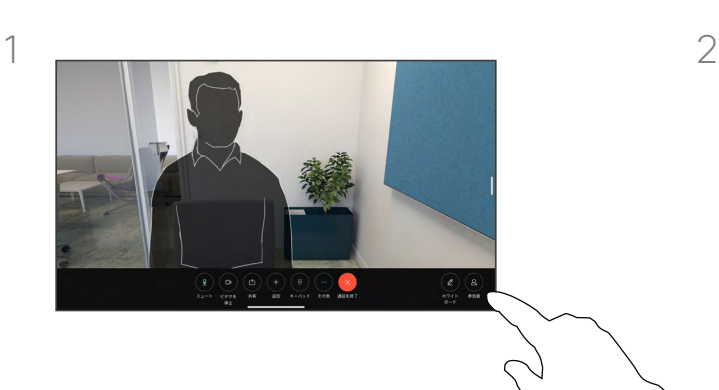

通話中に画面をタップして通話制御を取得し ます。 次に、[参加者] ボタンをタップします。

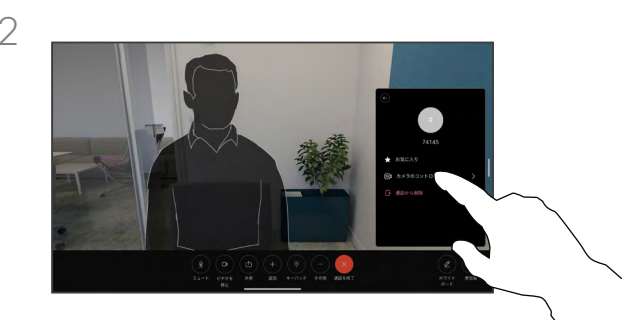

カメラを制御する参加者をタップし、[カメラ 制御] をタップします。

#### 遠端カメラについて

ビデオ通話中に、他のデバイスに リモート制御可能なカメラが 1 台以 上ある場合、自分のデバイスからそれ らのカメラを制御できます。

遠端デバイスによって、カメラが発言 者に追従するスピーカーモードを有 効にしているか、または最適表示を使 .....<br>用している場合、カメラをリモートで 制御できません。

カメラプリセットにリモートアクセスす ることはできません。

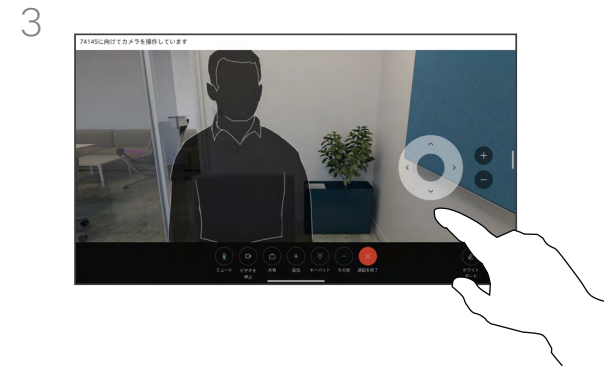

リモートカメラのチルト、パン、ズームをカメ ラ制御ボタンで調整します。 操作が終わった ら、カメラ制御以外の場所をタップします。

<span id="page-61-0"></span>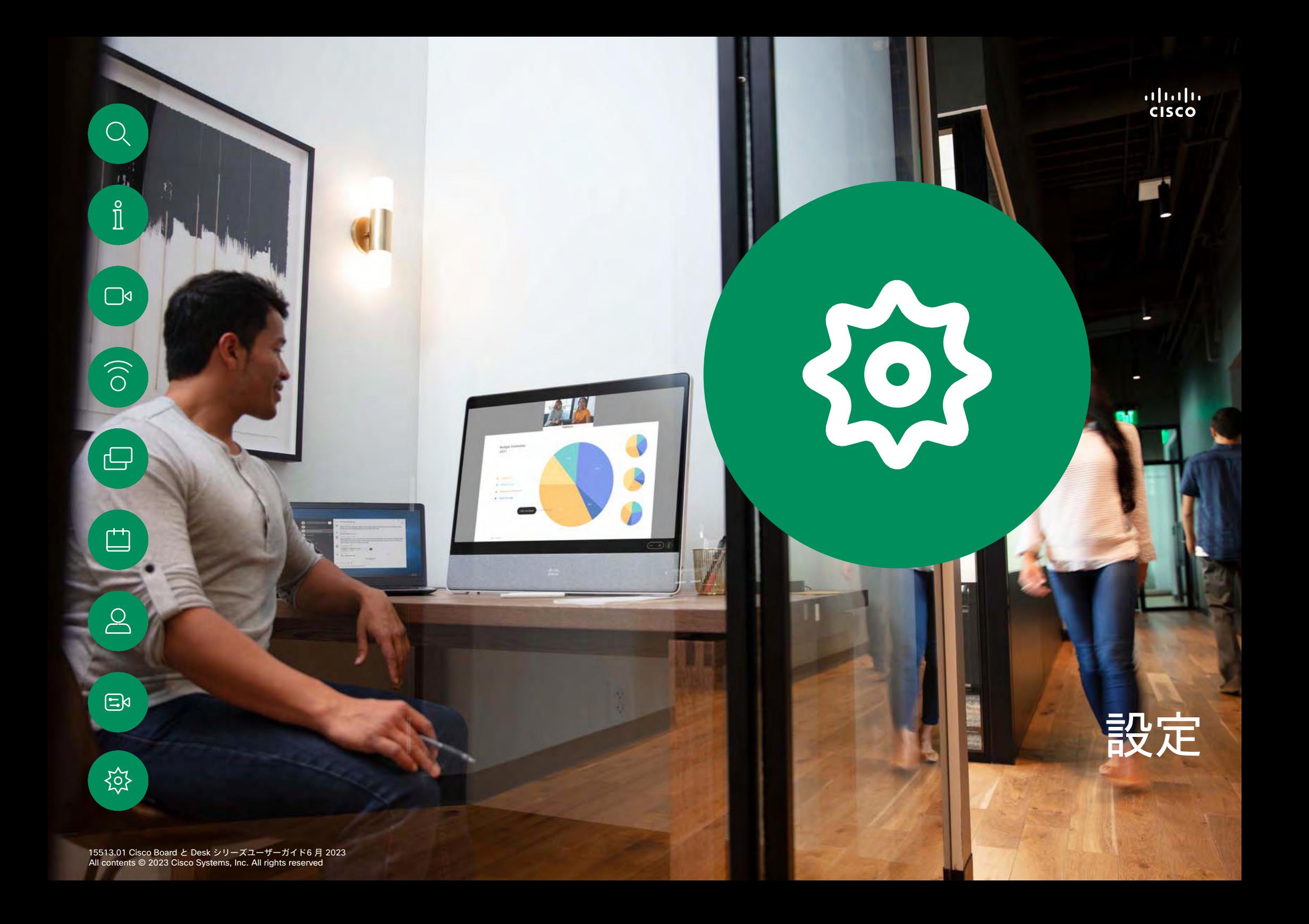

<span id="page-62-0"></span>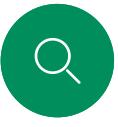

 $\int_{0}^{0}$ 

 $\Box$ 

 $\widehat{\bigcirc}$ 

ہے

马

 $\triangle$ 

 $\Xi$ k

至

# コントロールパネルとデバイス設定 設定

[設定] メニューで、デバイスの情 報を確認したり、設定をいくつか変 更したりすることができます。

- 概要 ビデオアドレス情報、IP および MAC アドレス、SIP プ ロキシ、および現在のソフトウェ アのバージョンを提供する
- 問題と診断
- Bluetooth を有効/無効にする
- 着信音を選択してボリュームを 設定する
- 音楽モードをオン/オフにする。
- ホワイトボードの外観を切り 替える
- 電話サービスを選択する
- 有線またはワイヤレス (Wi-Fi) 接続から選択する
- デバイスを再起動する
- 工場出荷時リセットを実行して、 工場出荷時のデフォルト設定に 戻します。 これを行うと、現在 の登録が失われます。 工場出 荷時の状態へのリセットを元に 戻すことはできません

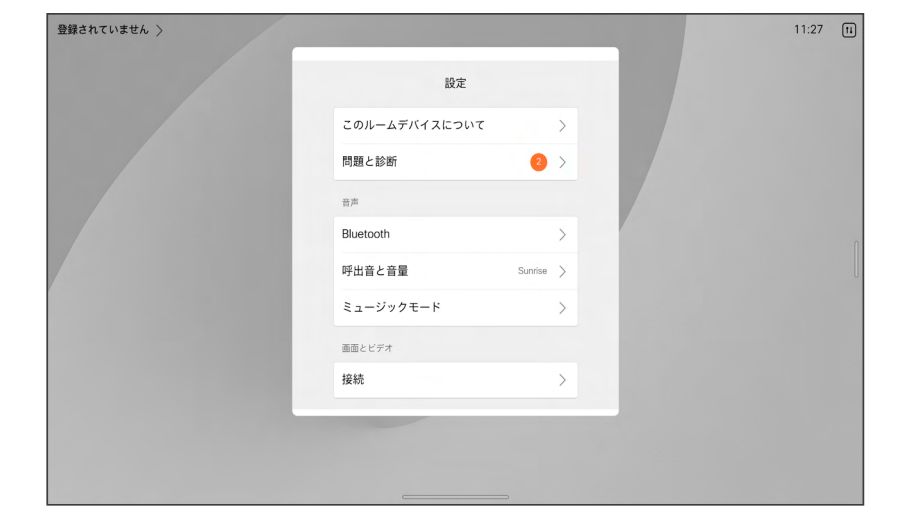

#### 設定へのアクセス

コントロールパネルを開くには、画面 の右側からスワイプするか、または ホーム画面の右上隅にあるボタンを タップします。 カメラが開いている場 合は、上部のパネルに自分が見えま す。 コントロールパネルに次の情報が 表示されます。

- カメラ制御
- 自画面
- (*Desk* シリーズ)背景
- マイクのオプション
- Standby
- 画面の明るさ
- デバイスの音量/スピーカー
- デバイス設定へのアクセス
- セッションの終了(ホワイトボード または注釈を作成している場合)

[設定] メニューを開くには、コントロー ルパネルを開きます。 次に、「デバイス 設定] をタップします。 メニューが開 き、スクロールできます。 通話中の場 合、メニューが通話の上にダイアログ として開きます。

使用可能な設定は、管理者によって制 限されている場合があります。

## almh **CISCO**

#### 北中南米本部 Cisco Systems, Inc. San Jose, CA

アジア太平洋本部 Cisco Systems (USA) Pte. Ltd. Singapore

シスコは世界各国 200 箇所にオフィスを開設しています。 各オフィスの住所、電話番号、FAX 番号はシスコのウェブサイト(www.cisco.com/go/offices)をご覧ください。 ヨーロッパ本社 Cisco Systems International BV Amsterdam, オランダ

Cisco および Cisco ロゴは、シスコまたはその関連会社の米国およびその他の国における商標または登録商標です。 シスコの商標一覧は [www.cisco.com/go/trademarks](http://www.cisco.com/go/trademarks) をご覧ください。 記載され ているサードパーティの商標は、それぞれの所有者に帰属します。 「パートナー」という用語の使用はシスコと他社との間のパートナーシップ関係を意味するものではありません。 (1110R)